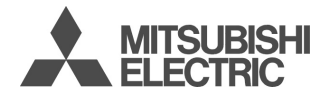

# **M32**

Français

Ce manuel décrit le fonctionnement des téléphones bi-bande GSM M320. 1re édition, 2002. © Mitsubishi Electric Telecom Europe, 2002 Tout a été mis en œuvre pour assurer l'exactitude des instructions contenues dans ce manuel. Mitsubishi Electric se réserve toutefois le droit d'apporter sans préavis des améliorations et des modifications au produit décrit dans ce manuel et/ou au manuel proprement dit**.**

# mmaire

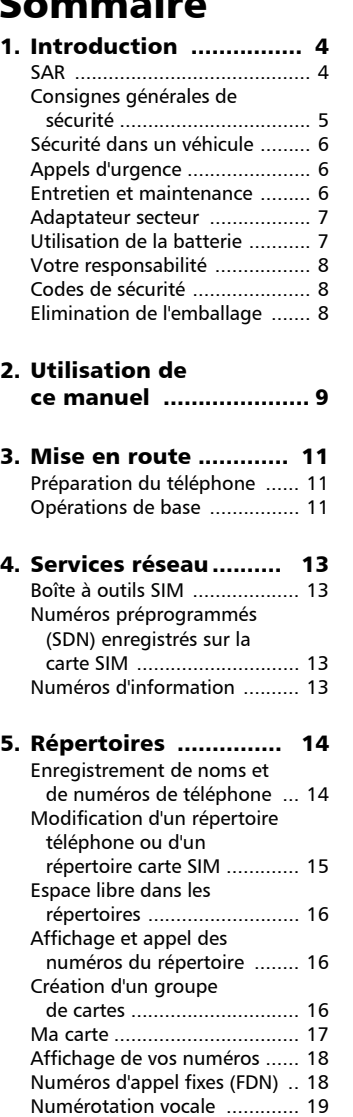

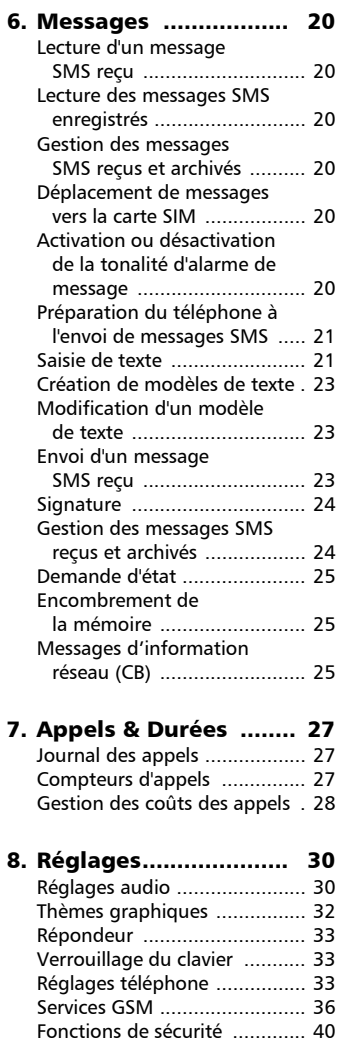

# Sommaire

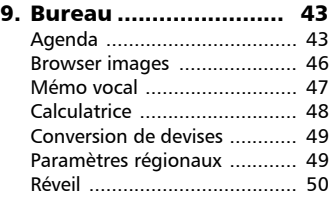

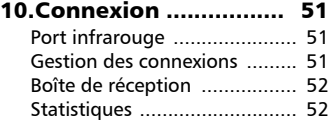

# 11.Jeux............................ 53

#### 12.Internet/WAP™........... 54

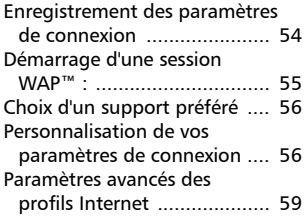

# 13.Personnalisation

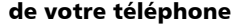

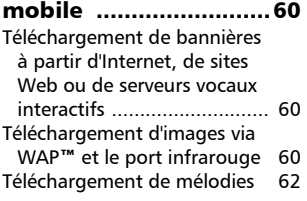

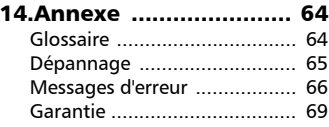

# Introduction

Nous vous remercions d'avoir acquis le téléphone mobile M320 bi-bande. Le téléphone décrit dans ce manuel est agréé pour une utilisation sur tous les réseaux GSM 900/1800. Certains des messages affichés sur le téléphone peuvent varier en fonction du type de votre abonnement et/ou fournisseur de services.

Comme tout équipement de radiotransmission, ce téléphone mobile émet des ondes électromagnétiques et répond aux normes internationales lorsqu'il est utilisé en conformité avec les consignes de sécurité et les messages d'avertissement indiqués ci-dessous.

#### SAR

CE TELEPHONE M320 EST CONFORME AUX REGLEMENTATIONS EUROPEEN-NES EN MATIERE D'EXPOSITION AUX ONDES RADIOELECTRIQUES.

Avant d'être commercialisé, tout téléphone mobile doit être reconnu conforme à la directive européenne 1999/5/CE (RTTE). Cette directive repose sur une exigence essentielle : la protection de la santé et de la sécurité de l'utilisateur et des autres personnes.

Votre téléphone mobile est un émetteur-récepteur radioélectrique. Il est conçu et fabriqué pour ne pas dépasser les seuils d'exposition à l'énergie radiofréquence recommandés par le Conseil de l'Union Européenne<sup>1</sup>. Ces seuils font partie d'un ensemble complet de directives et définissent les niveaux autorisés en matière d'énergie RF pour l'ensemble de la population. Ces directives ont été définies par des organisations scientifiques indépendantes sur la base d'évaluations périodiques approfondies effectuées dans le cadre d'études scientifiques. Elles prévoient d'importantes marges de sécurité destinées à garantir la protection de toutes

les personnes, indépendamment de leur âge et de leur état de santé.

La norme relative à l'exposition pour les téléphones mobiles (CENELEC standard EN 50360 : 2000) utilise le taux d'absorption spécifique (ou SAR, Specific Absorption Rate). La limite SAR<sup>2</sup> recommandée par le Conseil de l'Union Européenne est définie à 2 W/kg. Les tests de limite SAR ont été menés dans des conditions de fonctionnement standard (définies par la norme CENELEC EN 50361 : 2000), le téléphone émettant aux niveaux maxima de puissance autorisés dans toutes les ban-.<br>des de fréquences<sup>3</sup>. Le SAR est mesuré au niveau maximum de puissance autorisé mais le niveau SAR effectif d'un téléphone en cours d'utilisation peut être nettement inférieur à la valeur maximale mesurée. Ceci est dû au fait que le téléphone est conçu pour fonctionner à des niveaux de puissance variables de manière à utiliser le niveau minimum nécessaire pour atteindre le réseau. En règle générale le SAR sera d'autant plus faible que vous serez proche d'une antenne de station de base.

Le niveau SAR maximum pour ce modèle M320 a été mesuré à 0,868 W/ kg lors des tests de conformité à la norme. Même si la valeur SAR peut différer selon les modèles de mobiles et en fonction de sa postion en cours d'utilisation, tous les modèles satisfont aux limites d'exposition RF imposées par les réglementations européennes.

<sup>1.</sup> Recommandation européenne 1999/519/CE

<sup>2.</sup> La valeur SAR applicable aux téléphones mobiles utilisés par le public est de 2 watts/ kilogramme (W/kg) en moyenne sur dix grammes de tissu. Cette limite intègre une importante marge de sécurité destinée à garantir la protection du public et à tenir compte des éventuelles variations de mesures.

<sup>3.</sup> Conformément à la norme sur les GSM, la puissance d'émission pour les GSM est limitée à 250mW à 900 MHz pour 900 MHz et à 125 mW pour 1 800 MHz.

ganisation mondiale de la Santé **Individus :** L'état actuel des connaissances scientifiques ne justifie pas le besoin de prendre des précautions particulières pour l'utilisation des téléphones mobiles. En cas d'inquiétude, une personne pourra choisir de limiter son exposition (ou celle de ses enfants) à l'énergie radiofréquence en abrégeant la durée des communications ou en utilisant l'option « mains libres » permettant d'éloigner l'appareil de la tête et du corps.

#### **Systèmes d'absorption de**

 **l'énergie radiofréquence :** L'état des connaissances scientifiques ne justifie pas le besoin d'équiper les téléphones mobiles de systèmes de protection pour absorber de tels rayonnements. Ces systèmes n'ont aucune justification sur le plan sanitaire et leur efficacité, pour la plupart d'entre eux, n'est pas prouvée. Source : WHO, Aide-mémoire n° 193, juin 2000.

*WHO : www.who.int/peh-emf.* 

Si vous souhaitez davantage d'informations sur le sujet, il existe plusieurs organismes indépendants dont notamment : *La Royal Society of Canada* : www.rsc.ca The International Commission on Non-Ionizing Radiation Protection (ICNIRP) : www.icnirp.de

*The US Food and Drug Administration* : www.fda.gov/cdrh/ocd/mobilphone.html *L'Organisation mondiale de la Santé* : www.who.int/emf

Mitsubishi Electric est membre de la MMF, une association internationale des fabricants d'équipements radio.

La MMF a pour objet de définir et de présenter les positions de l'industrie aux organisations de recherche indépendantes, aux gouvernements et aux autres organismes de recherche. A ce titre elle fournit de nombreuses informations sur le sujet.

Mobile Manufacturers Forum Diamant Building, 80 Blvd. A. Reyers B-1030 Bruxelles – Belgique www.mmfai.org

# Informations supplémentaires de l'Or- **Consignes générales de sécurité c**

Respectez toutes les réglementations particulières relatives à l'utilisation des équipements radioélectriques en raison des risques d'interférences radio. Veuillez appliquer strictement les consignes de sécurité ci-après.

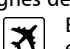

Eteignez votre téléphone mobile et retirez la batterie lorsque vous vous trouvez à bord d'un avion. En effet, l'utilisation d'un téléphone mobile y est interdite, dans l'intérêt de la sécurité à bord et de la bonne exploitation des réseaux téléphoniques. Le non-respect de cette consigne peut entraîner pour le contrevenant la suspension ou l'interdiction du service, des poursuites judiciaires, voire les deux.

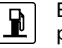

Eteignez votre téléphone mobile à proximité d'une pompe à essence ou de tout matériau inflammable.

Eteignez votre téléphone dans un hôpital ou dans tout autre endroit doté d'équipements médicaux en fonctionnement.

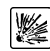

 $H$ 

Respectez les règlements relatifs à l'utilisation des radiotéléphones dans les dépôts de carburant, les usines chimiques ou les sites où des tirs de mines sont en cours.

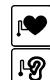

L'utilisation d'un téléphone mobile peut perturber le fonctionnement des appareils médicaux

individuels insuffisamment protégés, comme les prothèses audi-<br>tives et les stimulateurs et les stimulateurs cardiaques. Consultez votre médecin ou le fabricant de l'appareil médical pour déterminer s'il est correctement protégé.

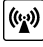

L'utilisation d'un téléphone mobi-

le à proximité d'autres équipements électroniques peut également causer des interférences si ceux-ci sont insuffisamment protégés. Respectez les précautions d'emploi indiquées et les recommandations du fabricant.

Respectez la réglementation nationale relative à l'utilisation des téléphones mobiles dans un véhicule.

La sécurité routière doit toujours être votre priorité ! Concentrez toute votre attention sur la conduite.

- N'utilisez pas votre téléphone portable en conduisant. Si votre véhicule n'est pas équipé d'un kit mains libres, arrêtez-vous et garez votre véhicule en toute sécurité avant d'utiliser votre téléphone.
- Si vous êtes équipé d'un kit « mains libres » correctement installé, avant d'émettre ou de recevoir un appel, assurez-vous que vous le faites dans des conditions raisonnables et en toute sécurité. Utilisez des numéros préprogrammés, dans la mesure du possible, et ne prolongez pas inutilement les appels.
- S'il n'est pas correctement installé, votre téléphone mobile peut perturber le fonctionnement des systèmes électroniques de votre véhicule, tels que les coussins gonflables ou le système de freinage ABS. Pour éviter tout problème, assurez-vous que l'installation a été effectuée par un professionnel qualifié. La vérification de la protection et du fonctionnement des systèmes électroniques doit faire partie du processus d'installation. Consultez le fabricant en cas de doute.
- Ne placez pas le téléphone sur le siège passager ou à tout autre endroit non assujetti, car il pourrait devenir un projectile en cas de collision ou de freinage brusque. Utilisez toujours le support.
- L'utilisation d'un système d'alerte relié aux feux d'un véhicule ou à un klaxon n'est pas autorisée sur la voie publique.

# Appels d'urgence

Vous pouvez effectuer des appels d'urgence en composant le numéro d'appel d'urgence standard européen **112** même si votre téléphone n'est pas équipé d'une carte SIM. Vous pouvez même composer des numéros d'urgences si le téléphone est verrouillé par code PIN ou électroniquement, ou si l'interdiction d'appel est activée. Dans certains pays, ce service est accessible mais le téléphone doit être équipé d'une carte SIM valide.

En cas d'appel d'urgence, veillez à donner toutes les informations nécessaires avec la plus grande précision. Le téléphone peut être le seul moyen de communication dans une situation d'urgence. Par conséquent, ne coupez pas la communication tant que vous n'en avez pas reçu la consigne.

Les téléphones mobiles utilisent des réseaux hertziens ou terrestres dont l'accès n'est pas garanti en toutes circonstances. Ne comptez pas exclusivement sur un téléphone portable pour les communications urgentes vitales.

# Entretien et maintenance

Votre téléphone est un produit à la conception élaborée utilisant une technologie avancée. Il doit être manipulé avec précaution. Ces quelques recommandations vous permettront de l'utiliser pendant plusieurs années :

- N'exposez pas votre téléphone à des conditions extrêmes de température ou d'humidité.
- N'exposez pas votre téléphone à des températures trop basses. Lorsque le téléphone se réchauffe après sa mise sous tension, l'humidité peut se condenser à l'intérieur de l'appareil et endommager les composants électriques.
- N'essayez pas de démonter l'appareil. Il ne contient aucune pièce réparable par l'utilisateur.
- Prenez garde à ne pas renverser de **gressivement. Si son autonomie (en**  $\boldsymbol{\epsilon}$ liquides sur le téléphone et ne l'exposez pas à la pluie. Il n'est pas étanche.
- Evitez de laisser tomber votre téléphone, de le heurter ou de le secouer violemment. Toute manipulation brusque peut l'endommager.
- Ne nettoyez pas le téléphone avec des solvants ou des produits chimiques agressifs. Essuyez-le exclusivement avec un chiffon doux légèrement humide.
- Ne posez pas votre téléphone à côté de supports informatiques magnétiques, de cartes de crédit ou de voyage, ou de tout autre support magnétique. Les informations contenues dans ces supports de données ou sur ces cartes peuvent être altérées par le téléphone.
- Ne connectez pas des produits incompatibles. L'utilisation d'équipements ou d'accessoires d'un autre fournisseur, non fabriqués ou non agréés par Mitsubishi Electric, peut annuler la garantie de votre téléphone et présenter des risques pour votre sécurité.
- Ne retirez pas les étiquettes. Les numéros qui figurent dessus sont importants pour le service aprèsvente et d'autres questions associées.
- N'hésitez pas à contacter un centre de maintenance agréé en cas de défaillance.

#### Adaptateur secteur

Ce téléphone mobile a été conçu pour être utilisé uniquement avec l'adaptateur secteur fourni. L'utilisation d'autres chargeurs ou adaptateurs secteur peut être dangereuse et entraîne la nullité des homologations reçues.

#### Utilisation de la batterie

Une batterie peut être chargée plusieurs centaines de fois, mais elle s'use proveille et en communication) a nettement diminué par rapport à la normale, il est temps de la remplacer par une batterie neuve.

- Ne laissez pas la batterie connectée au chargeur plus longtemps que nécessaire. Les surcharges réduisent la durée de vie de la batterie.
- Déconnectez le chargeur de batterie de la source d'alimentation lorsque vous ne l'utilisez pas.
- N'exposez pas la batterie à des conditions extrêmes de température et d'humidité.
- N'incinérez pas les batteries usagées. Il y a risque d'explosion.
- Evitez de mettre les batteries en contact avec des objets métalliques qui risquent de provoquer des courtscircuits aux bornes de la batterie (clés, trombones, pièces de monnaie, chaînes, etc.).
- Evitez de laisser tomber la batterie ou de la soumettre à des chocs physiques violents.
- N'essayez pas de démonter le blocbatterie.
- Utilisez exclusivement les chargeurs de batterie recommandés (voir cidessus).
- En cas d'encrassement des bornes de la batterie, nettoyez les avec un chiffon doux.
- Les batteries peuvent chauffer pendant la charge.

Mise au rebut des batteries

Conformément à la législation européenne sur la protection de l'environnement, les batteries usagées doivent être retournées au point de vente, où elles seront collectées sans frais.

Ne jetez pas de batteries avec les ordures ménagères.

#### Votre responsabilité

Ce téléphone GSM est placé sous votre responsabilité. Nous vous recommandons d'en prendre soin et de respecter la réglementation en vigueur dans votre pays. Ne le laissez pas à la portée des enfants et conservez-le toujours en lieu sûr.

Familiarisez-vous avec les fonctions de sécurité afin d'éviter toute utilisation non autorisée si votre téléphone et/ou votre carte SIM sont perdus ou volés. Si le cas se présente, appelez immédiatement votre opérateur afin de neutraliser leur utilisation.

Lorsque vous n'utilisez pas le téléphone. verrouillez-le, éteignez-le et retirez la batterie.

# Codes de sécurité

Votre téléphone et votre carte SIM vous sont livrés préprogrammés avec différents codes de sécurité qui protégent votre téléphone et votre carte SIM contre toute utilisation non autorisée. Vous trouverez ci-dessous une brève description de chacun d'eux. Voir Fonctions de sécurité, page 40 pour changer votre code PIN et votre code de verrouillage.

Codes PIN et PIN2 (4 à 8 chiffres)

Toutes les cartes SIM ont un code PIN (numéro personnel d'identification). Ce code protège votre téléphone contre toute utilisation non autorisée.

Si vous saisissez trois fois à la suite un code PIN erroné, la carte SIM est désactivée et le message **SIM bloquée** s'affiche.

**Entrer code PUK** s'affiche.

Codes PUK et PUK2 (8 chiffres).

Demandez le code PUK à votre fournisseur de services. Utilisez ce code pour débloquer une carte SIM désactivée (voir page Fonctions de sécurité, page 40).

Le code PUK2 est requis pour débloquer le code PIN2 (voir ci-dessus).

Mot de passe d'interdiction d'appel (4 chiffres)

Ce mot de passe vous permet d'interdire différents types d'appels, reçus ou émis, sur votre téléphone (voir Mot de passe d'interdiction d'appel, page 41).

Code de verrouillage (4 chiffres)

Ce code est paramétré sur 0000 par défaut. Vous pouvez le modifier. Une fois modifié, il ne peut plus être retrouvé par le fabricant. Voir page Code de verrouillage, page 40 pour plus de détails.

Nous vous conseillons de garder ces codes en mémoire et de vous familiariser avec leur objet et leur utilisation.

#### Elimination de l'emballage

L'emballage utilisé pour ce téléphone est fabriqué en matériaux recyclables et doit être éliminé conformément à la législation sur la protection de l'environnement en vigueur dans votre pays.

Veuillez séparer les éléments en plastique et en carton et les éliminer correctement.

# Utilisation de ce manuel

Veuillez lire ce manuel attentivement. Il contient de nombreuses informations utiles sur votre téléphone et son fonctionnement en relation avec le réseau. Certains services décrits dans ce manuel sont assurés par les opérateurs. Pour plus d'information sur ces services, contactez votre opérateur. Pour activer certains services, vous devrez peut-être souscrire à des abonnements supplémentaires.

#### Utilisation des touches

Pour vous aider à utiliser rapidement votre mobile et ce manuel, nous avons utilisé des symboles qui figurent sur les touches du clavier.

- Touche **OK** (pour valider **OK** à l'écran.)
- touche de fonction gauche (pour valider l'élément ci-dessus : une action, en règle générale).
- touche de fonction droite (pour valider l'action ci-dessus : **Sortir**, en règle générale).
- $\bigcap$  flèche droite de la touche centrale multifonctions.
- $\textcircled{f}$  flèche gauche de la touche centrale multifonctions.
- $\infty$  flèche supérieure de la touche centrale multifonctions.
- flèche inférieure de la touche centrale multifonctions.
- $\leftrightarrow$  Touche APPEL/ENVOI.
- $\langle \gamma \rangle$  Touche FIN/MARCHE ou ARRÊT.

#### Notation du manuel

Voici comment exploiter les instructions décrites dans ce manuel:

#### **Sélectionnez OK.**

Appuyez sur la touche  $\oslash$  pour sélectionner **OK** (au centre de l'écran).

Appuyez sur  $\infty$ . Sélectionnez l'un des éléments du menu (par exemple : **Paramètres**).

A partir de l'écran de veille, appuyez sur la touche  $\textcircled{>}$  pour accéder au menu déroulant, faites défiler la liste vers le haut  $\circled{a}$  ou vers le bas  $\circled{a}$  jusqu'à ce que vous atteigniez l'élément du menu re**quis et sélectionnez <b>OK**  $\textcircled{\textless}$  pour accéder au sous-menu.

#### **Fonction**

Permet d'afficher la touche de fonction ainsi que l'action correspondante.

Par exemple, « Sélectionnez **Lire** » signifie que Lire est affiché (à gauche). Appuyez sur la touche sous Lire afin de lire le message, la liste de noms, etc.

**Sélectionnez** (un élément d'une liste) Utilisez  $(2)$  et  $\ddot{G}$  de la touche centrale multifonctions pour faire défiler la liste jusqu'à l'élément du menu requis et validez en sélectionnant **OK**  $\textcircled{S}$ .

Par exemple, Sélectionnez **Répertoires** : faites défiler la liste jusqu'à l'élément du menu **Répertoires** et appuyez sur la touche **OK**  $\textcircled{S}$  pour valider votre sélection.

En ce qui concerne l'utilisation du clavier, veuillez vous reporter au manuel « Premiers pas avec votre M320 ».

#### Utilisation des Panneaux de défilement dynamiques

Lorsque vous faites défiler le menu et que vous atteignez les paramètres, le type de panneau de défilement suivant vous permet d'obtenir un affichage clair des informations à entrer.

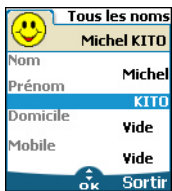

- La liste des éléments à entrer est affichée. Faites défiler la liste vers le bas  $\textcircled{\tiny\pi}$  jusqu'au(x) champ(s) que vous souhaitez compléter et sélectionnez  $\overline{\text{OK}}$  **COV**. 6
- Saisissez les informations<br>requises et sélectionnez et sélectionnez **OK** ⊘ pour valider.  $\boldsymbol{\varOmega}$
- Complétez autant de champs que nécessaire et sélectionnez **Sauver** a pour enregistrer toutes les informations saisies. €)

Les flèches du curseur affichées en bas de l'écran indi-4quent les possibilités de défilement.

Description des indicateurs graphiques affichés à l'écran (icônes) L'écran de votre mobile peut afficher jusqu'à huit lignes de caractères plus une ligne d'icônes.

Les icônes indiquent l'état du téléphone et les conditions de fonctionnement lors de l'utilisation.

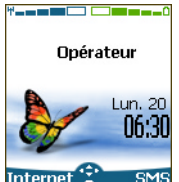

Les icônes suivantes peuvent s'afficher : Mémoire SIM utilisée e۱

- $\otimes$  @ Mémoire du téléphone utilisée.
- 48 X 0
- **OMC** 
	- **Roaming (itinérance)**. Ce<br>symbole s'affiche lorsque le ٨. symbole s'affiche lorsque téléphone est connecté à un réseau autre que le réseau local.
	- Messages de texte courts (SMS). Ce symbole s'affiche lorsque un ou plusieurs messages courts ont été reçus et n'ont pas encore été lus. clignote lorsque la mémoire propre aux message SMS est saturée et ne peut plus stocker de nouveaux messages. L'accès à cette fonction dépend de votre opérateur.
		- Répondeur. Cette icône s'affiche lorsqu'un message vocal a été reçu et mémorisé par le centre de messagerie vocale du réseau. L'accès à cette fonction dépend de votre opérateur.
		- Renvoi d'appels. Indique si les  $\mathbf{B}$ appels reçus sont renvoyés en<br>permanence. L'accès à cette permanence. fonction dépend de votre opérateur.
	- Indicateur de niveau de charge de la batterie. Cette icône est affichée en permanence pour vous indiquer le niveau de charge de la batterie. Cinq niveaux peuvent être indiqués : du niveau maximal (5 barres) au niveau minimal domes (une barre verte). Le mobile doit être rechargé lorsque que toutes les barres sont vides.
- A Flèches du curseur. Ces icônes sont affichées lors de la consultation des menus pour signaler que vous pouvez accéder à des options supplémentaires en appuyant sur  $\binom{\vartriangle}{\cdot}$ ,  $\binom{\vartriangle}{\cdot}$ ,  $\binom{\vartriangle}{\cdot}$  ou  $\binom{\vartriangle}{\cdot}$ .
- Ligne 2. Indique que la deuxième na. ligne est utilisée. L'accès à cette fonction dépend de votre opérateur et de votre abonnement.
- $\chi \gg 1$  Appel sans réponse. Cette icône est affichée quand un appel reçu est resté sans réponse.
- **Intensité du signal**. Il existe<br>cing niveaux d'intensité. Ils an militar d'intensité. indiquent l'intensité du signal reçu. Plus il y a de barres, plus l'intensité du signal est élevée. Si aucun réseau n'est disponible, aucun niveau d'intensité n'est affiché.
	- 高 Verrouillage du clavier. Indique si le verrouillage du clavier est activé.
	- Δ Réveil.
	- Vibreur. u
	- X. Mode silencieux.
	- Coupure micro. 44
	- Mode d'édition Tegic.  $\ddot{\mathbf{c}}$
	- Mode d'édition Multitap. Abc
	- Connexion « interactive » WAP™.
	- Connexion « interactive » ⇔ WAP™ en mode sécurité.
	- ЭY. Connexion WAP™ GPRS.
	- Connexion WAP™ GPRS en  $\overline{a}$ mode sécurité.
	- Port infrarouge. Indique si le ÷ port infrarouge est actif (si des données peuvent être reçues ou envoyées par le port infrarouge).
	- Icône Service GPRS. Indique si ⋐ les services à commutation de paquets sont disponibles.
	- Icône Boîte de réception , indique لە les nouveaux fichiers reçus dans la boîte de réception.
- $\infty$ Icône Messages push, indique la réception de nouveaux messages push.
	- Appel émis.
	- Appel reçu.
	- Appel actif.
	- Conférence téléphonique multipartite.

# **Mise en route en la proportion** vous au manuel « Premiers pas  $\frac{0}{2}$ Préparation du téléphone

Reportez-vous au manuel « Premiers pas avec votre M320 ».

# Opérations de base

### Mise sous tension du téléphone

**D** Appuyez sur la touche  $\langle \sigma \rangle$  et maintenez-la enfoncée. Un signal sonore est émis lors de l'activation du téléphone mobile. Lorsque le téléphone est mis sous tension pour la première

> fois, peut s'afficher. Entrez les paramètres de date et d'heure ou sélectionnez **Sortir** si les paramètres définis vous conviennent.

 $\bullet$  Si votre carte SIM est protégée par un code PIN, le message **Entrer code PIN** s'affiche. Saisissez le code PIN et sélectionnez **OK** .

1. Reportez-vous également au livret « Premiers pas avec votre M320».

> 2. Voir Codes de sécurité, page 8 et Fonctions de sécurité, page40 pour des informations détaillées sur les codes PIN et de verrouillage.

# Emission d'un appel

Le téléphone ne peut émettre et recevoir des appels que s'il est sous tension, équipé d'une carte SIM valide et connecté à un service réseau GSM.

Si le clavier est verrouillé, vous pouvez recevoir des appels, mais pas en émettre (voir Verrouillage du clavier, page 12).

Pour plus d'informations sur l'émission d'un appel, reportezavec votre M320 ».

# Tenue du téléphone

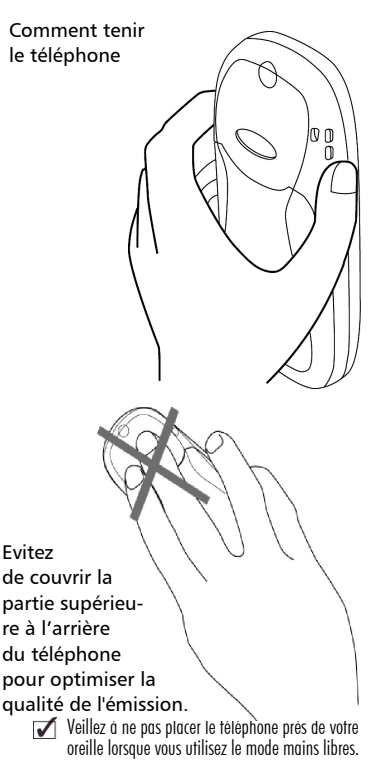

# Ecran de veille

Lorsque le téléphone mobile est sous tension, il recherche la connexion au réseau. Une fois la connexion établie, un signal sonore est émis et le nom ou le logo du fournisseur de services et/ou du réseau s'affichent avec la date et l'heure, l'intensité du signal et le niveau de charge de batterie. Si le téléphone mobile ne parvient pas à trouver un réseau valide, l'intensité du signal et le nom de l'opérateur ne sont pas affichés.

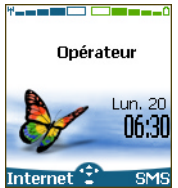

Les quatre flèches indiquent que des fonctionnalités sont accessibles via les quatre flèches de la touche centrale multifonction.

Le symbole ovale situé sous les flèches indique que le menu est accessible en appuyant sur la touche (sous la touche centrale multifonction).

**Internet** et **SMS** signalent que vous pouvez accéder directement aux services WAP™ et SMS en appuyant sur les touches de fonction  $\circ$ . Les fonctionnalités associées aux touches de fonction  $\odot$  en mode de veille dépendent de votre fournisseur de services. Ces touches n'ont peut-être pas été programmées. Pour les programmer, appuyez sur l'une des touches et maintenez-la enfoncée. Vous accédez ainsi à la liste des fonctions programmables. Choisissez-en une en les faisant défiler à l'aide des touches  $($ <sup> $\triangle$ </sup>) et  $($ <sub> $\Theta$ </sub>), puis validez en sélectionnant OK . Répétez l'opération pour programmer la seconde touche.

s'affiche également si votre téléphone mobile est connecté à un .<br>réseau GPRS<sup>1</sup>.

Verrouillage du clavier

Lorsqu'elle est activée, la fonctionnalité de verrouillage du clavier empêche les actions ou appels accidentels effectués alors que le téléphone est transporté dans une poche ou un sac, par exemple.

Vous pouvez toutefois recevoir des appels et y répondre. Une fois l'appel terminé, le verrouillage du clavier est automatiquement réactivé.

Pour activer le verrouillage du clavier :

Appuyez sur la touche  $\bigoplus$ et maintenez-la enfoncée. s'affiche.

Pour désactiver le verrouillage du clavier :

Sélectionnez **Déverr.**  $\infty$  et appuyez sur  $(\hat{\#})$ .

Type d'alerte

Appuyez sur ② pour accéder di-<br>rectement aux différents types d'alerte (**Sonnerie**, **Silencieux**, **Vibreur**, **Vibreur & sonnerie**, **Vibr. puis sonnerie**).

Mise hors tension du téléphone

> Appuyez sur la touche  $\langle \gamma \rangle$  et maintenez-la enfoncée.

Un signal sonore confirme la mise hors tension du téléphone. Une animation apparaît à l'écran pendant que le mobile s'éteint.

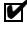

Si vous retirez la batterie du téléphone sans l'avoir au préalable éteint, des données peuvent être perdues. Si cette situation se produit, le symbole de kit de secours s'affiche à l'activation suivante du mobile.

# Economiseur d'énergie

Pour vous permettre de profiter pleinement de votre téléphone mobile, un écran économiseur d'énergie s'affiche automatiquement lorsque le téléphone n'est pas utilisé pendant une minute. Il affiche le nom de votre opérateur ainsi que l'heure.

L'économiseur d'énergie ne vous empêche d'effectuer aucune opération. Vous pouvez donc recevoir un appel, un message SMS, une mélodie, une image, etc. alors qu'il est activé.

Si vous appuyez sur une touche, 1. La disponibilité GPRS dépend de l'opérateur. vous revenez à un écran actif.

# Services réseau

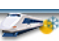

La disponibilité de ce menu dépend du réseau (il peut ne pas être disponible ou s'appeler Services réseau, Réseau, etc.).

Votre opérateur peut mettre à votre disposition des services à valeur ajoutée, des informations et des numéros de téléphone. Ces services et numéros de téléphone sont enregistrés dans votre carte SIM et s'affichent dans le menu du téléphone, car ils sont accessibles à partir du menu **Services réseau**. Contactez votre fournisseur de services pour plus d'informations.

Certains opérateurs peuvent proposer jusqu'à deux services sur la même carte SIM. Les sous-menus affichés dans le menu **Services réseau** peuvent alors porter le nom **Applications**, **Services** ou **Information.**

Trois types de services peuvent être enregistrés dans ce menu :

# Boîte à outils SIM

Cette méthode permet d'accéder automatiquement à des services associés à votre réseau. Ces services sont dépendants de la carte SIM.

#### Numéros préprogrammés (SDN) enregistrés sur la carte SIM

Vous pouvez enregistrer 3 2 numéros au maximum sur la carte SIM. Ces numéros ne peuvent être ni modifiés ni supprimés.

# Numéros d'information

Liste ou menu permettant d'appeler les services d'information ou de réseau disponibles.

# Répertoires

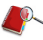

Les données peuvent être enregistrées dans les mémoires du téléphone et de la carte SIM (=répertoires).

La mémoire du téléphone peut stocker jusqu'à 255 cartes « étendues » (appelées « cartes de répertoire »). Ces cartes permettent de stocker divers types d'informations : nom, prénom, numéro de téléphone au domicile, numéro de portable, adresse e-mail, adresse, informations entreprise, numérotation vocale, et icône associée. La capacité de mémoire de la carte SIM peut varier selon votre opérateur ou fournisseur de services. La mémoire SIM permet de stocker un nom, un numéro de téléphone et une étiquette vocale par carte.

Les mémoires de la carte SIM et du téléphone sont consultées lors de la lecture des données disponibles des répertoires.

Appuyez sur  $\textcircled{1}$  pour obtenir directement les répertoires à partir l'écran de veille.

#### Enregistrement de noms et de numéros de téléphone

Les noms et numéros de téléphone peuvent être directement enregistrés dans les répertoires ou copiés à partir de différentes sources, telles que les messages SMS, la liste des derniers numéros appelés, etc. Il est recommandé d'enregistrer les numéros au format international en utilisant le préfixe  $\kappa + \nu$ , au lieu de  $\kappa$  00  $\nu$ , afin que de pouvoir composer les numéros aussi bien de votre pays que de l'étranger. Il existe trois méthodes pour saisir des numéros dans les répertoires :

Carte du répertoire téléphone

- A partir de l'écran de veille :
- **O** Saisissez le numéro. Sélectionnez **Sauver** .
- 2 Sélectionnez Répertoire **téléphone** .
- La liste **Domicile**, **Travail**, 3 **Mobile** ou **Fax** est affichée, permettant ainsi de choisir le type de numéro de téléphone  $\textcircled{\scriptsize{\text{Z}}}.$
- **3** Saisissez les données voulues de la carte et sélectionnez Sauver afin d'enregistrer les informations.
- A l'aide du menu :
- $\bigcirc$  Appuyez sur  $\otimes$ . Sélectionnez **Répertoires**.
- 2 Sélectionnez Ajouter  $\mathsf{nom}$  .  $\leq$
- Sélectionnez **Répert. télé-**3 **phone** .
- **3** Saisissez les données voulues de la carte et sélectionnez **Sauver** afin d'enregistrer les informations.
- 1. Le champ Groupes vous permet d'identifier le type d'appelant selon les entrées que vous avez précédemment saisies (voir Création d'un groupe de cartes page 16).

2. La liste Icônes vous permet d'enregistrer des symboles sur votre carte. Ces symboles sont ensuite affichés lors d'un appel reçu (indiquant ainsi la catégorie de l'appelant).

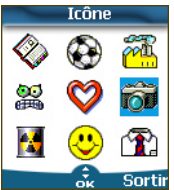

Carte du répertoire SIM

- A partir de l'écran de veille,
- Saisissez le numéro. Sélectionnez **Sauver** . О.
- 2 Sélectionnez Répertoire **carte SIM** .
- $\, {\bf S} \,$  Complétez les champs disponibles et sélectionnez **OK**  afin de valider vos entrées.
- **3** Sélectionnez Sauver *i* pour enregistrer les informations de la carte.
	- A l'aide du menu,
- $\bigcirc$  Appuyez sur  $\oslash$ . Sélectionnez **Répertoires**.
- **2** Sélectionnez Ajouter nom  $\textcircled{z}$ .
- **S** Sélectionnez **Répertoire carte SIM**  $\infty$ .
- **3** Saisissez le nom et sélectionnez  $OK \text{C}$
- $\bigodot$  Saisissez (ou confirmez) le numéro et sélectionnez **OK** .
- Sélectionnez **Sauver** a pour enregistrer la carte. 6

#### Stockage d'un numéro reçu **<sup>s</sup>**

Les numéros enregistrés dans la liste des derniers numéros appelés, reçus, restés sans réponse et dans les messages SMS peuvent également être copiés dans le répertoire :

- $\bullet$  Pour un appel reçu, un appel resté sans réponse ou un message SMS, sélectionnez **Options** .
- **a** Faites défiler la liste vers le bas et sélectionnez **Numéros** si le numéro est contenu dans un message SMS. Les numéros des messages sont affichés. Choisissez-en un si plusieurs numéros sont disponibles.
- **2** Sélectionnez Sauver suivez la procédure décrite cidessus pour créer un répertoire téléphone ou un répertoire carte SIM.

1. Lorsque vous entrez un numéro, appuyez une fois sur Effacer pour supprimer le dernier caractère. Appuyez longuement sur la touche Effacer pour supprimer le numéro entier.

2. Les caractères  $^*$ ,  $+$ , P (pause),  $\#$  et peuvent être enregistrés avec des numéros.

3. Vous pouvez utiliser \_ (caractères génériques) pour enregistrer les numéros.

Lorsque vous appelez un numéro comportant des caractères génériques, sélectionnez le numéro depuis le répertoire, appuyez sur Ok et saisissez le numéro  $correspondant$  aux caractères génériques ( $=$ chiffres manquants).

4. Si la mémoire de la carte SIM ou du téléphone sont pleines, un message d'avertissement s'affiche lors de la sélection du répertoire.

#### Modification d'un répertoire téléphone ou d'un répertoire carte SIM

A partir de l'écran de veille :

- **Appuyez sur**  $\textcircled{}$  **pour obtenir** les répertoires.
- Faites défiler la liste vers le 2 bas jusqu'à la carte que vous souhaitez modifier et sélectionnez OK  $\text{C}$ .
- $\bullet$  Faites défiler la liste jusqu'au(x) champ(s) que vous souhaitez modifier et rectifiezles. Sélectionnez **Sauver**  pour enregistrer les modifications.

A l'aide du menu :

- Appuyez sur  $\textcircled{\textit{}}$ . Sélectionnez **Répertoires**. 0
- **2** Sélectionnez Lire  $\otimes$ .
- Sélectionnez l'une des cartes enregistrées. 3
- **3** Sélectionnez **Options**
- **5** Sélectionnez **Consulter**  $\textcircled{\scriptsize{\sim}}$ .
- $\bullet$  Faites défiler la liste jusqu'au(x) champ(s) que vous souhaitez modifier et rectifiez-les. Sélectionnez **Sauver pour enregistrer** les modifications.

Lorsque vous modifiez une carte, vous pouvez créer un modèle de numérotation par commande vocale (voir Numérotation vocale page 19). Le modèle de numérotation par commande vocale peut être enregistré en mode édition.

Enregistrement d'un modèle de numérotation par commande vocale :

- Appuyez sur  $\textcircled{r}$  pour obtenir les répertoires.  $\Omega$
- **2** Faites défiler la liste vers le bas jusqu'à la carte que vous souhaitez modifier et sélectionnez **OK**  $\textcircled{z}$  ou **Options** ∕ puis sélectionnez **Consulter** .
- $\, {\bf B} \,$  Faites défiler la liste jusqu'au champ **Numérotation vocale** et sélectionnez **OK**  $\text{S}$ . Sélectionnez **Nouveau** a pour enregistrer le modèle de numérotation par commande vocale ou **Enregistrer**  $\infty$  si un modèle de numérotation par commande vocale est déjà enregistré et si vous souhaitez le modifier.

Répétez le nom jusqu'à ce qu'il soit enregistré (minimum = deux fois). Prononcez-le le plus clairement possible dans un environnement silencieux. Lorsque les modèles de numérotation par commande vocale concordent, **Enregistré** s'affiche.

Il se peut que vous deviez sélectionner le numéro à 4 associer au modèle de numérotation par commande vocale si plusieurs numéros sont enregistrés sur la carte. Sélectionnez Domicile, Travail ou Mobile si vous avez enregistré plusieurs numéros sur un répertoire téléphone.

### Espace libre dans les répertoires

Pour consulter la capacité restante du répertoire :

> ● Appuyez sur 2. Sélectionnez **Répertoires**.

**3** Sélectionnez **Statistiques**  $\textcircled{}$  pour obtenir les statistiques du répertoire téléphone ; appuyez sur  $\binom{1}{r}$  pour obtenir les statis-

tiques de la carte SIM.

Le cas échéant, les emplacements libres dans la liste 4 de numéros fixes sont également affichés. Veuillez consulter Numéros d'appel fixes (FDN) page 18 pour plus de détails concernant les numéros fixes.

# Affichage et appel des numéros du répertoire

Il existe deux méthodes pour afficher et appeler des numéros.

Entrées enregistrées dans les répertoires :

- Directement à partir de l'écran de veille :
- **a** Appuyez sur la touche pour afficher la liste des répertoires.

 $\bullet$  Pour accéder au nom requis :

- faites défiler la liste vers le haut ou vers le bas à l'aide des touches  $\binom{1}{r}$  et  $\binom{r}{r}$
- ou appuyez sur une touche numérique pour accéder aux différentes lettres associées à la touche. Exemple : appuyez deux fois sur  $\Omega$  pour accéder aux noms commençant par la lettre « B ».

 $\bm{\Theta}$  Appuyez sur  $\forall$  .

- A l'aide du menu :
- $\bigcirc$  Appuyez sur  $\textcircled{\tiny{\text{}}}\mathbb{S}$ . Sélectionnez **Répertoires**.
- 2 Sélectionnez **Consulter** pour afficher la liste des répertoires, puis faites défiler la liste jusqu'au numéro souhaité.
- $\, {\bf B} \,$  Pour accéder au nom requis :
	- faites défiler la liste vers le haut ou vers le bas à l'aide des touches  $\textcircled{c}$  et  $\textcircled{c}$ .
	- ou appuyez sur une touche numérique pour accéder aux différentes lettres associées à la touche. Exemple : appuyez deux fois sur  $Q$  pour accéder aux noms commençant par la lettre « B ».

La liste des entrées des répertoires est affichée dans l'ordre alphabétique et enregistrée sur la carte SIM ou dans la mémoire du téléphone.

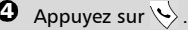

Lorsque vous sélectionnez Options, la sélection de 4 menu suivante s'affiche : Consulter, Appeler, Supprimer, Copier, Déplacer, Sélection groupe (pour afficher les cartes par types de groupe), Envoi / infrarouge, Envoi message à, Envoi SMS.

#### Création d'un groupe de cartes

Vous pouvez définir des groupes de cartes pour les répertoires. Cette fonction permet de rassembler les cartes appartenant à un groupe sélectionné et d'associer une mélodie déterminée à un appel entrant émis par l'un des membres du groupe.

Pour créer un groupe :

- Appuyez sur  $\textcircled{\tiny{\text{}}}\mathsf{.}$  Sélection-
- nez **Répertoires**.
- 2 Sélectionnez Groupes.
- **3** Choisissez un modèle vide **[...]** et sélectionnez **OK** . Les options suivantes apparaissent :

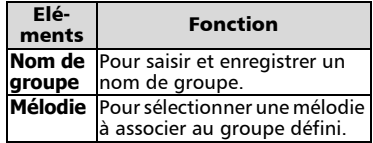

- Saisissez ou sélectionnez les données voulues. Appuyez sur OK  $\textcircled{z}$  pour valider. 4
- **5** Appuyez sur **Sauver** *i* pour enregistrer les paramètres définis.

Les caractéristiques des groupes peuvent être modifiées ou supprimées (dans le menu Groupes, sélectionnez OK pour modifier les paramètres ou sélectionnez Supprimer pour supprimer le groupe).

Pour modifier un groupe :

- **Appuyez sur**  $\odot$ **. Sélection**nez **Répertoires**.
- 2 Sélectionnez Groupes  $\textcircled{z}$ .
- $\, {\bf 3} \,$  Choisissez le groupe à modifier et sélectionnez **OK**  puis sélectionnez le nom du groupe et/ou le type de mélodie réglée. Sélectionnez les nouveaux paramètres (nom/ mélodie).
- **4** Sélectionnez Sauver *i* pour enregistrer vos réglages.

Pour sélectionner un groupe lors de l'enregistrement d'un numéro :

- Parcourez la procédure d'enre-1 gistrement du répertoire téléphone (voir Enregistrement de noms et de numéros de téléphone page 14) et complétez la carte du répertoire téléphone.
- $\bullet$  Faites défiler la liste vers le bas  $\textcircled{r}$  jusqu'à **Groupes** et sélectionnez **OK**
- $\, {\bf S} \,$  Sélectionnez l'un des groupes affichés dans la liste.
- **4** Sélectionnez Save *a* pour enregistrer vos réglages.
- Les groupes peuvent uniquement être configurés pour 4 les cartes de répertoire téléphone (et non pour les cartes de répertoires SIM).

# Ma carte

Ma carte est une mémoire spécifique dans laquelle vous pouvez entrer vos coordonnées personnelles. Vous pouvez facilement accéder à Ma carte et envoyer son contenu à un autre appareil par infrarouge ou SMS.

Le contenu de Ma carte est identique aux contenus de répertoires à l'exception des champs Groupes et Numérotation vocale.

Pour saisir le jeu de données Ma carte :

- **Appuyez sur**  $\otimes$ **. Sélection**nez **Répertoires**.
- **2** Sélectionnez **Ma carte**  $\text{S.}$
- **3** Sélectionnez Modifier  $\textcircled{\scriptsize{\approx}}$  et saisissez les informations requises de la même manière que dans un répertoire (validez chaque entrée en sélectionnant **OK**  $\textcircled{z}$ ).
- ◆ Sélectionnez **Sauver** ∕ pour enregistrer votre carte.

Pour envoyer Ma carte par infrarouge :

- **Appuyez sur**  $\otimes$ **. Sélection**nez **Répertoires**.
- **2** Sélectionnez **Ma carte**  $\text{S.}$
- Sélectionnez **Envoi /**  3 **infrarouge**  $\infty$ . Le port infrarouge s'ouvre automatiquement et envoie la carte.

Pour envoyer Ma carte par SMS :

- $\bigcirc$  Appuyez sur  $\textcircled{\tiny{\text{}}\!\circ}$ . Sélectionnez **Répertoires**.
- **2** Sélectionnez **Ma carte**  $\text{S.}$
- **S** Sélectionnez **Envoyer par SMS**  $\infty$ .
- $\bullet$  Entrez le numéro de téléphone mobile pour envoyer la carte ou choisissez-la dans la **liste des noms** et sélection**nez OK**  $\infty$

# Affichage de vos numéros

Le téléphone peut afficher votre numéro de mobile principal (« Ligne 1 »), le numéro de mobile de votre Ligne 2 (Service de deuxième ligne) et vos numéros de fax et de transfert de données (en fonction de la carte SIM : contactez votre fournisseur de services pour plus d'information). Ces numéros peuvent être enregistrés dans la carte SIM. Vous pouvez également les saisir manuellement.

> Pour afficher, nommer et modifier vos propres numéros :

- **Appuyez sur**  $\odot$ . Sélectionnez **Répertoires**.
- Sélectionnez **Mes numéros**. 2 Le numéro de téléphone mobile pour la Ligne 1 est affiché s'il est enregistré dans la carte SIM. Sinon, sélectionnez **Modifier**  $\infty$  et entrez votre numéro et votre nom (sélectionnez **OK**  $\infty$  pour enregistrer les informations saisies).
- $\, {\bf B} \,$  Défilez vers le bas  $\, \mathbb{Q} \,$  pour consulter ou entrez vos numéros de Ligne 2 et de fax
- Les numéros de Ligne 2, de transfert de données et de fax peuvent uniquement être obtenus si votre carte SIM supporte ces abonnements.

# Numéros d'appel fixes (FDN)

L'appel fixe est une fonction qui restreint les appels émis aux numéros « fixes » ou aux « préfixes » mémorisés dans les cartes SIM qui prennent en charge cette fonction. Lorsque la fonction FDN est activée, il est impossible de composer des numéros, de renvoyer des appels et d'envoyer des SMS à des numéros qui ne se trouvent pas dans la liste des numéros d'appel fixes. Le nombre maximum de numéros d'appel

fixes pouvant être enregistrés dépend de la capacité de la carte SIM. L'activation de la fonction FDN ou l'enregistrement de numéros dans la liste des numéros d'appel fixes sont protégés par le code PIN2 (contactez votre fournisseur de services pour obtenir le numéro de code PIN2).

Le menu (Numéros d'appel fixes) et les opérations suivantes sont uniquement disponibles sur votre téléphone mobile si votre carte SIM autorise la fonction FDN.

Pour activer et désactiver une opération FDN :

- $\bigcirc$  Appuyez sur  $\textcircled{\textsc{}}$ . Sélectionnez **Répertoires**.
- Sélectionnez **Numéros fixes** 2 Sélectionnez **Etat** .
- Sélectionnez **Activé** ou **Dés-**3 **activé**. Entrez le code PIN2.
- **4** Sélectionnez **OK**  $\textcircled{\sim}$  pour valider.
- Le sous-menu Numéros fixes peut ne pas être disponi-4 ble sur votre téléphone mobile. Veuillez contacter votre fournisseur de services pour plus de détails.

Pour afficher les numéros enregistrés dans la liste FDN :

- $\bigcirc$  Appuyez sur  $\otimes$ . Sélectionnez **Répertoires**.
- Sélectionnez **Numéros**  2 **fixes** .
- **3** Sélectionnez **Consulter**  $\textcircled{\scriptsize{\approx}}$  et utiliser  $\binom{2}{0}$  ou  $\binom{2}{0}$  pour afficher les entrées de la liste FDN. Sélectionner **Options** a vous permet de consulter, appeler, supprimer, copier ou déplacer des numéros de la mémoire du téléphone ou de la carte SIM mais également d'envoyer ces numéros par infrarouge ou SMS.
- Appuyez sur . Sélectionnez 1 **Répertoires**.
- Sélectionnez **Numéros**  2 fixes  $\infty$ .
- Sélectionnez **Ajouter nou-**3 veau ... Saisissez le code PIN2 le cas échéant. Il est désormais possible d'ajouter, modifier, supprimer, copier, déplacer des numéros et de les envoyer par infrarouge ou SMS.
- Les caractères génériques peuvent être utilisés avec les 4 numéros enregistrés dans la liste FDN. Par exemple, le numéro  $+331707278$ tous les numéros de 278009 à 278999. Les numéros peuvent être modifiés et composés à partir de l'écran de veille.

# Numérotation vocale

Vous pouvez lancer un appel à l'aide de votre voix.

Pour créer un modèle de commande vocale :

- **D** Appuyez sur  $\infty$ . Sélectionnez **Répertoires**.
- **2** Sélectionnez **Numérotation vocale**  $\infty$ .
- $\, \mathbf{B} \,$  Sélectionnez **Enregistrement**  $\otimes$ . Tous les noms du répertoire s'affichent.
- $\bigcirc$  Utilisez  $\binom{\infty}{\infty}$  pour choisir la carte que vous souhaitez uti- $\frac{1}{2}$  liser puis appuyez sur **OK**  $\approx$ Si plusieurs numéros de téléphone sont enregistrés sur une carte (ex. **Domicile**, **Travail** ou **Mobile**), choisissez-en un en appuyant sur **OK**  $\text{C}$ .
- $\boldsymbol{\Theta}$  Il vous est ensuite demandé de prononcer deux fois le nom (prononcez-le le plus distinctement possible).

**Enregistré** s'affiche lorsque les deux modèles de commande vocale concordent.

Pour saisir, modifier ou supprimer<br> **M** Lorsque les modèles de commande vocale ne concordent pas, Echoué s'affiche. Parcourez à nouveau la procédure d'enregistrement de modèle de commande vocale dans sa totalité.

> Pour afficher la liste des numéros à numérotation par commande vocale :

- $\bigcirc$  Appuyez sur  $\otimes$ . Sélectionnez **Répertoires**.
- **2** Sélectionnez **Numérotation vocale**  $\textcircled{\scriptsize{\sim}}$ .
- $\bullet$  Sélectionnez **Liste**  $\infty$ .
- $\bullet$  Utilisez  $\scriptsize\left(\begin{matrix}\varphi\end{matrix}\right)$  ou  $\scriptsize\left(\begin{matrix}\varphi\end{matrix}\right)$  pour afficher l'entrée demandée. Appuyez sur **Options** pour écouter le modèle de commande vocale (**Ecouter**), supprimer l'étiquette vocale de la liste de numérotation vocale (**Effacer**) ou créer un nouveau modèle de commande vocale (**Enregistrer**).

Pour supprimer tous les numéros de la liste de numérotation vocale :

- $\bigodot$  Appuyez sur  $\textcircled{\scriptsize{\leq}}$  . Sélectionnez **Répertoires**.
- 2 Sélectionnez **Numérotation vocale**  $\infty$ .
- **3** Sélectionnez Supprimer **tous** .

Pour appeler un numéro par commande vocale :

- $\bigodot$  A partir de l'écran de veille, appuyez longuement sur  $\langle \cdot \rangle$ .
- **2** Prononcez le nom le plus clairement possible.
- $\, {\bf B} \,$  Le numéro composé et l'icône animée sont ensuite affichés et l'appel est émis comme tout autre appel.

# Messages

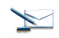

Le service de messagerie SMS vous permet d'envoyer ou de recevoir des messages de texte courts vers ou depuis d'autres téléphones mobiles. Vous pouvez enregistrer, modifier et transférer des messages ainsi qu'enregistrer les numéros éventuellement contenus dans ces messages.

Ces messages SMS sont enregistrés sur la mémoire du téléphone ; ils peuvent également être enregistrés sur la carte SIM s'ils sont envoyés par un fournisseur de services.

#### Lecture d'un message SMS reçu

Lorsqu'un message SMS est reçu, le téléphone émet une tonalité de réception d'un nouveau SMS et affiche  $\left\langle \leftarrow \right\rangle$ . Le message est automatiquement enregistré sur le téléphone ou la carte SIM. Si et clignote, la mémoire SIM ou la mémoire du téléphone sont saturées et ne peuvent plus enregistrer d'autres messages. Effacez des messages pour permettre la livraison de nouveaux messages.

> Appuyez sur **Lire** a pour lire tous les nouveaux messages (à partir de l'écran de veille uniquement).

#### Lecture des messages SMS enregistrés

- $\bullet$  Appuyez sur  $\circledcirc$ . Sélectionnez **Messages**.
- Sélectionnez **Boîte de récep-**2 **tion**  $\oslash$ , ou **SIM** archivée  $\oslash$ puis **Messages reçus** pour afficher la liste des messages. Utilisez les touches de direction pour faire défiler la liste et atteindre le message que vous souhaitez lire.
- **3** Sélectionnez **OK**  $\textcircled{\scriptsize{\text{sc}}}$  ou **Options** /**Lire le texte**  pour lire le texte du message.

Les messages non lus sont signalés par  $\boxtimes$ et le texte est en gras. Les messages déjà lus sont signalés par  $\frac{1}{2}$ .

#### Gestion des messages SMS reçus et archivés

Après avoir lu les messages SMS de la boîte de réception ou de la carte SIM, appuyez sur **Options**  $\infty$  pour accéder à : **Effacer**, **Effacer tout**, **Lire le texte**, **Répondre**, **Répondre(+ texte)** - pour ajouter le texte d'origine, **Transférer**, (**Déplacer vers la carte SIM** si dans la **Boîte de réception**) et **Numéros** (pour enregistrer ou appeler tous les numéros contenus dans l'entête ou le texte du message SMS).

#### Déplacement de messages vers la carte SIM

Il est possible de déplacer un message de la boîte de réception ou la boîte d'envoi vers la mémoire SIM. Cependant, selon la taille du message, le message peut être tronqué (les 160 premiers caractères uniquement sont déplacés vers la mémoire SIM). La date d'envoi (pour les messages envoyés) et les adresses « Copier vers » sont perdues lors du déplacement du message vers la mémoire SIM.

Pour déplacer un message vers la mémoire SIM :

- $\bigcirc$  Appuyez sur  $\oslash$ . Sélectionnez **Messages**.
- Sélectionnez **Boîte de récep-**2 **tion** ou **Boîte de**  réception  $\textcircled{\small{\sim}}$ .
- $\, {\bf 3} \,$  Choisissez le message à déplacer  $(Q)$  et  $($ <sup> $\alpha$ </sup> $)$ ) et sélectionnez **Options** .
- **3** Sélectionner **Déplacer vers SIM**  $\infty$ .

#### Activation ou désactivation de la tonalité d'alarme de message

Une alarme sonore retentit chaque fois qu'un nouveau message est reçu. Pour activer ou désactiver cette alarme :

- $\bullet$  Appuyez sur  $\infty$ . Sélectionnez **Messages**.
- **2** Sélectionnez **Paramètres**  $\infty$ .
- Sélectionnez **Réception**  3**alerte** . Sélectionnez
	- **Activé** ou **Désactivé** .

# **Messa ge**

# Préparation du téléphone à **<sup>s</sup>** l'envoi de messages SMS

Avant d'envoyer vos premiers messages SMS, le numéro du centre de messagerie du réseau (fourni par votre fournisseur de services) doit être enregistré :

- $\bigodot$  Appuyez sur  $\text{S}$ . Sélectionnez **Messages**.
- **2** Sélectionnez **Paramètres**  $\textcircled{\scriptsize{\leq}}$ .
- **3** Sélectionnez **Envoi de profils**  $\infty$ .
- **3** Saisissez le numéro du centre de messagerie ou sélectionnez un modèle (si plusieurs sont disponibles) puis entrez les informations requises (en fonction de l'opérateur).
- **S** Sélectionnez **Sauver** a pour valider.
- Il se peut que vous ne soyez pas autorisé à modifier votre profil d'envoi (format et période de validité). Veuillez contacter votre fournisseur de services pour plus de détails.

Il est possible que le numéro du centre de messagerie soit déjà disponible sur votre carte SIM et soit ainsi automatiquement affiché.

Si vous souhaitez choisir un profil d'envoi pour votre message :

- $\bigodot$  Appuyez sur  $\textcircled{\textsc{}}$ . Sélectionnez **Messages**.
- **2** Sélectionnez **Paramètres**  $\textcircled{\scriptsize{\leq}}$ .
- **3** Sélectionnez **Profils d'envoi**  $\oslash$  et choisissez le profil que vous souhaitez utiliser (si déjà enregistré) ou choisissez l'un des profils vides (**[...]**) .
- **4** Complétez les champs suivants :

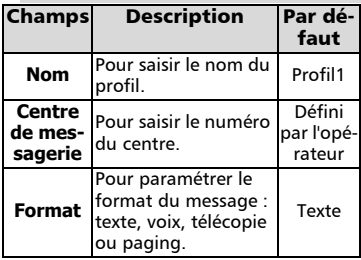

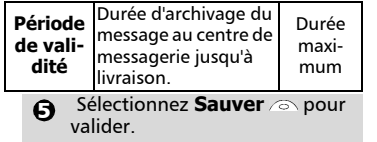

# Saisie de texte

Pour utiliser certaines fonctions (enregistrement des noms dans la mémoire, envoi de messages de texte SMS, Bureau, Connectivité Internet Paramètres etc) vous devez savoir comment saisir et modifier du texte.

Le  $\frac{a}{\sqrt{a}}$  mode minuscule ou le  $\frac{A}{\sqrt{a}}$  mode majuscule sont indiqués à l'écran. Le texte et les caractères alphabétiques peuvent ensuite être saisis ou modifiés directement à partir du clavier.

Il existe deux modes pour saisir des caractères et des numéros. Le mode de saisie de texte Multitap ou Multipress et le mode intuitif plus rapide appelé saisie de texte T9. Appuyez sur  $\textcircled{r}$  pour basculer entre les modes de saisie de texte T9 et Multitap. En mode T9, **la** est affiché sur la partie supérieure de l'écran pour indiquer que le mode actuel est T9. **De** est affiché sur la partie inférieure de l'écran pour indiquer que le mode de saisie de texte Multitap peut être sélectionné en appuyant sur  $\Box$ . En mode Multitap, **De** est affiché sur la partie supérieure de l'écran pour indiquer que le mode actuel est Multitap.  $\bullet$  est affiché sur la partie inférieure de l'écran pour indiquer que le mode T9 peut être sélectionné en appuyant sur  $\mathcal{L}$ .

# Le mode Multitap/Multipress

Ce mode est le mode de saisie de texte par défaut.

Un appui court sur une touche affiche le premier caractère associé à la touche et indique les autres caractères disponibles en haut de l'écran. Voici la liste de ces caractères (la disponibilité de certains caractères dépend de la langue) :

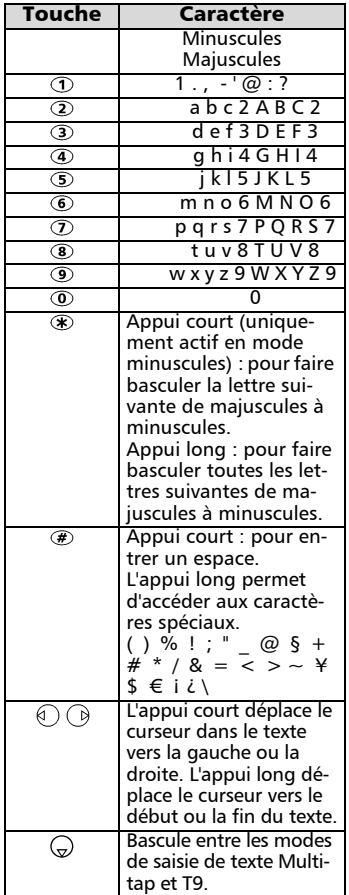

Pour saisir du texte, appuyez sur la touche comportant le caractère requis jusqu'à ce qu'il apparaisse à l'écran. Maintenir la touche enfoncée affiche le numéro correspondant à la touche. Si vous devez utiliser deux caractères de la même touche, attendez quelques secondes après avoir tapé le premier caractère (jusqu'à ce que les caractères de la touche visibles en haut de l'écran disparaissent), ou appuyez sur  $\bigcirc$  avant d'appuyer à

nouveau sur la touche. Pour corriger les erreurs, appuyez brièvement sur **Effacer** . Maintenez cette touche enfoncée pour supprimer tout le texte. Utilisez  $\textcircled{})$  ou  $\textcircled{)}$  pourdéplacer le curseur dans le texte. Maintenez la touche  $\mathcal F$  enfoncée pour accéder aux 25 caractères spéciaux :

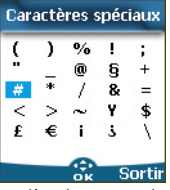

Pour sélectionner et insérer un caractère dans le texte :

- Déplacez le curseur jusqu'au caractère requis (à l'aide des touches  $\binom{\triangle}{r}$ ,  $\binom{\triangle}{r}$ ,  $\binom{r}{r}$  et  $\binom{r}{r}$ . ี<br>2<br>2
- Sélectionnez **OK** .

#### Exemple :

Pour saisir **Cape** ,

- Appuyez sur  $\bigcirc$  et sélectionnez **Messages**.
- Sélectionnez **Créer message**.
- Complétez le champ **A** (voir Envoi d'un message SMS reçu , pag e 23).
- Dans le champ Texte, appuyez et maintenez enfoncé jusqu'à ce que  $\blacktriangle$  soit affiché. Appuyez légèrement à trois reprises sur 2, la lettre C s'affiche.
- Attendez que les caractères disponibles de la touche  $\Omega$  (partie supérieure de l'écran) disparaissent de l'écran, puis appuyez et maintenez enfoncé  $\mathcal{F}$  iusqu'à ce que  $\mathcal{F}$  soit affiché. Appuyez un fois sur  $\oslash$ , la lettre **a** est affichée.
- Appuyez brièvement sur  $\odot$ pour afficher **p** .
- Appuyez brièvement deux fois sur  $\circledcirc$  pour afficher **e**. Le mot **Cape** est maintenant affiché.

Appuyez sur  $\textcircled{r}$  pour basculer entre les modes de saisie de texte T9 et Multitap. Pour saisir un texte selon la méthode T9 :

- **a** Appuyez une seule fois sur la touche comportant la lettre requise (le caractère requis ne doit pas être affiché en premier).
- **2** Le mot actif change au fur et à mesure de votre saisie. Saisissez tous les caractères du mot jusqu'à la fin du mot.
- $\bf S$  Si le mot correct n'est pas affiché lorsque tous les caractères sont saisis, appuyez sur  $\odot$ jusqu'à ce que vous obteniez le mot requis.
- Si le mot requis ne fait pas partie des mots affichés, appuyez sur  $\binom{n}{r}$  pour basculer en mode multitap et saisir les lettres correctes.
- $\textbf{S}$  Utilisez  $\textcircled{\scriptsize{}}$  ou  $\textcircled{\scriptsize{}}$  pour déplacer le curseur dans le texte et pour insérer ou supprimer des caractères.

#### Astuces et utilisation

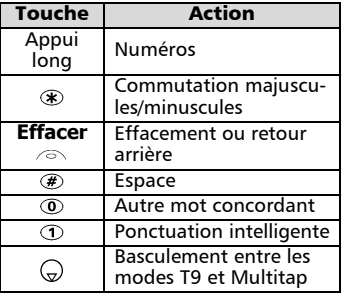

#### Exemple

Pour afficher **cape** à l'écran :

- Appuyez sur  $\circlearrowright$  et sélectionnez **Messages**.
- Sélectionnez **Créer**  message  $\textcircled{\sim}$ .
- Sélectionnez **Texte** .
- Saisie de texte T9 ( ) **<sup>s</sup>** Appuyez sur , apparaît.
	- Appuyez sur  $\overline{2}$ , la lettre **a** apparaît.
	- Appuyez sur **2**, les lettres ça apparaissent.
	- Appuyez sur  $\circled{r}$ , les lettres **cas** apparaissent.
	- Appuyez sur **3**, le mot base apparaît.

Si le mot affiché n'est pas celui que vous souhaitez, appuyez sur autant de fois que nécessaire pour afficher **cape**.

# Création de modèles de texte

Vous pouvez créer un ensemble de 10 messages à utiliser comme modèles. Ces textes peuvent être composés de 50 caractères, ce qui permet l'ajout de texte lors de leur utilisation. Ces modèles sont enregistrés dans la mémoire du téléphone.

Pour créer des modèles de texte,

- **Appuyez sur**  $\otimes$ **. Sélectionnez Messages**.
- Sélectionnez **Modèles de**  2 **texte** .
- **3** Choisissez un modèle vierge (**[...]**) et appuyez sur **OK** .
- **3** Saisissez le texte du modèle et appuyez sur **OK**  $\text{C.}$

# Modification d'un modèle de texte

- $\bigcirc$  Appuyez sur  $\otimes$ . Sélectionnez **Messages**.
- Sélectionnez **Modèles de**  2 **texte** .
- $\, {\bf 3} \,$  Sélectionnez le modèle de texte à modifier et appuyez sur  $\overline{\text{OK}}$  **Ext**
- **4** Modifiez le texte et appuyez sur **OK** .

# Envoi d'un message SMS reçu

Vous pouvez envoyer des textes de message comprenant jusqu'à 918 caractères. La taille standard d'un message SMS est de 160 caractères (votre fournisseur de service établit votre facture selon le nombre de SMS utilisés pour envoyer votre message). L'icône  $\mathbb{F}$ 1 (1 = nombre de SMS utilisés l'incrémentation change lors de la rédaction de votre message et indique le nombre de SMS nécessaires à l'envoi de votre message) est affichée dans le coin gauche de l'écran.

> Pour envoyer un SMS à partir du Menu :

- $\bigcirc$  Appuyez sur  $\textcircled{\textsc{}}$ . Sélectionnez **Messages**.
- Sélectionnez **Créer** 2 **message** .
- **3** Appuyez sur **OK**  $\textcircled{\textcirc}$  et dans le champ **à**, saisissez le numéro de téléphone mobile du destinataire ou appuyez sur **Noms** et sélectionnez l'un des noms de la liste. Appuyez sur  $OK \text{ } \textcircled{}$  pour valider.
- Dans le champ **Texte** saisissez 4 le texte du message (voir Saisie de texte, page 21) ou sélectionnez un des modèles (**Modèles**  $\oslash$ ) et appuyez sur  $OK \text{ } \text{ } \text{ } \infty.$
- $\boldsymbol{\Theta}$  Si vous souhaitez envoyer le message à plusieurs destinataires, entrez un ou plusieurs numéros de téléphone/noms dans la liste **Copie à** (jusqu'à 4 destinataires supplémentaires) et appuyez sur **OK**  $\infty$  puis **Valider**  $\infty$  pour revenir à l'écran précédent.
- **3** Sélectionnez **Valider.** 20.
- **7** Sélectionnez Envoyer, Sauver **& envoyer** ou **Sauver** .
- $\mathbf \Theta$  Un message d'avertissement affiche le nombre de messages courts nécessaires à l'envoi du message si plus d'un message est requis. Sélectionnez **Continuer** si vous souhaitez envoyer le message ou sélectionnez **Annuler** a si vous ne souhaitez pas l'envoyer ou si vous désirez le modifier.
- 1. Si vous avez enregistré une signature automatique, 4 le nombre de caractères utilisés est automatiquement ajouté à la longueur du message.

Pour envoyer un SMS à partir de l'écran de veille :

- $\bigcirc$  Appuyez sur  $\textcircled{\scriptsize{}}$  pour accéder aux répertoires.
- **2** Sélectionnez **Options** a
- $\bm{\Theta}$  Faites défiler la liste vers le bas ( et sélectionnez **Envoyer message**, puis procédez comme indiqué ci-dessus.

# **Signature**

Vous pouvez enregistrer une signature à ajouter automatiquement à vos messages texte. La signature n'est pas affichée lors de la saisie du texte du message mais est affichée à la réception du message par le destinataire. La taille maximum de la signature est de 30 caractères. Si le texte du message envoyé atteint 918 caractères, la signature ne peut être ajoutée. Pour enregistrer une signature :

- $\bigcirc$  Appuyez sur  $\otimes$ . Sélectionnez **Messages**.
- **2** Sélectionnez **Paramètres**  $\textcircled{\scriptsize{\sim}}$ .
- **3** Sélectionnez Signature  $\textcircled{\scriptsize{\leq}}$ .
- **4** Appuyez sur **OK**  $\infty$  pour sélectionner **Insérer au message**. Sélectionnez **Oui** .
- **5** Sélectionnez Texte  $\oslash$  et saisissez le texte de votre signature.
- **6** Sélectionnez Sauver a pour enregistrer votre signature.

#### Gestion des messages SMS reçus et archivés

Les messages de la boîte d'envoi et de la SIM archivée contiennent des brouillons de messages non envoyés et des messages envoyés enregistrés (livrés ou non délivrés). Ces messages peuvent être sélectionnés à partir du menu Boîte d'envoi ou SIM archivée et peuvent être modifiés et envoyés à nouveau comme messages SMS.

Pour sélectionner l'un de ces **in Appuyez sur Options** . Lire **o**<br>messages : messages :

- $\bigodot$  Appuyez sur  $\textcircled{\textcircled{\small{\sim}}}$ . Sélectionnez **Messages**.
- Sélectionnez **Boîte**  2 **d'envoi** </del>⊘ou SIM **archivée**  $\oslash$  puis **Messages émis**  $\oslash$  et utilisez  $\oslash$  ou  $\oslash$ pour faire défiler la liste jusqu'au message requis. Les messages sont « transmis »  $\left(\frac{1}{\sqrt{2}}\right)$  ou « à envoyer »  $\left(\frac{1}{\sqrt{2}}\right)$ .
- **3** Appuyez sur **Options** a pour **Supprimer**, **Supprimer tous**, **Lire le texte**, **Envoyer**, **Modifier**, **Etat** (pour les messages envoyés uniquement), **Déplacer vers SIM** (pour les messages de la boîte d'envoi uniquement), **Voir les destinataires** ou **Numéros** (pour enregistrer ou appeler le(s) numéro(s) contenu(s) dans l'en-tête ou le texte du SMS).

# Demande d'état

Si un état est demandé pour un message délivré, la date et l'heure de la livraison peuvent être affichées. Si l'état est demandé pour un message envoyé, une demande d'état est envoyée au réseau (ce service doit être supporté par le réseau). Le réseau répond ensuite en renvoyant un rapport d'état au téléphone. Appuyez sur **OK** pour l'accepter.

Pour activer la demande d'état :

- Appuyez sur  $\textcircled{\textcirc}$ . Sélectionnez **Messages**. 1
- **2** Sélectionnez **Paramètres** a.
- Sélectionnez **Config. Mes-**3 **sages**
- Sélectionnez **Acc. de**  4 **réception**  $\text{C}$  et sélectionnez Activé  $\textcircled{3}.$

Pour lire le message envoyé, le supprimer ou l'envoyer à nouveau à la réception de l'état :

#### Encombrement de la mémoire

Il est possible de consulter l'état de la mémoire pour les messages SMS.

- **le texte**, **Supprimer** ou **Envoyer** (pour envoyer ou envoyer à nouveau le message avec ou sans modification de texte) est affiché.
- **2** Sélectionnez l'action requise  $\textcircled{\scriptsize{\leq}}$ .

Pour connaître le nombre de messages enregistrés, l'espace total disponible sur la mémoire du téléphone et de la carte SIM :

- $\bigcirc$  Appuyez sur  $\otimes$ . Sélectionnez **Messages**.
- **2** Sélectionnez Statistiques  $\textcircled{\scriptscriptstyle{>}}$ . Le **Stockage téléphone** est affiché. Faites défiler la liste vers le bas jusqu'à **Stockage messages.**
- Sélectionnez **Détails** pour plus 3d'informations sur les messages enregistrés du téléphone et de la carte SIM (utilisez les tou-

ches  $($ <sup> $\triangle$ </sup>) et  $\sqrt{ }$  pour accéder à l'information souhaitée : **Nouveau**, **Lire**, **Envoyer**, **A envoyer**).

#### Messages d'information réseau (CB)

Ces messages sont diffusés par les réseaux à l'ensemble des utilisateurs GSM et peuvent contenir des informations générales sur les indicatifs téléphoniques locaux, la météo, la circulation routière, l'actualité, etc. Chaque type de message est numéroté afin de vous permettre de sélectionner le type d'information que vous souhaitez recevoir.

Il est possible de programmer jusqu'à 5 types de message.

Le téléphone comporte seize types de messages standard préprogrammés, parmi lesquels vous pouvez effectuer votre sélection. Vous pouvez enregistrer de nouveaux types de message dans la liste de sélection en utilisant le numéro de type de message d'information à trois chiffres. Contactez votre opérateur pour plus de détails sur le type de message qu'il est susceptible de diffuser.

Pour que vous puissiez activer le service de messages d'information, votre liste de sélection doit comporter au moins un type de message.

Saisie d'un type de message dans la liste de sélection

 $\bigcirc$  Appuyez sur  $\textcircled{\textsc{}}$ . Sélectionnez **Messages**.

**2** Sélectionnez **Paramètres**  $\textcircled{\scriptscriptstyle>}.$ 

- Sélectionnez **Infos** 3 **diffusées** .
- Sélectionnez **Types de mes-**4 sages  $\textcircled{\texttt{}}$  et choisissez l'un des types vides (**[...]**). Sélectionnez  $\mathbf{Ok}$  .  $\mathbf{R}$
- **S** Sélectionnez **Modifier par liste** (ou **Modifier par code** si vous connaissez le numéro de type.
- $\, \boldsymbol{\Theta} \,$  Sélectionnez le type de message que vous souhaitez pour obtenir et sélectionnez Vali**der**  $\infty$ .
- **7** Sélectionnez Sauver *in pour* enregistrer vos réglages.

Activation / désactivation du service de messages d'information

- $\bigcirc$  Appuyez sur  $\textcircled{\tiny{\text{}}\!\circ}$ . Sélectionnez **Messages**.
- **2** Sélectionnez **Paramètres**  $\infty$ .
- Sélectionnez **Infos** 3 **diffusées** .
- **4** Sélectionnez Réception  $\textcircled{\scriptsize{\text{}}}$  et choisissez **Activé** ou **Désactivé**
- **S** Sélectionnez **Sauver** a pour enregistrer vos réglages.

#### Lecture des messages d'information

Les messages d'information sont affichés uniquement lorsque le mobile est en veille et sont supprimés en communication ou à l'utilisation des menus. Un message peut comporter jusqu'à 93 caractères et peut être affiché sur plusieurs pages.

Options pendant l'affichage de messages

Vous pouvez effacer le message d'information affiché en appuyant sur **Sortir** ... Appuyez sur  $\searrow$  pour composer le numéro contenu dans le message.

Appuyez sur **Options** a pour afficher le menu suivant :

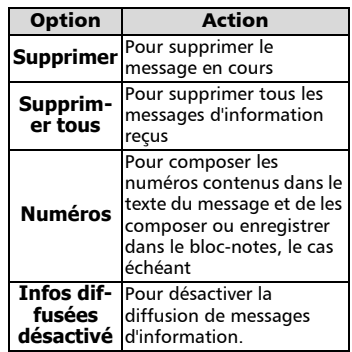

#### Activation / désactivation de l'alerte message

Vous pouvez programmer une tonalité d'avertissement à chaque réception d'un message d'information.

- $\bigcirc$  Appuyez sur  $\textcircled{\textsc{}}$ . Sélectionnez **Messages**.
- **2** Sélectionnez **Réglages**  $\infty$ .
- Sélectionnez **Infos** 3 **diffusées** .
- **4** Sélectionnez Alerte **message**  $\oslash$  et choisissez **Activé** ou **Désactivé**

Langue des messages

#### d'information

Les messages d'information à l'écran peuvent être affichés dans différentes langues.

Pour sélectionner la langue de votre choix :

- $\bigcirc$  Appuyez sur  $\otimes$ . Sélectionnez **Messages**.
- **2** Sélectionnez **Paramètres**  $\textcircled{\scriptscriptstyle{>}}$ .
- Sélectionnez **Infos** 3 **diffusées** .
- **3** Sélectionnez Langue  $\otimes$  et choisissez l'une des langues disponibles.
- L'accès à cette fonction dépend de votre opérateur.

# Appels & Durées **<sup>s</sup>**

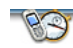

Le menu **Appels & Durées** permet d'afficher le détail de chaque appel entrant ou sortant, la durée du dernier appel ou la durée totale de tous les appels émis ou reçus.

#### Journal des appels

Cette fonction enregistre des informations (identité, heure, date et durée de la communication) concernant les 10 derniers numéros appelés, les 10 derniers appels sans réponse et les 10 derniers appels reçus. Le journal des appels est commun à la Ligne 1 et la Ligne 2.

- $\bigcirc$  Appuyez sur  $\bigcirc$ . Sélectionnez **Appels & Durées**.
- Sélectionnez **Journal des**  2 **appels** .
- Sélectionnez **Derniers com-**3 **posés**, **Reçus non répondus** ou **Appels reçus** .
- $\bigcirc$  Utilisez  $\stackrel{\frown}{\ominus}$  ou  $\stackrel{\frown}{\ominus}$  pour faire défiler la liste des appels.

Le dernier numéro d'appel composé ou reçu est affiché en tête de liste. Pour les appels reçus non répondus et les appels reçus, le nom de l'appelant est affiché s'il est enregistré dans l'un des répertoires (sinon, le numéro de téléphone est affiché). Si votre abonnement ne comprend pas la fonction d'identification de l'appelant ou si l'appelant a masqué son numéro, l'écran indique **Numéro inconnu**.

Appuyez sur  $\langle \cdot \rangle$  pour appeler le numéro sélectionné.

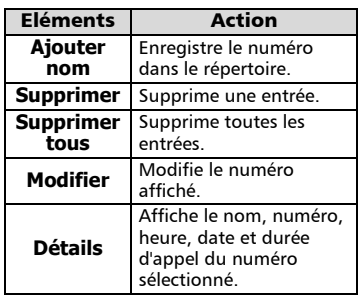

Appuyez sur **Options** a pour accéder au menu suivant :

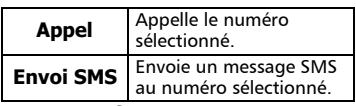

Utilisez  $(2)$  ou  $\binom{1}{2}$ pour sélectionner l'option voulue, puis suivez les instructions à l'écran.

> A partir de l'écran de veille, appuyez sur la touche 4  $\rightarrow$  pour accéder directement aux 10 derniers numéros composés.

# Compteurs d'appels

Les **Compteurs d'appels** enregistrent la durée des appels vocaux, Internet, Modem et GPRS pour la Ligne 1 et la Ligne 2. Le sous-menu **Détails** a enregistre la durée des appels émis et reçus via le réseau nominal et en mode itinérant (réseaux nationaux et internationaux).

- Appuyez sur  $\infty$ . Sélectionnez **Appels & Durées**. Sélectionnez **Compteurs**  1
- **d'appels** .  $\boldsymbol{\Omega}$
- **3** Sélectionnez **Consulter**  $\textcircled{\scriptsize{\textsf{3}}}.$
- Si les compteurs d'appels sont réinitialisés (voir Remise à zéro des compteurs, page 28), la date de la dernière réinitialisation du compteur est affichée.  $\sqrt{2}$

Utilisez  $(2)$  ou  $(2)$  pour aff icher les informations de tous les compteurs.

Le téléphone affiche la catégorie d'appel et les durées cumulées des appels émis et reçus.

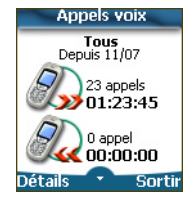

Sélectionnez **Détails**  $\oslash$  pour afficher les informations détaillées des appels en mode itinérant (roaming), des appels internationaux, etc.

Si vous êtes également abonné à la ligne 2, « Tous appels » est affiché séparément pour la ligne 1 et la ligne 2.

Informations de consommation (service sur abonnement)

> Ce service peut être fourni par votre opérateur. Il permet de consulter les informations liées à votre consommation.

> Veuillez contacter votre opérateur pour plus d'informations. Si votre abonnement vous permet d'accéder à ces informations :

- $\bigcirc$  Appuyez sur  $\bigcirc$ . Sélectionnez **Appels & Durées**.
- 2 Sélectionnez **Compteurs d'appels** .

Sélectionnez **Info**  3 **consommations** .

**4** Sélectionnez **Appeler** ou **Numéro d'appel** .

Lorsque vous sélectionnez **Appeler**, si le numéro du centre d'informations sur la consommation est déjà enregistré, le centre d'informations est directement appelé. Si aucun numéro n'est enregistré, sélectionnez **Numéro d'appel** et saisissez-le. Appuyez sur **OK** pour enregistrer le numéro, puis sélectionnez **Appeler** pour contacter le centre d'informations.

#### Rappel - Durée d'appel

Vous pouvez définir un rappel de durée pour être régulièrement alerté de la durée de votre appel par un signal sonore. La fréquence de ce signal peut être paramétrée par intervalles d'une minute (jusqu'à 59 minutes).

- **1** Appuyez sur  $\leq$ . Sélectionnez **Appels & Durées**.
- **2** Sélectionnez **Compteurs d'appels** .
- **3** Sélectionnez **Rappel** durée  $\infty$

**4** Sélectionnez **Activer**  $\textcircled{\scriptsize{\sim}}$  pour activer le compteur d'appel.

 $\bf S$  Saisissez l'intervalle du compteur d'appel (par exemple : 2 = un signal sonore émis toutes les 2 minutes en conversation).

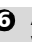

**6** Appuyez sur **OK**  $\textcircled{\sim}$  pour valider l'entrée.

Remise à zéro des compteurs

Cette fonction permet de réinitialiser les compteurs d'appels. Le code de verrouillage à 4 chiffres est requis pour réinitialiser les compteurs d'appels (code de verrouillage par défaut : '0000').

- **Appuyez sur**  $\otimes$ **.** Sélectionnez **Appels & Durées**.
- 2 Sélectionnez **Compteurs d'appels** .
- Sélectionnez **Mettre à**  3 **zéro** .
- $\bullet$  Sélectionnez **Oui**  $\textcolor{red}{\textcircled{\leq}}.$
- $\textbf{\textcolor{blue}{\bullet}}$  Saisissez le code de verrouillage du téléphone et appuyez sur  $OK \text{ } \textcircled{S}$ .

# Gestion des coûts des appels

Certains opérateurs proposent un service de consultation de compte sur abonnement. Ce service permet de connaître le coût du dernier appel émis, le coût cumulé de tous les appels et le solde résiduel de votre compte (si vous avez sélectionné une « limite de crédit »). Pour afficher ces informations, vous devez tout d'abord spécifier la devise utilisée et le coût moyen par unité (seules les unités d'appel sont affichées si les informations de coût ne sont pas enregistrées). Pour spécifier la devise et le coût par unité :

- $\bigcirc$  Appuyez sur  $\otimes$ . Sélectionnez **Appels & Durées**.
- Sélectionnez **Coûts des**  2 **appels** .
- **3** Sélectionnez **Coûts en**  $\textcircled{\small{\sim}}$ .
- **4** Sélectionnez Devise  $\otimes$ . La devise actuellement paramétrée s'affiche.
- **3** Appuyez sur **Modifier** 2. Saisissez le code PIN 2 et appuyez sur  $OK \textcircled{S}.$
- $\bullet$  Entrez le nom de la devise (4 lettres maximum). Appuyez sur  $OK \text{ } \textcircled{}$  pour valider.
- $\bullet$  Entrez le coût par unité (par exemple : 0,15 Euro par minute). Appuyez sur **OK**  $\otimes$  pour valider.

Pour exprimer les coûts en unités :

- $\bigcirc$  Appuyez sur  $\otimes$ . Sélectionnez **Appels & Durées**.
- Sélectionnez **Coûts des**  2 appels  $\textcircled{\scriptsize{\sim}}$ .
- **3** Sélectionnez **Coûts en**  $\textcircled{\scriptsize{\text{z}}}.$
- $\bullet$  sélectionnez **Unités**  $\textcircled{\small{\sim}}.$

Si les coûts sont exprimés en unités, la limite de crédit et le solde sont affichés en unités.

Paramétrage de la limite de crédit (dépend de l'abonnement)

> Vous pouvez également paramétrer une limite de crédit pour vos appels. Lorsque la limite de crédit est atteinte, le téléphone ne peut plus émettre ou recevoir d'appels payants. Vous pouvez cependant appeler les numéros d'urgence. Le code PIN2 est requis pour paramétrer la limite de crédit.

- **1** Appuyez sur  $\leq$ . Sélectionnez **Appels & Durées**.
- Sélectionnez **Coûts des** 2 appels  $\textcircled{3}$ .
- Sélectionnez **Limite de crédit**  3 . Le téléphone affiche la limite de crédit actuellement définie.
- **3** Sélectionnez Modifier *A* Saisissez le code PIN 2 et appuyez sur **OK**  $\infty$ .
- $\bf S$  Saisissez la limite de crédit (utilisez  $\circledast$  pour saisir un séparateur décimal pour les devises). Appuyez sur  $OK \text{ } \textcircled{}$  pour valider.
- Si une limite de crédit a été précédemment enregis-4 trée, l'écran « Limite de crédit » contient l'option Modifier ou Pas de limite.

# Consultation des coûts

- **●** Appuyez sur Sélectionnez **Appels & Durées**.
- Sélectionnez **Coûts des**  2 **appels** .

#### Sélectionnez **Consulter** . 6

 $\bigcirc$  Utilisez  $\textcircled{\small{\frown}}$  ou  $\textcircled{\small{\downarrow}}$  pour afficher le **Dernier appel** et **Tous appels** ou le **Crédit restant**.

Le solde est affiché en unités ou en devise, comme 4 défini dans le menu « Coûts en » décrit ci-dessus.

Coûts des appels - remise à zéro

#### de tous les coûts

Pour remettre à zéro tous les indicateurs de coûts d'appels :

- **1** Appuyez sur  $\oslash$ . Sélectionnez **Appels & Durées**.
- Sélectionnez **Coûts des**  2 **appels** .
- Sélectionnez **Mettre à**  3 **zéro** .
- **3** Sélectionnez **Oui** Saisissez le code PIN 2 et appuyez sur **OK**  $\ddot{\in}$ .

Service de deuxième ligne - sélection de la ligne 2 (dépend de l'abonnement)

Certains opérateurs peuvent vous proposer l'utilisation d'une seconde ligne. Vous avez alors deux numéros de lignes (par exemple, un numéro professionnel et un numéro personnel). Pour les utiliser, vous devez sélectionner la ligne voulue.

**1** Appuyez sur  $\leq$ . Sélectionnez

- **Appels & Durées**. Sélectionnez **Sélection**  2 **de ligne**. L'état de votre ligne actuelle est affiché.
- $\boldsymbol{\Theta}$  Utilisez  $\textcircled{\small{\frown}}$  ou  $\textcircled{\small{\downarrow}}$  pour faire défiler la liste jusqu'à la ligne voulue. Appuyez sur **OK** pour valider.
- 1. Le sous-menu Sélection de ligne peut ne pas être disponible sur votre téléphone mobile. Veuillez contacter votre opérateur pour obtenir plus de détails sur ce service.

 2. Il est possible d'attribuer des noms aux Ligne 1 et 2 (par exemple, Bureau et Domicile). Pour plus d'informations, reportez-vous à la section décrivant le menu Mes numéros (voir Affichage de vos numéros, page 18). Quelle que soit la ligne sélectionnée pour émettre des appels, vous pouvez toujours recevoir des appels entrants sur l'une ou l'autre ligne.

# **Réglages**

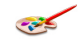

# Réglages audio

#### Mode d'alerte

Vous pouvez régler la sonnerie d'appel, l'alerte audio et la tonalité d'alarme via le menu **Type d'alerte**.

Si vous choisissez l'option "Vibreur" ou "Vibreur puis sonnerie", l'option vibreur remplace tous les types d'alerte et d'alarme.

Pour modifier le mode d'alerte,

- $\bigcirc$  Appuyez sur  $\infty$ . Sélectionnez **Réglages**.
- Sélectionnez **Réglages** 2 **audio** .
- **3** Sélectionnez Type **d'alerte** .
- **4** Choisissez un des réglages disponibles (**Sonnerie**, **Silencieux**, **Vibreur**, **Vibreur & sonnerie** ou **Vibreur puis sonnerie**) et appuyez sur **OK**  $\infty$  pour valider.

Vous pouvez accéder au menu Type d'alerte directement à partir de l'écran de veille en appuyant sur  $\binom{2}{1}$ .

Si vous sélectionnez Sonnerie mais que le volume de la sonnerie est coupé, l'icône at apparaît sur l'écran de veille.

Lorsque le téléphone est connecté à un chargeur de bureau, à un adaptateur mains libres, à un adaptateur allume-cigares ou à un adaptateur secteur, le mode vibreur est temporairement inhibé et remplacé par la sonnerie.

Sélection de la sonnerie d'appel Vous pouvez choisir une mélodie à partir des sonneries disponibles préenregistrées mais également à partir des mélodies que vous avez précédemment composées (voir Mélodies composées ci-dessous) ou téléchargées et enregistrées.

Lorsque vous faites défiler la liste vers le bas ou vers le haut, attendez quelques secondes pour entendre la mélodie :

- $\bigcirc$  Appuyez sur  $\otimes$ . Sélectionnez **Réglages**.
- 2 Sélectionnez Réglages audio  $\textcircled{\scriptsize{\textsf{a}}}$ .
- **3** Sélectionnez **Mélodies**  $\otimes$ .
- **1** Sélectionnez Standard/ **Ligne 1**, **Ligne 2** (si vous avez un abonnement de Ligne 2) ou **Alarme**  $\oslash$ .
- $\textbf{\textit{S}}$  Faites défiler la liste vers le haut  $(^\infty)$  ou vers le bas  $\binom{\sim}{n}$ pour écouter les différentes sonneries d'appel. Choisissezen une en appuyant sur  $\textcircled{\small{2}}$ .

#### Mélodies téléchargées

Vous pouvez télécharger des mélodies à partir d'Internet, du WAP™ ou de serveurs vocaux interactifs (voir Téléchargement de mélodies, page 62). Pour accéder à la liste des mélodies téléchargées et aux détails de stockage (état de la mémoire) :

- $\bullet$  Appuyez sur  $\otimes$ . Sélectionnez **Réglages**.
- 2 Sélectionnez **Réglages** audio  $\textcircled{\scriptsize{\leq}}$ .
- Sélectionnez **Imports** . 3
- **3** Sélectionnez Liste  $\text{S}$ . Une liste des mélodies enregistrées s'affiche.
- $\bigodot$  Faites défiler la liste vers le haut  $($ <sup> $\triangle$ </sup>) ou vers le bas  $\cap$  et choisissez une mélodie. La mélodie est jouée dans les 2 secondes qui suivent. Effacez des mélodies en sélectionnant **Supprimer**  $\odot$  (confirmez en sélectionnant **Oui**).

#### Mélodies composées

Votre mobile vous permet de créer vos propres mélodies et de les utiliser comme sonneries d'appel ou tonalités d'alarme.

Pour créer une mélodie :

- **Appuyez sur .** Sélectionnez **Réglages**.
- Sélectionnez **Réglages** 2 audio  $\textcircled{\scriptsize{\leq}}$ .
- **3** Sélectionnez Mélodies **composées** .
- Sélectionnez **Liste** . e and contact the energy of the contact of the contact of the contact of the contact of the contact of the conta<br>Contact of the contact of the contact of the contact of the contact of the contact of the contact of the cont
- Choisissez un des **[...]** et 5appuyez sur **OK**  $\otimes$ .

Pour créer une mélodie :

Des lettres correspondant aux notes de musiques sont affichées à l'écran.

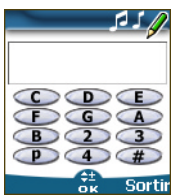

Pour sélectionner une note, appuyez sur la touche correspondante sur le clavier (indépendemment des lettres inscrites sur le clavier).

Par exemple :

- appuyez sur la touche 1 pour obtenir C (do)
- appuyez sur la touche 2 pour obtenir D (ré)

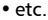

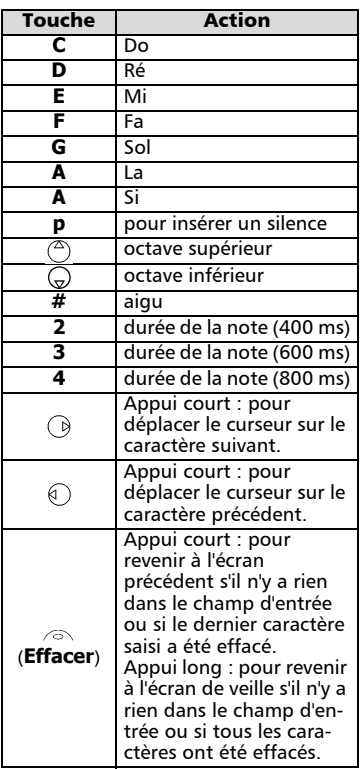

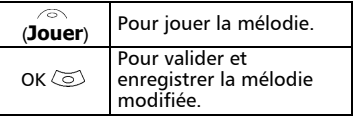

**Régla ges**

Le tempo de base est 200 ms.

Les différents symboles peuvent être utilisés les uns après les autres (par exemple, G (sol)  $+#2=$  le sol dièse se joue sur un octave supérieur à un tempo multiplié par deux par rapport au temps de base).

1. Si les mêmes signes (par exemple 2 signes d'octave, 2 signes de durée et 2 signes dièse) sont utilisés les uns après les autres, seul l'un des deux est pris en compte. Les autres sont supprimés lorsque la mélodie est jouée ou au moment de l'enregistrement.

2. Vous pouvez entrer jusqu'à 128 caractères par mélodie.

3. Vous pouvez enregistrer 10 mélodies composées sur votre mobile.

- **6** Sélectionnez Jouer écouter votre mélodie composée.
- **7** Sélectionnez OK  $\text{C}$  pour enregistrer la mélodie.
- $\bf 3$  Entrez le nom de la mélodie et sélectionnez **OK**  $\text{S}$  pour l'enregistrer.

Pour modifier, supprimer ou jouer une mélodie enregistrée :

- $\bigcirc$  Appuyez sur  $\oslash$ . Sélectionnez **Réglages**.
- Sélectionnez **Réglages** 2 **audio** .
- **3** Sélectionnez Mélodies **composées** .
- **4** Sélectionnez Liste  $\infty$ .
- **3** Choisissez l'une des mélodies enregistrées, sélectionnez **OK**  $\infty$  si vous souhaitez modifier la mélodie ou la jouer et sélectionnez **Supprimer** asi vous voulez l'effacer de la mémoire du téléphone.

Pour afficher les statistiques des mélodies composées :

- $\bigcirc$  Appuyez sur  $\otimes$ . Sélectionnez **Réglages**.
- Sélectionnez **Réglages** 2**audio** .

#### **3** Sélectionnez Mélodies **composées** .

#### **4** Sélectionnez Statistiques

L'écran Statistiques indique le nombre de mélodies composées enregistrées et la capacité de mémoire utilisée.

#### Réglages du volume

Les volumes de la sonnerie d'appel, des tonalités de touche, de la conversation, des sonneries d'alarme (réveil et niveau de batterie faible) peuvent être réglés individuellement à partir du menu **Réglages** :

- **O** Appuyez sur <del>で</del>. Sélectionnez **Réglages**.
- Sélectionnez **Réglages** 2 audio  $\infty$ .
- **3** Sélectionnez **Volumes**  $\infty$ .
- Select **Sélectionnez** , **Son-**4 **nerie**, **Conversation** ou **Alarme** .

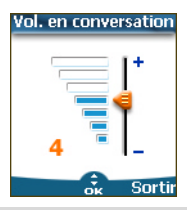

- Faites défiler la liste vers le haut  $(^\infty)$  ou vers le bas  $\textcircled{c}$  pour effectuer les réglages. Vous pouvez également utiliser les touches numériques correspondant au niveau de volume requis : appuyez sur pour régler le volume sur **2**, appuyez sur  $\odot$  ou  $\oslash$  pour régler le volume sur **6** ou **7**, appuyez sur **O** pour régler le volume sur la valeur minimale (**1** pour le volume en conversation et **0** dans tous les autres cas de figure). **6** Appuyez sur **OK**  $\textcircled{z}$  pour valider le réglage.  $\boldsymbol{\Theta}$
- Sélectionnez **Sauver**  pour enregistrer vos réglages. 0

Pendant un appel, vous pouvez régler le volume de conversation à l'aide des touches  $^{\circledcirc}$  et  $^{\circledcirc}$ .

1. Si le volume de sonnerie est désactivé, l'icône apparaît à l'écran.

2. Réglez la tonalité des touches sur 0 pour désactiver la tonalité des touches.

#### Volume progressif

Si la fonction de volume progressif est activée, la sonnerie d'appel augmente progressivement jusqu'au volume maximal si l'appel reste sans réponse après la première sonnerie.

- $\bigcirc$  Appuyez sur  $\otimes$ . Sélectionnez **Réglages**.
- Sélectionnez **Réglages** 2 **audio** .
- **3** Sélectionnez **Volumes**  $\textcircled{z}$ .
- Sélectionnez **Volume pro-**4 **gressif** .
- **3** Sélectionnez Activé  $\infty$ .
- **6** Sélectionnez Sauver *i* pour enregistrer vos réglages.
- Si cette fonction est activée lors d'un appel le volume de la sonnerie lors d'un appel démarre au niveau préréglé et augmente progressivement jusqu'au niveau maximal, jusqu'à la prise de l'appel par l'utilisateur.

# Thèmes graphiques

Vous pouvez choisir un thème graphique et/ou une bannière afin de personnaliser votre écran de veille.

Pour sélectionner un motif graphique de veille :

- $\bullet$  Appuyez sur  $\circledcirc$ . Sélectionnez
- **Réglages**.
- 2 Sélectionnez Affichage
- **3** Sélectionnez Menu graph**iques** .
- $\bullet$  Sélectionnez votre arrièreplan (voir Personnalisation de votre téléphone mobile, page 60) ou l'un des cinq motifs graphiques disponibles (**Mitsubishi**, **Daisy**, **Dragon**, **Urban**, **Meridian**).
- **3** Sélectionnez **Sauver** a pour enregistrer vos réglages.
- 1. Le motif Urban change deux fois par jour : un écran 4de nuit est activé à 19 heures et un écran de jour à 7 heures.

2. Le motif Meridian affiche les horloges d'origine et secondaire (voir Réglage de l'heure et de la date dans votre manuel Démarrage).

3. Les motifs Mitsubishi, Urban, Daisy, Dragon, et Meridian ne peuvent ni être modifiés ni supprimés.

Votre opérateur peut assurer un service de messagerie vocale qui fonctionne comme un répondeur. Vous pouvez y accéder directement en appuyant et maintenant enfoncée la touche  $\overline{D}$ .

Contactez votre opérateur pour obtenir plus de détails.

Enregistrement du numéro d'un centre de messagerie vocale

Si le numéro du centre de messagerie vocale n'est pas pré-enregistré sur votre carte SIM, vous devez l'enregistrer manuellement :

- $\bullet$  Appuyez sur  $\odot$ . Sélectionnez **Réglages,** puis **Réglages téléphone**.
- Sélectionnez **Réglages télé-**2 **phone** .
- **3** Sélectionnez **Répondeur**  $\textcircled{\small{\textbf{3}}}$ .
- **4** Sélectionnez **Numéro**  $\textcircled{\small{}}$ . Entrez le numéro (saisissez-le directement ou sélectionnezle dans la liste **Noms**).
- **D** Appuyez sur **OK**  $\textcircled{\sim}$  pour valider.
- 1. Le numéro de la messagerie vocale est automatiquement attribué à la touche de numérotation rapide1 (voir Numérotation rapide, page 34). 2. Si vous êtes abonné au service de deuxième ligne (Ligne 2), le numéro de son centre de messagerie vocale doit être enregistré séparément.

Activation / désactivation du signal d'alerte de message Si vous souhaitez être averti par un signal lors de la réception d'un nouveau message sur votre répondeur :

- $\bullet$  Appuyez sur  $\odot$ . Sélectionnez **Réglages**.
- $\bullet$  Sélectionnez Réglages téléphone  $\textcircled{\tiny{\textcircled{\tiny \textcirc}}}$ .
- **3** Sélectionnez **Répondeur**  $\textcircled{\scriptsize{\textsf{z}}}.$
- **4** sélectionnez **Alerte audio**  $\text{S}$ . Sélectionnez **Activé**

Appel du centre de messagerie vocale pour consulter vos messages

Vous pouvez soit :

• Dès réception d'un message sur votre répondeur, composer directement le numéro du centre

**Répondeur source and appuyer longuement sur**  $\odot$ **.** Source and Source and Source and Source and Source and Source and Source and Source and Source and Source and Source and Source and Source and Source and Source and So

- Ou:
- $\bullet$  Appuyez sur  $\odot$ . Sélectionnez **Réglages**.
- Sélectionnez **Réglages télé-**2 **phone** .
- **3** Sélectionnez **Répondeur**  $\infty$ .
- **4** Sélectionnez Appeler  $\infty$ .

# Verrouillage du clavier

S'il est activé, le verrouillage du clavier permet d'éviter toute utilisation accidentelle des touches. Les tonalités des touches et le rétro-éclairage sont également désactivés.

Le verrouillage du clavier est suspendu en cas d'appel reçu et rétabli dès que l'appel est terminé. Vous pouvez tout de même passer des appels d'urgence. En cas de pression d'une touche, l'écran vous rappelle que le clavier est verrouillé.

Pour activer et désactiver le verrouillage du clavier

- Appuyez sur  $\textcircled{\textit{}}$ . Sélectionnez **Réglages**. 1
- 2 Sélectionnez **Fonctions touches** .
- Sélectionnez **Verrouiller le**  3 **clavier** .
- **A** Pour déverrouiller le clavier, appuyez sur **Déverr.**  $\infty$ , puis sur la touche  $\mathcal{F}$ .

# Réglages téléphone

Sélection de la langue

Vous pouvez modifier la langue sur votre mobile :

- Appuyez sur  $\infty$ . Sélectionnez **Réglages**. 1
- Sélectionnez **Réglages télé-**2 **phone** .
- **3** Sélectionnez Langue
- $\bullet$  Choisissez une langue dans la liste affichée et appuyez sur **OK**  $\textcircled{\scriptsize{\text{}}}$  pour valider.
- 1. Pour réinitialiser la langue et revenir au type de langue par défaut de la carte SIM, tapez  $*\#0000\#$ . 2. Pour modifier directement la langue à partir de l'écran de veille, tapez \*#00xx (code téléphonique du pays)#. Exemple : \*#0044# pour le Royaume-Uni initialise le téléphone en anglais.

# Réglage de l'éclairage

Pour modifier l'éclairage :

- $\bullet$  Appuyez sur  $\circledcirc$ . Sélectionnez **Réglages**.
- **2** Sélectionnez **Affichage**

 $\, {\bf 3} \,$  Faites défiler la liste vers le bas  $\textcircled{r}$  et sélectionnez Eclairage  $\textcircled{\scriptsize{\leq}}$ .

Réglez l'éclairage à l'aide des 4 touches  $($ <sup> $\triangle$ </sup>) et  $\overline{$  $)$  et appuyez sur **OK**

**5** Sélectionnez Sauver ⁄ pour enregistrer vos réglages.

Si le verrouillage du clavier est activé, aucun éclairage n'est produit lorsque vous appuyez sur le clavier du mobile.

# Contraste d'affichage

Pour modifier l'éclairage :

- $\bigcirc$  Appuyez sur  $\textcircled{\tiny{\text{}}\!\circ}$ . Sélectionnez **Réglages**.
- **2** Sélectionnez **Affichage**
- $\bullet$  Faites défiler la liste vers le bas  $\textcircled{}}$  et sélectionnez **Contraste** .
- Réglez le contraste à l'aide des 4 touches  $(2)$  et  $(2)$  et appuyez sur **OK** .
- **3** Sélectionnez Sauver ⁄ pour enregistrer vos réglages.

# Réponse toute touche

Si vous souhaitez répondre à un appel en appuyant sur n'importe quelle touche (excepté  $\langle \gamma \rangle$  et Silence  $\langle \circ \rangle$ ).

- $\bigcirc$  Appuyez sur  $\infty$ . Sélectionnez **Réglages**.
- 2 Sélectionnez **Fonctions touches** .
- **3** Sélectionnez Réponse toute **touche** . et sélectionnez Activé  $\infty$ .

# Numérotation rapide

Des numéros de répertoire peuvent être attribués aux touches 2 à D. La touche ① ne peut pas être associée à un numéro du répertoire car le numéro du répondeur lui est attribué par défaut (voir Numérotation vocale, page 19).

Vous pouvez sélectionner des numé-

ros enregistrés sur la carte SIM et dans le téléphone (à l'exception des numéros d'appel fixes).

Pour affecter des numéros de répertoire à des touches de numérotation rapide :

- $\bigcirc$  Appuyez sur  $\otimes$ . Sélectionnez **Réglages**.
- 2 Sélectionnez **Fonctions touches** .
- **3** Sélectionnez **Numérotation rapide** .
- $\bullet$  Le numéro de touche et le nom associé (si programmé) est affiché. Sélectionnez **Noms** (ou **Options**  puis **Noms**  $\infty$  si un numéro ést déjà affecté à la touche) pour choisir un nom dans le répertoire.
- **G** Sélectionnez **OK**  $\textcircled{\small{\approx}}$  pour valider.
- Si un numéro affecté à une touche de numérotation rapide est effacé du répertoire, le numéro correspondant est supprimé de la liste des touches de numérotation rapide.

# Réponse automatique

Cette fonction n'est active que si le téléphone est connecté à un kit mains libres ou à un casque audio. Le téléphone rappelle automatiquement après environ 5 secondes (n'appuyer sur aucune touche).

- $\bigcirc$  Appuyez sur  $\otimes$ . Sélectionnez **Réglages**.
- Sélectionnez **Réglages télé-**2 **phone**  $\infty$ .
- **3** Sélectionnez **Fonctions** auto  $\infty$
- Sélectionnez **Réponse**  4 **automatique**  $\text{S}$  et choisissez Activé  $\infty$ .
- **5** Sélectionnez Sauver a pour enregistrer vos réglages.

#### Rappel automatique

Cette fonction permet au téléphone de composer automatiquement le numéro d'un appel n'ayant pas abouti pour cause de ligne occupée ou de réseau inaccessible. Le téléphone effectue 10 tentatives, puis arrête de composer le numéro.

- $\bullet$  Appuyez sur  $\odot$ . Sélectionnez **Réglages**.
- Sélectionnez **Réglages télé-**2 **phone**  $\textcircled{\scriptsize{\sim}}$ .
- **3** Sélectionnez **Fonctions** auto.  $\textcircled{\scriptscriptstyle{<}}$ .
- Sélectionnez **Réponse**  4 **automatique**  $\infty$  et choisissez **Activé**
- **3** Sélectionnez Sauver pour enregistrer vos réglages.

Si cette fonction est activée, **Rappel auto** ainsi qu'un compte à rebours apparaissent à l'écran à chaque tentative de rappel. Une tonalité d'avertissement de rappel automatique est émise à chaque nouvelle tentative d'appel.

Sélectionner **Sortir**  $\infty$  ou appuyer sur une touche pendant le processus de rappel annule le rappel automatique.

#### Allumage / Extinction

#### automatique

Cette fonction permet au téléphone de s'allumer ou de s'éteindre automatiquement à des moments pré-déterminés.

- $\bigcirc$  Appuyez sur  $\infty$ . Sélectionnez **Réglages**.
- Sélectionnez **Réglages télé-**2 **phone**  $\infty$ .
- **3** Sélectionnez **Fonctions** auto.  $\textcircled{\scriptscriptstyle\circ}$ .
- Sélectionnez **Allumage au-**4 **tomatique** ou **Extinction automatique** et sélectionnez **Activé** pour activer la fonction.
- $\bigodot$  Entrez l'heure à laquelle vous souhaitez que votre mobile s'allume et/ou s'éteigne et appuyez sur **OK** .
- **6** Sélectionnez Sauver *a* pour enregistrer vos réglages.

Si le téléphone est déjà allumé à l'heure d'allumage automatique, rien ne se produit.

Lorsque le téléphone est sur le point de s'éteindre automatiquement, un message d'avertissement et un compte à rebours sont affichés. Appuyez sur **Sortir** on pour annuler la fonction d'extinction automatique.

Si le mobile est déjà éteint à l'heure d'extinction automatique, rien ne se produit.

En cas d'appel en cours à l'heure d'extinction program-4 mée, l'extinction est repoussée à la fin de l'appel.

> Attention - Pensez à désactiver la fonction d'allumage automatique avant d'embarquer dans un avion. Voir les Consignes générales de sécurité.

#### Réglages par défaut

Vous pouvez réinitialiser votre téléphone et revenir aux réglages par défaut de votre mobile via le menu **Réglages**. Cette opération n'a aucun effet sur le contenu du répertoire ou sur le code de verrouillage.

- $\bullet$  Appuyez sur  $\odot$ . Sélectionnez **Réglages**.
- Sélectionnez **Réglages télé-**2 **phone** .
- **3** Sélectionnez Réglages par défaut  $\infty$ .

Les fonctions suivantes sont réinitialisées :

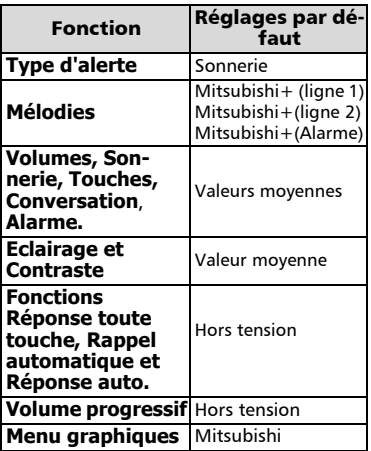

#### Renvoi des appels reçus

Ce service dépend du réseau et permet de renvoyer les appels reçus (communications vocales, fax ou transfert de données) vers un autre numéro Pour activer le renvoi d'appel :

- $\bullet$  Appuyez sur  $\infty$ . Sélectionnez **Réglages**.
- Sélectionnez **Services** 2 **GSM** .
- **3** Sélectionnez **Renvois d'appels**. Le sous-menu suivant est affiché (n.b. : le contenu de ce menu peut varier en fonction de votre opérateur).

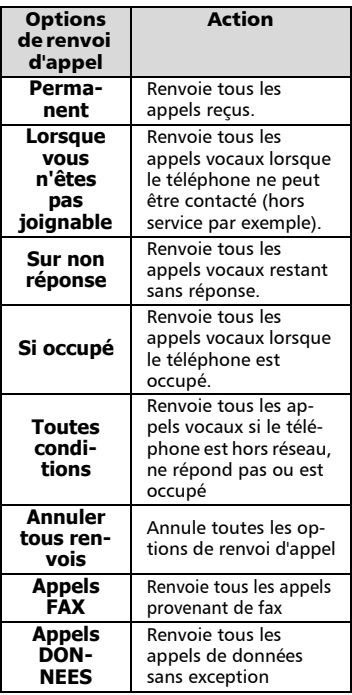

- Sélectionnez une de ces options puis **OK**   $\bullet$
- **5** Sélectionnez Activer $\infty$ .
- Sélectionnez **Répondeur**, 6 **Noms** ou **Numéro** .
- **2** Entrez le numéro vers lequel les appels doivent être renvoyés et sélectionnez **OK** . Un message de validation indiquant le numéro sélectionné s'affiche.
- 1. Si l'option "Sur non réponse" est activé, veuillez saisir le délai de renvoi (5, 15 ou 30 secondes, selon votre réseau) après lequel la fonction est valide. 2. Les renvois d'appel applicables à la fois à la ligne 1 et à la ligne 2 doivent être définis pour chaque ligne. Le renvoi d'appel porte uniquement sur la ligne sélectionnée.

Pour vérifier l'état du renvoi d'appel ou le désactiver :

- $\bullet$  Appuyez sur  $\circledcirc$ . Sélectionnez **Réglages**.
- Sélectionnez **Services** 2 **GSM**  $\oslash$ .
- $\, {\bf 3} \,$  Sélectionnez le type de renvoi d'appel à vérifier ou à annuler  $\infty$ .
- Sélectionnez **Etat** ou 4 **Annuler** .

Pour annuler tous les renvois d'appel en cas de renvois multiples,

- $\bullet$  Appuyez sur  $\odot$ . Sélectionnez **Réglages**.
- Sélectionnez **Services** 2 **GSM**  $\infty$ .
- **3** Sélectionnez Renvois **d'appels** .
- **3** Sélectionnez **Annuler tous renvois** .
- 1. Cette opération annule tous les renvois d'appels (voix, télécopie et données) pour la ligne en cours. 2. Pour annuler les renvois concernant l'autre ligne, vous devez sélectionner cette autre ligne au préalable (Menu Appels & Durées - Sélection de ligne).

#### Avis d'appels

Cette fonction dépend du réseau et permet de recevoir un nouvel appel lorsque vous répondez déjà à un appel (veuillez contacter votre opérateur pour plus d'informations).
Pour activer l'avis d'appels : **<sup>s</sup>**

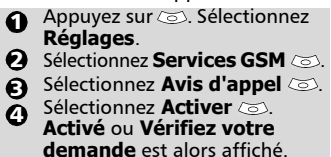

Vous pouvez également annuler ou vérifier l'état du service.

Lorsque vous êtes en communication, un signal sonore est émis à réception d'un second appel.

Sélectionnez Remplacer pour terminer Appel1 et répondre à l'Appel2 ou sélectionnez Rejeter pour refuser l'Appel 2 et continuer avec l'Appel1.

Pour mettre un appel en attente et basculer de l'Appel 1 à l'Appel 2 :

Lorsque vous êtes en communication, un signal sonore est émis pour indiquer un second appel entrant. Sélectionnez **Remplacer** pour répondre à l'appel 2 et terminer l'appel 1, Sélectionnez **Rejeter** pour refuser l'appel 2 ou appuyez sur la touche  $\langle \cdot \rangle$ pour mettre l'appel 1 en attente et répondre à l'appel 2. **2** Sélectionnez Options puis **Basculer pour revenir à** 1

l'appel 1 et mettre l'appel 2 en attente ou sélectionnez **Mettre en conférence** pour établir une conversation à 3.

Identification de l'appelant (CLI) - Montrer/Cacher votre numéro de téléphone mobile

(dépendant du réseau)

La plupart des réseaux permettent de recevoir l'identification de l'appelant (CLI). Cette fonction permet d'afficher le numéro de téléphone ou l'identité de l'appelant lorsqu'un appel est reçu. Sélectionner **Réception ID appelant** permet de vérifier la disponibilité de cette fonction.

Réception ID appelant Vous pouvez vérifier la disponibilité de cette fonction sur votre réseau ou votre abonnement.

Appuyez sur  $\infty$ . Sélectionnez **Réglages**. ุก

**2** Sélectionnez Services GSM  $\infty$ .

- Sélectionnez
- **Réception ID appelant** . Le réseau renvoie **Numéro appelant : présentation disponible** ou **Numéro appelant : présentation non disponible**. 3

Envoi de mon numéro

Vous pouvez cacher votre numéro de téléphone mobile de manière ponctuelle en ajoutant #31# avant le numéro de votre correspondant. Vous pouvez également demander à votre opérateur de masquer votre numéro de façon permanente. Lorsque votre numéro est masqué par votre opérateur, vous pouvez permettre l'affichage de votre numéro de manière ponctuelle en ajoutant \*31# avant le numéro de votre correspondant.

Veuillez contacter votre opérateur pour plus d'informations.

> Paramétrage standard du réseau

Pour rétablir le paramétrage par défaut du réseau pour la transmission de votre numéro de téléphone mobile :

- **O** Appuyez sur ◎. Sélectionnez **Réglages**.
- **2** Sélectionnez Services GSM  $\textcircled{z}$ .
- Sélectionnez **Envoi de mon**  3 **numéro** .
- **3** Sélectionnez Mon para**métrage** .
- Sélectionnez **Valeur d'abon-**5 **nement**  $\oslash$ . Le téléphone se réinitialise et rétablit les paramétrages réseau d'origine.

Pour montrer ou cacher votre numéro :

- **O** Appuyez sur ◎. Sélectionnez **Réglages**.
- **2** Sélectionnez Services GSM  $\textcircled{z}$ .
- **3** Sélectionnez Envoi de mon  $num \approx$
- **3** Sélectionnez Mon para**métrage** .
- **S** Sélectionnez **Cacher mon numéro** ou **Montrer mon numéro** .

Pour consulter l'état de votre paramétrage :

- $\bigcirc$  Appuyez sur  $\textcircled{\tiny{\text{}}\!\circ}$ . Sélectionnez **Réglages**.
- **2** Sélectionnez Services GSM
- Sélectionnez **Envoi de mon**  3 **numéro** .
- **4** Sélectionnez **Etat** L'état de votre paramétrage actuel est affiché.

#### Mode d'opération

Ce paramétrage, dépendant du réseau, permet de régler le mode d'opération sur **Standard** ou **Modem**.

• Mode standard

Le mobile essaye de se connecter à un réseau GSM ou GPRS. Si le mobile réussit à se connecter à un réseau GPRS, l'icône <del>a</del> apparaît sur l'écran de veille. Le téléphone peut ensuite émettre et recevoir des appels vocaux et des transferts de données par paquets.

Pour régler le mode d'opération sur Standard :

- $\bullet$  Appuyez sur  $\circledcirc$ . Sélectionnez **Réglages**.
- **2** Sélectionnez Services GSM  $\textcircled{s}$ .
- Sélectionnez **Mode**  3
- **d'opération** . **4** Sélectionnez Standard  $\textcircled{\scriptsize{\text{2}}}$ .
	- Mode Modem

Le mobile tente de se connecter à un réseau GPRS uniquement (pas à un réseau GSM).

Il peut recevoir uniquement des appels de transmission de données par paquets, les appels vocaux sont interdits. Ce comportement est le même quelles que soient les caractéristiques du réseau.

Toutefois, en cas de perte des services GPRS, le téléphone repasse automatiquement en mode d'opération Standard. Pour régler le mode d'opération sur Modem :

- $\bullet$  Appuyez sur  $\infty$ . Sélectionnez **Réglages**.
- **2** Sélectionnez Services GSM  $\textcircled{s}$ .
- Sélectionnez **Mode**  3
- d'opération
- **4** Sélectionnez Modem  $\infty$ .

Recherche automatique

#### du réseau :

Lorsque le téléphone est sous tension, il recherche automatiquement le dernier réseau auquel il s'est connecté (généralement le réseau nominal). S'il n'est pas disponible, le téléphone effectue une recherche automatique et sélectionne l'un des réseaux enregistrés dans la liste des réseaux préférés (sur la carte SIM).

#### Modification de la liste des réseaux préférés

Le téléphone contient une liste de réseaux qui peuvent être sélectionnés et transférés dans la liste des réseaux préférés enregistrée sur la carte SIM.

Vous pouvez modifier cette liste pour l'adapter à vos déplacements.

L'ordre et les noms des réseaux dans la liste peuvent être modifiés.

- $\bigcirc$  Appuyez sur  $\otimes$ . Sélectionnez **Réglages**.
- **2** Sélectionnez Services GSM  $\textcircled{z}$ .
- Sélectionnez **Gest. des**  3 **réseaux** .
- **3** Sélectionnez Réseaux **préférés** . Une liste de réseaux s'affiche à l'écran.
- $\bigoplus$  Utilisez  $\textcircled{e}$  ou  $\textcircled{v}$  pour afficher la liste et sélectionner l'une des **options** suivantes  $\odot$  si vous souhaitez modifier la liste :

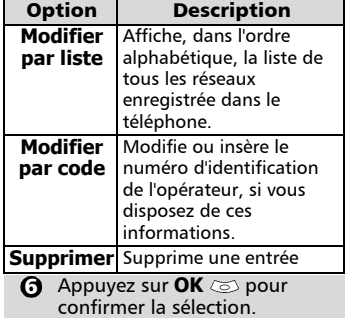

Votre carte SIM peut contenir une liste **<sup>s</sup>** des réseaux interdits qui ne peuvent pas être utilisés. Pour consulter la liste des réseaux interdits ou afficher le réseau nominal :

- $\bigcirc$  Appuyez sur  $\odot$ . Sélectionnez **Réglages**.
- Sélectionnez **Services GSM** . 2
- Sélectionnez **Gest. des réseaux** . ຍ
- Sélectionnez **Réseaux inter-**4 dits  $\textcircled{}$  pour accéder à la liste des réseaux interdits, ou sélectionnez **Réseau nominal**  $\oslash$  pour obtenir le nom de votre réseau habituel.

Sélection de la recherche manuelle de réseau

Dans certains cas, vous pouvez souhaiter sélectionner un réseau spécifique qui assure, par exemple, une meilleur couverture dans la région où vous vous trouvez.

- **Appuyez sur ©. Sélectionnez Réglages**.
- **2** Sélectionnez Services GSM  $\textcircled{\scriptsize{\text{S}}}$ .
- $\mathbf{\hat{S}}$  Sélectionnez **Gest. des** réseaux  $\infty$ .
- Sélectionnez **Recherche de**  4 **réseau** .
- Sélectionnez **Mode** 5 manuel  $\oslash$ . Le message **Recherche des réseaux** s'affiche.
- Utilisez ou pour sélec-6 tionner un réseau dans la liste affichée.
- $\bullet$  Appuyez sur  $\odot$  pour confirmer la sélection. Le téléphone affiche **Demande en cours...** puis revient à l'écran de veille.

1. Il est impossible de sélectionner les réseaux de la liste des réseaux interndits même si ceux-ci figurent dans la liste affichée en recherche manuelle.

2. Il est impossible de supprimer un réseau de la liste des réseaux interdits. Cette liste est automatiquement mise à jour lors d'une recherche manuelle de réseau.

Recherche automatique du réseau

Pour repasser en mode de sélection automatique :

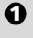

 $\bullet$  Appuyez sur  $\odot$ . Sélectionnez **Réglages**.

- Sélectionnez **Services GSM** . 2
- Sélectionnez **Gest. des**  €
- **réseaux** .
- Sélectionnez **Recherche de**  4 **réseau** .
- Sélectionnez **Mode** 5 **automatique** .

#### Interdictions d'appels

Ce service, dépendant du réseau, interdit certains types d'appels sortants ou entrants. Un mot de passe d'interdiction d'appel est requis (veuillez contacter votre opérateur). Pour interdire un appel :

**D** Appuyez sur  $\odot$ . Sélectionnez **Réglages**.

- **2** Sélectionnez Services GSM  $\textcircled{z}$ .
- **3** Sélectionnez Interdictions **d'appel** .
- **4** Sélectionnez Appels sortants ou **Appels entrants**  $\otimes$ . Sélectionnez l'une des options suivantes  $\infty$ :

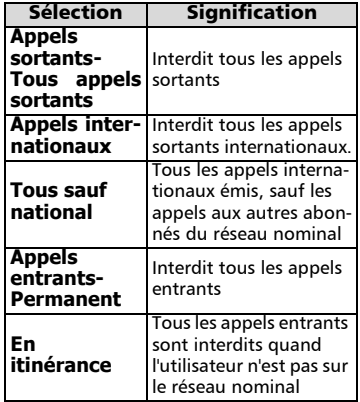

**ල** Sélectionnez **Activer**  $\textcircled{\scriptsize{\text{}}\mathllap{\text{.}}}$  Saisissez le mot de passe et appuyez sur  $OK \text{ } \textcircled{\sim}$ . Le réseau confirme la sélection.

Pour supprimer une interdiction d'appel ou vérifier son état :

Appuyez sur  $\textcircled{\textcirc}$ . Sélectionnez **Réglages**. 1

- **2** Sélectionnez Services GSM  $\textcircled{\scriptsize{\sim}}$ .
- Sélectionnez **Interdictions**  3
	- **d'appel** .

Faites défiler la liste vers le haut  $($ <sup> $\triangle$ </sup>) ou le bas  $\binom{)}{n}$  pour sélectionner le type d'interdiction à désactiver (Annuler) ou à vérifier et suivez les instructions à l'écran. 0

Pour modifier le mot de passe :

- **Appuyez sur ©. Sélectionnez Réglages**.
- **2** Sélectionnez Services GSM  $\textcircled{z}$ .
- **3** Sélectionnez **Interdictions d'appels** .

Sélectionnez **Modifier mot**  4 de passe  $\textcircled{\scriptsize{\leq}}$ . En premier lieu, entrez l'ancien mot de passe puis le nouveau mot de passe à deux reprises. Un message de confirmation s'affiche.

## Fonctions de sécurité

Les fonctions de sécurité décrites dans cette section permettent de protéger votre téléphone contre toute utilisation non autorisée. À l'invite de l'écran, saisissez le code et appuyez sur **Ok**  $\oslash$ . Les codes sont affichés sous forme d'astérisques (\*).

Appuyez sur **Effacer** si vous devez modifier votre entrée.

Évitez d'utiliser des codes similaires aux numéros 4 d'urgence (112, par exemple) afin de prévenir toute numérotation accidentelle de ces numéros.

CONSERVEZ VOS CODES EN LIEU SUR.

#### Code de verrouillage

Un code de verrouillage est associé à votre téléphone pour des raisons de sécurité. Il vous protège contre tout accès non autorisé (téléphone en général et paramétrages WAP™).

Le code de verrouillage par défaut est **0000**. Nous vous suggérons de modifier ce code et de conserver le nouveau en lieu sûr.

Le code de verrouillage est également nécessaire pour remettre à zéro tous les compteurs d'appels. Lorsque cette fonction est activée, le code vous est demandé à chaque fois que le téléphone est mis sous-tension.

Pour modifier le code de verrouillage :

 $\bullet$  Appuyez sur  $\infty$ . Sélectionnez **Réglages**.

- Sélectionnez **Sécurité** .  $\boldsymbol{\Omega}$
- **S** Sélectionnez **Chang. code verrou**  $\infty$  et suivez les instructions à l'écran.
- Pour activer / désactiver le code de verrouillage, **4** Appuyez sur **OK**  $\textcircled{\circ}$  pour valider le nouveau code.
- $\bigcirc$  Appuyez sur  $\textcircled{\tiny{\text{}}\!\circ}$ . Sélectionnez **Réglages**.
- **2** Sélectionnez Sécurité  $\infty$ .
- **3** Sélectionnez Code verrou. **activé** (si le code était désactivé) ou **Code verrou. désactivé** (si le code était activé)  $\oslash$  et entrez votre **Code de verrouillage**.
- Ies appels d'urgence peuvent tout de même être émis lorsque le verrouillage du téléphone est activé.

#### Code PIN

Votre carte SIM vous a été fournie avec un code PIN de 4 à 8 chiffres qui permet de la protéger contre toute utilisation intempestive. Si cette fonction est activée, ce code doit être saisi à chaque mise sous tension du téléphone. Si vous saisissez un code PIN erroné trois fois de suite, votre carte SIM est bloquée. Vous devez saisir le code PUK à 8 chiffres pour débloquer votre téléphone. Veuillez contacter votre opérateur pour obtenir ce code. Pour activer le code PIN :

- $\bullet$  Appuyez sur  $\infty$ . Sélectionnez **Réglages**.
- **2** Sélectionnez Sécurité  $\infty$ .
- **S** Sélectionnez **Activer le code PIN** (si le code était désactivé) ou **Désactiver code PIN** (si le  $code$  était activé)  $\oslash$  et entrez votre **Code PIN**

Pour modifier le code PIN (le code PIN doit être préalablement activé) :

- $\bigcirc$  Appuyez sur  $\textcircled{\mathbb{Z}}$ . Sélectionnez **Réglages**.
- **2** Sélectionnez Sécurité
- Sélectionnez **Modifier le code PIN** *et suivez* les instructions à l'écran.  $\mathbf{a}$
- **4** Appuyez sur **OK**  $\infty$  pour valider votre nouveau code PIN.

# **Régla ge**

Le code PIN2 permet de contrôler l'accès à certaines fonctions de votre mobile telles que l'activation ou la désactivation du contrôle des appels fixes (FDN), la modification du répertoire de numéros fixes, la mise à zéro des coûts d'appel ou la modification des paramètres d'affichage des coûts. Ce code peut être modifié mais ne peut pas être activé ou désactivé. Veuillez contacter votre opérateur pour obtenir me code PIN2.

Pour modifier le code PIN2,

 $\bullet$  Appuyez sur  $\odot$ . Sélectionnez **Réglages**.

**2** Sélectionnez Sécurité

- **3** Sélectionnez Modifier le **code PIN2** (et suivez les instructions à l'écran.
- **4** Appuyez sur **OK**  $\textcircled{z}$  pour valider votre nouveau code PIN.

#### Code PUK

Le code PUK ("clé de déverrouillage du code PIN") est un code à huit chiffres fourni par votre opérateur. Il permet de "débloquer" une carte SIM après trois saisies erronées d'un code PIN. Le code PUK ne peut pas être modifié. Lorsque vous y êtes invité, saisissez le code PUK et appuyez sur **OK** . Vous devez alors saisir un nouveau code PIN. Suivez les instructions à l'écran pour réinitialiser le code PIN.

Si vous entrez un code PUK erroné dix fois de suite, votre carte SIM est définitivement bloquée. Contactez votre opérateur pour obtenir une nouvelle carte.

#### Code PUK2

Le code PUK2 est un code à huit chiffres fourni par votre opérateur. Il permet de "débloquer" une carte SIM après trois saisies erronées d'un code PIN2. Le code PUK2 ne peut pas être modifié. Saisissez le code PUK2 à l'invite de l'écran. Vous devez alors saisir un nouveau code PIN2. Suivez les instructions à l'écran pour réinitialiser le code PIN2.

Si vous entrez un code PUK2 erroné dix fois de suite en utilisant les fonctions requérant le code PIN2, votre téléphone est définitivement bloqué. Contactez votre opérateur pour obtenir une nouvelle carte.

Code PIN2 **<sup>s</sup>** Mot de passe d'interdiction d'appel

Le mot de passe d'interdiction d'appel est utilisé pour sélectionner les niveaux d'interdiction d'appel décrits dans le menu **Services GSM** - **Interdictions d'appels** (voir page 39). Il est fourni par votre opérateur.

Veuillez vous reporter à la page 40 pour changer le mot de passe.

Tableau récapitulatif des codes et mots de passe

| mot de<br>passe                                  | Lon-<br>queur       | <b>Nombre</b><br>d'essais<br>autori-<br>sés | Si blo-<br>qué ou<br>perdu                       |
|--------------------------------------------------|---------------------|---------------------------------------------|--------------------------------------------------|
| Code de<br>verrouillage                          | 4 chiffres          | Illimité                                    | Retournez<br>le télépho-<br>ne au fabri-<br>cant |
| PIN                                              | $4 - 8$<br>chiffres | 3                                           | Déblo-<br>quez-le à<br>l'aide du<br>code PUK     |
| PIN <sub>2</sub>                                 | $4 - 8$<br>chiffres | 3                                           | Déblo-<br>quez-le à<br>l'aide du<br>code PUK2    |
| <b>PUK</b>                                       | 8 chiffres          | 10                                          | Contactez<br>votre opé-<br>rateur                |
| PUK <sub>2</sub>                                 | 8 chiffres          | 10                                          | Contactez<br>votre opé-<br>rateur                |
| Mot de pas-<br>se d'inter-<br>diction<br>d'appel | 4 chiffres          | Défini par<br>votre opé-<br>rateur          | Contactez<br>votre opé-<br>rateur                |

#### **Certificats**

Les certificats sont employés pour garantir échanges sur le réseau/la sécurité des échanges.

Il existe deux types de certificats : le certificat utilisateur et le certificat de confiance.

Le certificat utilisateur est transmis par le mobile au service WAP<sup>™</sup> contacté. Il représente une preuve de l'identité de l'utilisateur.

Le certificat de confiance est envoyé par le site WAP™ contacté au téléphone. Il garantit l'authenticité du site WAP™ et du certificat de votre mobile. Si vous ne possédez pas le bon certificat, l'identité du site ne peut pas être vérifiée (les certificats peuvent alors être téléchargés à partir d'une page WAP™).

Pour afficher un certificat :

- $\bigcirc$  Appuyez sur  $\odot$ . Sélectionnez **Réglages.**
- **2 Sélectionnez Sécurité**  $\infty$ .
- **3** Sélectionnez **Certificats** Saisissez le code de verrouillage à quatre chiffres (le code par défaut est **0000**) et appuyez sur **OK**  $\oslash$  La liste des sujets des certificats s'affiche.

Une vue détaillée apparaît. Elle comporte les informations suivantes :

- Un en-tête indiquant le format et le lieu de stockage du certificat,
- Le sujet du certificat,
- L'émetteur du certificat,
- Les dates de validité du certificat (date de début et date de fin),
- L'empreinte du certificat.

#### Gestionnaire de WIM

Les gestionnaires de WIM (Module d'identité sans fil, Wireless Identity Module en anglais) permettent un accès sécurisé à des services payés via les fonctions WAP™.

Une carte spéciale SWIM requise pour utiliser cette fonction (veuillez contacter votre opérateur pour plus d'informations concernant la carte SWIM). Elle permet d'envoyer et de recevoir des certificats et des tickets (voir définition ci-dessus) lors de transactions commerciales auprès d'organismes marchands.

Pour accéder au menu du gestionnaire de WIM :

#### $\bigcirc$  Appuyez sur  $\textcircled{\tiny{\text{}}\!\circ}$ . Sélectionnez **Réglages.**

**2 Sélectionnez <b>Sécurité** &.

**3** Sélectionnez Gestionnaire de WIM  $\textcircled{\scriptsize{\text{min}}}$ .

Sélectionnez l'un des éléments de la liste :

• Modification/déblocage du code WIM (code PIN disponible sur la carte WIM pour modifier, créer ou supprimer un fichier). Si vous avez saisi un code WIM trois fois de suite, "Code WIM bloqué" est affiché. Contactez votre opérateur pour obtenir le code de déblocage correspondant.

- Codes de signature (liste des différents codes de signature). Ces codes dépendent du service que vous souhaitez utiliser (contactez votre opérateur pour plus d'informations sur les codes de signature).
- Tickets. Un ticket est un document émis lors de l'achat comme preuve de la transaction (reçu). 5 tickets peuvent être enregistrés dans la mémoire du téléphone (ils sont ensuite supprimés l'un après l'autre).

Pour effectuer une transaction et utiliser le système de sécurité WIM :

- $\,\,\bm{0}\,\,$  A partir de la page WAP™, lorsque vous accédez à un service payé, appuyez sur  $\infty$ .
- $\bullet$  Un récapitulatif de la transaction est affiché sur la page suivante. Appuyez sur  $\textcircled{\scriptsize\sim}$  pour valider.
- **B** Entrez le code de signature requis (4 à 8 chiffres). Un récapitulatif de toute la transaction (la page **Détails du ticket** ) est alors affiché et indique la **Date**  de la transaction, **Effacez le texte** et **Informations**.
- **A** Appuyez sur  $\odot$  pour valider et sauver le ticket.
- Les tickets représentent un suivi des transactions 4 puisqu'ils sont émis par le mobile et non par l'organisme marchand. Ils ne peuvent pas être utilisés comme preuve légale en cas de problème.

Pour afficher les tickets :

- $\bigodot$  Appuyez sur  $\textcircled{\textsc{}}$ . Sélectionnez **Réglages.**
- **වු** Sélectionnez **Sécurité** ක.
- **3** Sélectionnez Gestionnaire **de WIM** .
- $\bullet$  Sélectionnez **Tickets**  $\textcircled{\small{z}}$ .
- $\bullet$  La liste des tickets disponibles s'affiche : choisissez-en un et sélectionnez  $\oslash$  pour afficher son contenu.

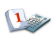

Le menu **Bureau** contient un agenda, un browser images, un mémo vocal, une calculatrice, un convertisseur de devises, des paramètres régionaux et un réveil.

Lorsque vous naviguez jusqu'au menu Bureau, il est possible d'accéder directement à la conversion de devises en sélectionnant Devises sur le côté gauche de l'écran.

#### Agenda

L'Agenda est divisé en trois parties :

- le calendrier, pour gérer les événements,
- la liste des tâches, pour gérer les tâches,
- les statistiques, pour accéder aux informations relatives à la mémoire de l'agenda.

Un événement est une entrée de l'agenda ayant un impact direct sur votre emploi du temps (par exemple 2 réunions à la même heure).

Une tâche est une entrée de l'agenda qui n'a pas d'impact direct sur votre emploi du temps (par exemple, l'organisation d'un voyage).

Calendrier

Cette fonction permet d'enregistrer jusqu'à 100 événements programmés pour avoir lieu de façon ponctuelle, quotidienne, hebdomadaire, mensuelle ou annuelle. Chaque entrée peut contenir jusqu'à 50 caractères et une alarme de rappel réglée sur l'heure d'entrée, sur 15, 30, 60 minutes ou sur une période spécifique avant l'heure d'entrée. Vous pouvez afficher les événements jour par jour, semaine par semaine ou mois par mois. Vous pouvez transmettre le contenu de ces événements à d'autres appareils par l'intermédiaire du port infrarouge ou par SMS.

Pour programmer un événement :

- $\bigcirc$  Appuyez sur  $\textcircled{\tiny{\text{}}\!\circ}$ . Sélectionnez **Bureau**.
- **2** Sélectionnez **Agenda**  $\textcircled{\small{z}}$ .
- **3** Sélectionnez **Calendrier** Une vue mensuelle ou quotidienne s'affiche en fonction des événements précédemment enregistrés.
- **Bureau u**<br> **Bureau u**<br> **S** Sélectionnez **Options**  $\infty$ . 4
	- Sélectionnez **Nouvel événement** 5

Une nouvelle carte d'événement vide s'affiche avec les champs suivants :

- Titre (pour saisir jusqu'à 10 caractères)
- Description (pour saisir jusqu'à 50 caractères)
- Date et heure de début
- Date et heure de fin
- Alarme
- Emplacement
- Répétition
- **6** Saisissez ou sélectionnez les données voulues. Confirmez chaque entrée en appuyant sur  $\alpha$
- **7** Sélectionnez **Sauver pour** confirmer le stockage des données.

Pour afficher les entrées du jour :

- $\bigcirc$  Appuyez sur  $\textcircled{\textsc{}}$ . Sélectionnez **Bureau**.
- **2** Sélectionnez Agenda  $\textcircled{\small{\sim}}$ .
- Sélectionnez **Calendrier** .  $\ddot{\mathbf{e}}$
- Sélectionnez **Options**  $\oslash$ .  $\tilde{\bm{o}}$
- Sélectionnez **Aujourd'hui** pour afficher les entrées du jour, ou **Jour** pour afficher les entrées du jour sélectionné. Une liste des événements enregistrés pour ce jour s'affiche. 5

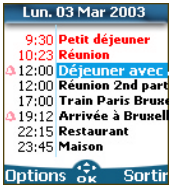

Chaque événement apparaît sur une ligne de la façon suivante :

- représentation graphique si une alarme a été définie ;
- heure de début de l'événement ;
- première partie du titre de l'événement ;
- des événements en rouge indiquent des conflits d'heures sur au moins deux événements.

Les actions suivantes sont disponibles :

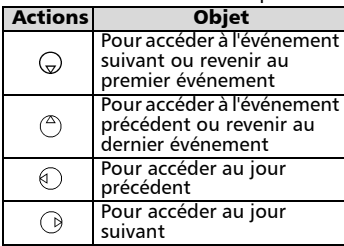

Une liste Options est disponible. Elle vous permet d'accéder à la vue du jour, de la semaine ou du mois, de créer un événement, de le modifier, de l'envoyer par l'intermédiaire d'un port infrarouge ou par SMS, de le supprimer, de supprimer tous les événements et d'afficher les tâches.

Pour afficher les entrées de la semaine :

- $\bigcirc$  Appuyez sur  $\textcircled{\textsc{}}$ . Sélectionnez **Bureau**.
- **2** Sélectionnez Agenda  $\textcircled{z}$ .
- **3** Sélectionnez **Calendrier**  $\textcircled{\scriptsize{\leq}}$ .
- **3** Sélectionnez **Options**  $\infty$ .
- **3** Sélectionnez **Voir semaine**

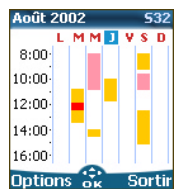

Les jours de la semaine sont affichés horizontalement et les heures de la journée verticalement.

.<br>Les événements de la semaine sont classés par ordre chronologique. Chaque événement est représenté sous la forme d'une barre (sa longueur dépend de la durée de l'événement et sa couleur indique si l'alarme est activée ou non).

Les actions suivantes sont disponibles :

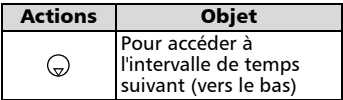

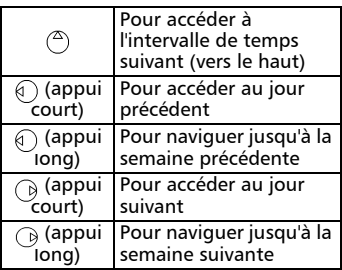

Une liste d'Options est disponible. Elle vous permet d'accéder à la vue du jour ou du mois, de créer un événement, de supprimer tous les événements et d'afficher les tâches.

Pour afficher les entrées mensuelles :

- $\bigcirc$  Appuyez sur  $\textcircled{\tiny{\text{}}\!\circ}$ . Sélectionnez **Bureau**.
- **2** Sélectionnez Agenda  $\textcircled{\scriptsize{\text{2}}}$ .
- Sélectionnez **Calendrier** . 3
- Sélectionnez **Options**  $\text{S}$ . 4
- Sélectionnez **Voir mois** . 5

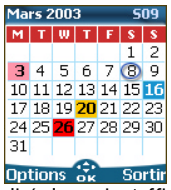

L'intégralité du mois s'affiche. Les initiales des jours sont affichées horizontalement (ligne rouge).

Si le mois sélectionné est le mois courant, le numéro du jour est encerclé et coloré. Les couleurs indiquent les jours (et l'activation de l'alarme) des événements enregistrés.

Les actions suivantes sont disponibles :

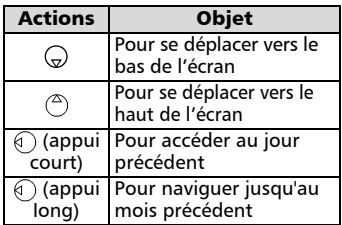

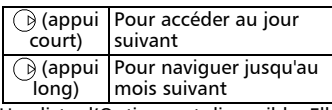

Une liste d'Options est disponible. Elle vous permet d'accéder à la vue du jour ou de la semaine, de créer un événement, de supprimer tous les événements et d'afficher les tâches.

#### Liste des tâches

Cette fonctionnalité permet d'enregistrer jusqu'à 100 tâches à exécuter, programmées avec une date de début et une date d'échéance, avec ou sans alarme de rappel.

Les tâches peuvent être envoyées par l'intermédiaire du port infrarouge. Pour entrer une nouvelle tâche :

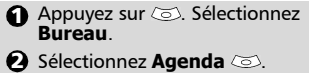

- Sélectionnez **Liste des**  3 tâches  $\textcircled{\scriptsize{\sim}}$ .
- Sélectionnez **Nouvelle tâche** 4 et entrez les informations requises

Une carte de tâche vide s'affiche ; elle contient les champs suivants :

- un titre (pouvant comporter jusqu'à 10 caractères) ;
- une description (pouvant comporter jusqu'à 50 caractères) ;
- une date de début ;
- une date d'échéance ;
- une alarme audio qui peut être activée à tout moment.

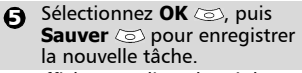

Pour afficher une liste des tâches :

- $\bigcirc$  Appuyez sur  $\textcircled{\tiny{\text{}}\!\circ}$ . Sélectionnez **Bureau**.
- **2** Sélectionnez Agenda  $\textcircled{\small{\cdots}}$
- Sélectionnez **Liste des**  3 tâches  $\infty$ .
- Sélectionnez **Tâches passées**  4 ou **Tâche courante**.

Les tâches apparaissent dans une liste, classées par date. Si une alarme est activée pour une tâche. **a** s'affiche. Une liste d'Options est disponible. Elle permet de modifier la tâche courante, de créer une tâche, de l'envoyer par l'intermédiaire d'un port infrarouge ou par SMS, de supprimer toutes les tâches, arrivées à expiration ou non.

#### Notification d'alarme

L'écran de notification d'alarme s'affiche à l'heure prévue en fonction de l'événement ou de la tâche auquel il est associé.

Si elle n'est pas désactivée, l'alarme s'arrête au bout de 60 secondes. Elle se redéclenche automatiquement après un arrêt momentané. L'opération peut se répéter n fois (n étant une valeur définie par l'opérateur) jusqu'à ce que vous arrêtiez l'alarme ou jusqu'à la date et l'heure de début/ de fin de l'événement ou de la tâche.

Appuyez sur **Valider**  $\oslash$  pour désactiver l'alarme ou sur **Répéter** pour répéter l'alarme après la période d'arrêt.

L'option Répéter n'est disponible que pour une alarme d'événement.

#### **Statistiques**

Cette fonctionnalité affiche l'état de la mémoire pour le calendrier. Le nombre de tâches et d'événements enregistrés s'affiche sous la forme d'un graphique.

Jusqu'à 100 événements et 100 tâches peuvent être enregistrés. Les actions suivantes sont disponibles par l'intermédiaire de la touche **Options** :

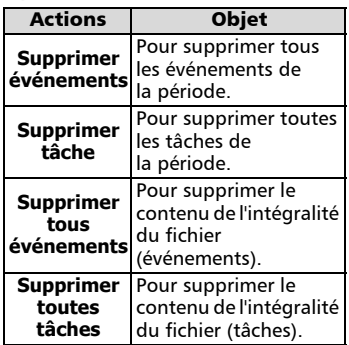

#### Echange de données

Cette fonction simplifie le transfert des cartes de visite (vCard) et des fichiers de calendrier (vCalendar) à un autre appareil . Une vCard ou un vCalendar sont des fichiers du répertoire et du calendrier transmis ou reçus par l'intermédiaire d'un autre appareil (téléphone mobile, ordinateur, etc.). Lorsqu'une vCard ou un vCalendar sont reçus, un signal sonore est émis et l'icône **Boîte de réception** ainsi que le nombre de fichiers qu'elle contient s'affichent.

Stockage d'une carte reçue

- **1** Sélectionnez Lire sur l'écran principal après avoir reçu le fichier.
- Sélectionnez le document reçu (**.vcf**).
- **3** Sélectionnez **Options**
- **4** Sélectionnez Sauver  $\infty$ .
- Sélectionnez **Répert. télé-**5 **phone**, **Répertoire SIM**, **Numéros fixes ou Ma carte** . **Copié** s'affiche ; la carte est alors enregistrée.

Stockage d'un calendrier reçu

- **1** Sélectionnez Lire *i*s sur l'écran principal lorsque vous avez reçu le fichier.
- **3** Sélectionnez le document reçu (**.vcs**).
- **3** Sélectionnez **Options** a
- **3** Sélectionnez Sauver **Enregistré** s'affiche et le calendrier est alors enregistré.

Envoi d'une carte ou d'un calendrier via SMS

- Sélectionnez la carte ou le calendrier à transférer comme décrit dans Affichage et appel des numéros du répertoire, page 16*,*  Calendrier, page 43 et Liste des tâches, page 45, ou sélectionnez cette carte ou ce calendrier dans la **Boîte de réception**.
- **2** Sélectionnez **Options** a.
- **3** Sélectionnez **Envoyer par SMS**  $\oslash$ . Un message d'avertissement peut alors s'afficher, indiquant le nombre de SMS requis pour envoyer la carte (si plusieurs SMS sont nécessaires).
- **4** Sélectionnez **OK**  $\text{S}$  si vous voulez continuer.
- $\bigodot$  Saisissez le numéro auquel vous voulez envoyer la carte ou le calendrier, ou choisissez un nom dans le **Répertoire** .

#### Browser images

Le sous-menu du Browser images permet d'afficher et de définir des images téléchargées en tant que papier peint ou bannière via la visionneuse images (voir Personnalisation de votre téléphone mobile, page 60 ).

#### Visionneuse images

La visionneuse images permet d'afficher la liste des images enregistrées. L'écran est divisé en deux parties : la liste des noms d'image et l'image sélectionnée.

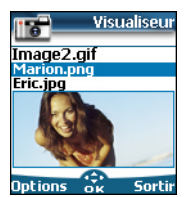

Affichage d'une image

- $\bigcirc$  Appuyez sur  $\otimes$ . Sélectionnez **Bureau**.
- Sélectionnez **Browser**  images  $\textcircled{\scriptsize{\leq}}$ .  $\boldsymbol{\varOmega}$
- Sélectionnez **Visionneuse**  images  $\oslash$ .  $\boldsymbol{\Theta}$
- **1** Faites défiler la liste des noms. L'image correspondante s'affiche en dessous. Si vous appuyez sur  $\infty$  ou sélectionnez **Options** , puis **Con**sulter  $\oslash$ , l'image est affichée à sa taille maximale. Appuyez sur n'importe quelle touche à l'exception de la touche centrale multifonctions ou sur  $\langle \gamma \rangle$  pour revenir à l'écran **Visionneuse images**.

#### **Options**

La liste d'**Options** de la visionneuse images comporte les éléments suivants :

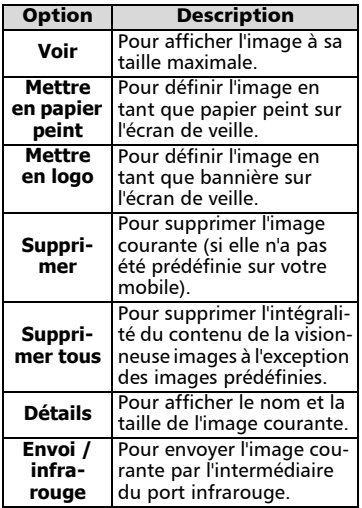

1. Il est possible que l'option d'envoi d'images par l'intermédiaire du port infrarouge ne soit pas disponible sur votre téléphone. Vérifiez auprès de votre opérateur. 2. L'envoi d'une image peut ne pas être autorisé en cas de protection des droits d'auteur (un message d'erreur s'affiche alors).

Définition d'une image en tant que bannière ou papier peint à partir de la Visionneuse images

- $\bigcirc$  Appuyez sur  $\textcircled{\tiny{\text{}}\!\circ}$ . Sélectionnez **Bureau**.
- Sélectionnez **Browser**  2 images  $\textcircled{\scriptsize{\leq}}$ .
- Sélectionnez **Visionneuse**  3 images  $\textcircled{\scriptsize{\leq}}$ .
- $\bigoplus$  Utilisez  $(^\mathbb{Z})$  ou  $(\mathbb{Q})$  pour faire défiler la liste des noms d'image. Les images correspondantes s'affichent en dessous. Sélectionnez **Options .**
- **S** Sélectionnez **Mettre en logo**  $\oslash$  ou **Mettre en papier peint**  $\oslash$ .
- Vous pouvez également effectuer cette opération à partir de la Boîte de réception ou via WapTM .

#### Recadrage

L'image que vous souhaitez définir en tant que bannière ou papier peint est peut être trop grande pour être insérée en telle quelle dans l'espace disponible. Dans ce cas votre téléphone vous propose alors une bannière ou un papier peint ajustés.

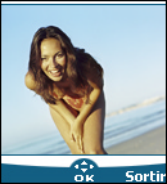

Vous pouvez alors déplacer l'image vers la gauche, la droite, le haut et le bas (touche centrale multifonctions). L'image ajustée s'affiche sur votre écran de veille (en tant que bannière ou papier peint, selon votre choix).

- **1** Sélectionnez **Mettre en papier peint** ou **Mettre en logo** . Si l'image est trop grande, l'écran **Couper** s'affiche. Utilisez  $( \bigcirc$ ,  $\bigcirc$ ,  $\bigcirc$  ou  $\bigcirc$  pour déplacer l'image vers le haut, le bas, la gauche ou la droite. Sélectionnez **OK** . **Enregis-**3**tré** s'affiche ensuite. Voir Personnalisation de votre téléphone mobile, page 60 pour plus de détails.
- Statistiques

Les statistiques indiquent l'espace disponible total pour le stockage des images ainsi que le pourcentage de mémoire utilisé.<br>Visionneuse images

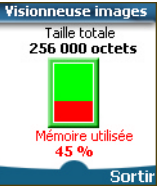

#### Mémo vocal

Cette fonctionnalité vous permet d'enregistrer jusqu'à 120 secondes de mémo vocal ou de conversation téléphonique.

Pour respecter les réglementations européennes, vous devez informer votre correspondant avant d'enregistrer une conversation téléphonique.

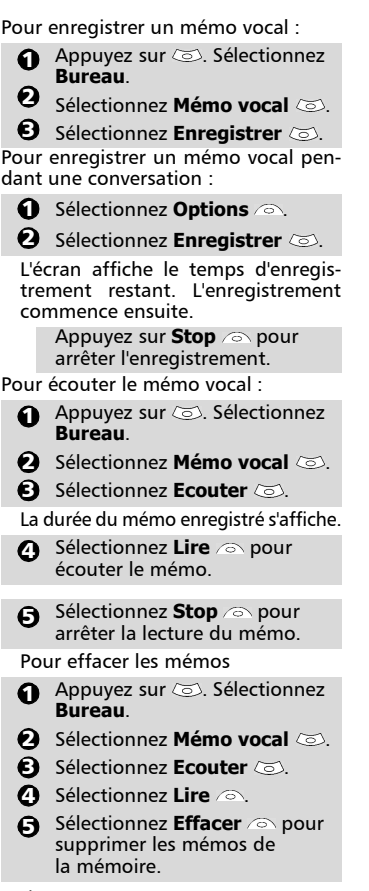

Le mémo vocal est directement accessible à partir de 4 l'écran de veille en appuyant sur la touche  $\bigodot$  et en la maintenant enfoncée.

#### Calculatrice

Cette fonctionnalité permet d'effectuer des calculs simples à l'aide des fonctions + (addition), - (soustraction), \* (multiplication), / (division) et % (pourcentage).

Si elle est initialisée, les valeurs numériques peuvent être converties pendant les calculs.

Pour utiliser la calculatrice,

- Appuyez sur . Sélectionnez 1 **Bureau**.
- **2** Sélectionnez **Calculatrice** L'icône de calculatrice (**1994**) et **0** s'affichent. Le téléphone est prêt à effectuer des calculs simples.

Appuyez sur les touches  $\circledcirc$  à  $\circledcirc$  pour saisir des nombres. Appuyez sur la touche du mode Multitap ® (pour des informations détaillées sur la méthode de saisie de texte en mode Multitap, veuillez consulter Saisie de texte, page 21) pour obtenir les symboles **+**, **-**, **\*** et **/**. Utilisez la touche du mode Multitap  $\circledast$  pour saisir le séparateur décimal ou **%**.

Appuyez sur **Effacer**  $\oslash$  pendant un calcul pour corriger une saisie. Appuyez sur **=**  $\oslash$  pour afficher le résultat. Par exemple : **144 x 12 = 1728**

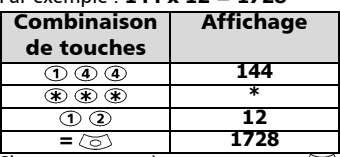

Si vous appuyez à nouveau sur **=** après avoir obtenu le premier résultat, le calcul se poursuit avec l'utilisation du résultat et du dernier opérateur

(**+**, **-** ,**\*** ,**/**).

En reprenant l'exemple ci-dessus, si vous appuyez à nouveau sur  $=$   $\circledcirc$ . le calcul 1728 x 12 = 20736 sera effectué. Appuyez sur **Effacer** a pour effacer le résultat.

La fonction % ne peut être utilisée (saisie) que comme dernier opérateur dans un calcul.

Par exemple, 250 - 10% = 225

Une fonction de conversion de devises intégrée est également disponible. Elle doit être paramétrée avant d'être utilisée. Voir la conversion de devises ci-dessous.

Exemple d'utilisation de la conversion de devises £-**€** : **€ 154 +€ 3 = £ 97.1374**

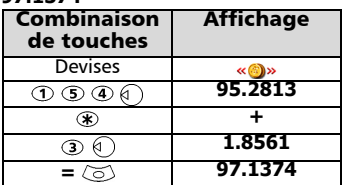

Dans cet exemple, si vous appuyez à **<sup>u</sup>** nouveau sur **=** , le calcul 97,1374 + **€** 3 = £ 98,9935 sera effectué..

1. Cet exemple est basé sur le taux de change 4  $s$ uivant :  $\in$  1 = £ 0.61871.

2. La fonctionnalité de conversion de devises est accessible à partir des sous-menus Calculatrice et Conversion de devises.

### Conversion de devises

Cette fonctionnalité permet de convertir des devises. Les devises et taux de change doivent être saisis avant la première utilisation. La conversion est calculée à l'aide du taux de change unitaire de la deuxième devise sélectionnée.

Pour sélectionner les devises et le taux de change :

- $\bigodot$  Appuyez sur  $\textcircled{\textsc{}}$ . Sélectionnez **Bureau**.
- **2** Sélectionnez **Conversion de** devises  $\infty$ .
- **3** Sélectionnez **Paramètres**  $\textcircled{\scriptsize{\leq}}$ .
- **4** Entrez le nom de la première devise (Euro, par exemple). Appuyez sur **OK**  $\infty$ . Entrez le nom de la deuxième devise (Dollar, par exemple). Appuyez sur **OK**  $\ddot{\odot}$ .
- $\bigodot$  Saisissez le taux de change en utilisant  $\circledast$  pour insérer une virgule.

Appuyez sur **OK**  $\otimes$  pour valider votre saisie. Appuyez sur **Sauver pour confirmer** le stockage des données.

Pour effectuer la conversion entre les devises choisies :

- Appuyez sur . Sélectionnez 1 **Bureau**.
- Sélectionnez **Conversion de**  2 **devises** .
- $\bm{\Theta}$  Faites défiler les panneaux et renseignez l'une des deux premières options.
- **4** Entrez le montant à convertir. Appuyez sur  $\textcircled{F}$  pour insérer une virgule, le cas échéant. Appuyez sur **OK**  $\oslash$ . Les informations relatives au montant converti et au taux de change s'affichent.
- La conversion entre deux devises de pays de la Zone 4 Euro ou entre une devise d'un pays de la Zone Euro et une devise d'un pays qui n'en fait pas partie doit être effectuée suivant la règle de triangulation (conversion de la devise nationale en euros, puis du montant en euros dans la deuxième devise nationale). Votre fonction de conversion de devises n'assure pas cette fonction. Par conséquent, le résultat obtenu est approximatif.

## Paramètres régionaux

Cette fonctionnalité vous permet de référencer le téléphone mobile en fonction de la carte des fuseaux horaires, par rapport à l'heure de Greenwich (heure de référence). Une heure secondaire est également disponible.

Cette fonctionnalité est utile pour l'Agenda. Pour importer ou exporter les cartes du calendrier, les horaires des événements et des tâches doivent être définis par rapport aux fuseaux horaires.

Les deux heures apparaissent sur le même écran. La date, l'heure et le nom de la ville correspondant à chacune d'entre elles sont affichés.

Réglage de l'heure

Pour définir l'heure de référence :

- $\bigcirc$  Appuyez sur  $\textcircled{\textsc{}}$ . Sélectionnez **Bureau**.
- **2** Sélectionnez Param. régionaux  $\textcircled{S}$ .
- **3** Sélectionnez **OK**  $\textcircled{\scriptsize{\approx}}$  pour modifier les paramètres, faites défiler les panneaux et indiquez les informations requises.
- **3** Sélectionnez **Sauver** a pour enregistrer les données.

Echanger le fuseau

Cette fonctionnalité est utile lorsque vous êtes en voyage : l'heure locale est affichée, mais vous pouvez permuter l'heure de référence et l'heure secondaire.

Pour permuter les fuseaux horaires :

- **Appuyez sur**  $\oslash$ **. Sélectionnez Bureau**.
- **2** Sélectionnez **Param.** régionaux  $(5)$ .

Sélectionnez **Echanger le**  3 **fuseau** .

> Un message d'information s'affiche. L'heure secondaire devient l'heure de référence/du mobile et l'heure de référence devient l'heure secondaire.

#### Réveil

Cette fonctionnalité permet de définir une alarme de rappel quotidienne.

> Pour régler l'heure du réveil et l'activer :

- $\bigcirc$  Appuyez sur  $\textcircled{\tiny{\text{}}\!\circ}$ . Sélectionnez **Bureau**.
- **2** Sélectionnez Réveil  $\infty$ .

**වු** Sélectionnez **Activé** ⁄ම et saisissez l'heure du réveil ou appuyez sur **OK**  $\oslash$  pour accepter l'heure affichée. Une confirmation s'affiche ensuite. A apparaît lorsque vous revenez à l'écran principal.

Si l'alarme est activée, elle se déclenche tous les jours à la même heure jusqu'à désactivation.

Lorsque l'heure du réveil est atteinte, un signal d'alarme sonore retentit pendant 1 minute. L'heure, le message **Réveil!** et une animation représentant une cloche en train de sonner s'affichent.

Si le téléphone est éteint à l'heure du réveil, il s'allume automatiquement. Pour utiliser l'alarme en tant qu'alarme de rappel ou de répétition :

> Appuyez sur **Silence** and sur n'importe quelle autre touche (à<br>l'exception de la touche l'exception **Valider** (a) pour arrêter l'alarme. Les icônes du réveil restent à l'écran et l'alarme retentira à nouveau 3 minutes plus tard. Ou Appuyez sur **Valider pour** désactiver l'alarme.

Si le téléphone est verrouillé ou si le code PIN est activé, l'appareil demeure dans cet état jusqu'à nouvelle utilisation.

Si l'alarme est acquittée sans être validée, les indicateurs d'alarme restent à l'écran pendant 15 minutes au maximum (pour revenir ensuite à leur état précédent, activés ou désactivés). Pour désactiver le réveil :

- $\bigcirc$  Appuyez sur  $\textcircled{\textsc{}}.$  Sélectionnez **Bureau**.
- **2** Sélectionnez Réveil  $\textcircled{z}$ .
- **3** Sélectionnez Désactivé.
- 1. Si vous n'appuyez pas sur Valider après la troisième (et dernière) sonnerie, l'alarme n'est pas émise à nouveau, mais le téléphone reste allumé pendant 15 minutes. Après ces 15 minutes, il revient à l'état dans lequel il se trouvait avant que l'alarme ne retentisse.
	- 2. Si le téléphone est mis sous ou hors tension au moment de l'alarme, le réveil retentit une fois cette opération effectuée.
	- 3. Si un appel est en cours au moment de l'alarme, un signal sonore 'Réveil' est émis et une alarme visuelle s'affiche toutes les 3 minutes. Validez ou désactivez l'alarme de la façon habituelle.

# **Connexio n**

# Connexion

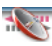

#### Port infrarouge

Le port infrarouge permet d'échanger des données entre votre téléphone mobile et d'autres appareils (s'ils sont également munis d'un port infrarouge).

Le port infrarouge permet de télécharger ou d'envoyer des fichiers, par exemple des images pour votre papier peint (voir Téléchargement d'images via WAP™ et le port infrarouge, page 60), d'envoyer ou de recevoir des cartes.

Pour pouvoir effectuer un transfert de données par l'intermédiaire du port infrarouge, votre téléphone doit être placé face à un autre port infrarouge avant la phase d'ouverture.

Les deux ports peuvent alors être ouverts et synchronisés. Le transfert demandé peut être exécuté. Les objets (des cartes, par exemple) sont transférés un par un.

Ouverture du port infrarouge

L'ouverture du port infrarouge permet le transfert de données par l'intermédiaire de ce port.

Une fois ouvert, le port infrarouge peut être utilisé pour n'importe quel type de transfert (données, télécopies, fichiers, etc.). Il se referme automatiquement au bout de quelques instants.

Pour ouvrir le port infrarouge :

- $\bigodot$  Appuyez sur  $\textcircled{\textsc{}}$ . Sélectionnez **Connexion**.
- Sélectionnez **Port**  2 infrarouge  $\textcircled{\scriptsize{\leq}}$ .
- **3** Sélectionnez **Ouvrir**  $\oslash$ . Une confirmation s'affiche.

s' s'affiche en haut de l'écran de veille pour confirmer l'ouverture du port.

Il est alors possible de recevoir des objets. Lorsqu'un élément est reçu, l'écran principal est masqué par l'état de réception du nouvel objet.

Fermeture du port infrarouge La fermeture du port infrarouge

ferme toutes les sessions infrarouges (sessions OBEX et IrCOMM). Pour fermer le port infrarouge,

- $\bigodot$  Appuyez sur  $\textcircled{\textsc{}}$ . Sélectionnez **Connexion**.
- Sélectionnez **Port**  2 infrarouge  $\textcircled{\scriptsize{\textcircled{\tiny{}}}}$ .

**3** Sélectionnez **Fermer**  $\textcircled{\scriptsize{\sim}}$ .

Transfert d'une carte de répertoire via le port infrarouge

> Vous pouvez transférer des cartes de répertoire par l'intermédiaire du port infrarouge :

- $\bigcirc$  Placez votre téléphone mobile face au port infrarouge de l'autre appareil.
- **2** Ouvrez le port infrarouge de l'autre appareil.
- $\bf S$  Sélectionnez la carte que vous souhaitez transférer, comme expliqué à la section Affichage et appel des numéros du répertoire, page 16.
- **4** Sélectionnez **Options** Sélectionnez **Envoi / infrarouge**  $\oslash$ . Le port infrarouge s'ouvre et le transfert est effectué.

#### Gestion des connexions

Le service de gestion des connexions gère et centralise les profils connexion circuit et paquets (voir Internet/WAP™, page 54) pour les applications en ligne.

Création d'un profil connexion

- $\bigodot$  Appuyez sur  $\textcircled{\scriptsize{\leqslant}}$  . Sélectionnez **Connexion**.
- 2 Sélectionnez Gestion des **connexions** .
- Sélectionnez **Profils**  3 **connexion .**
- Choisissez un profil vide (**[...]**) 4et sélectionnez **OK** .

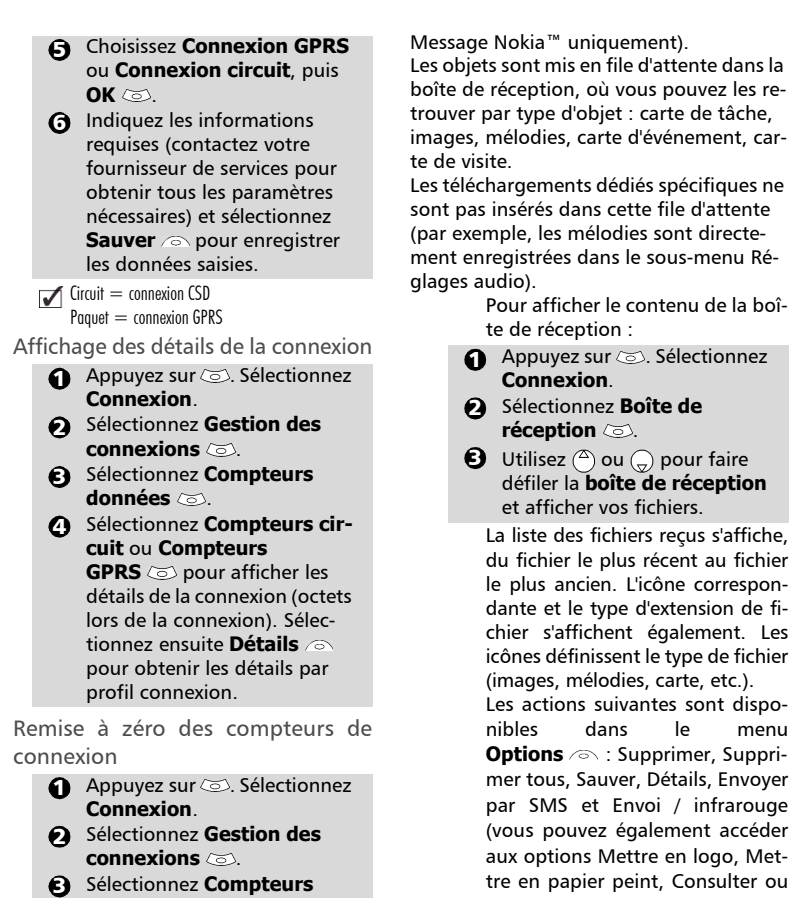

- **données** . Sélectionnez **RAZ compteurs**, 4
- puis **Oui**. Entrez le **code de verrouillage** (le code de verrouillage par défaut est **0000**).

#### Boîte de réception

Tous les fichiers reçus via le port infrarouge sont enregistrés dans la boîte de réception de connexion. Cette fonction permet d'enregistrer les données reçues de différentes entrées : IrDA, WAP™, SMS (Smart Pour connaître l'espace libre dans la mémoire de la Boîte de réception :

Jouer en fonction du type de fichier reçu : image, mélodie, etc.).

 $\bigodot$  Appuyez sur  $\textcircled{\scriptsize{\leqslant}}$  . Sélectionnez **Connexion**.

**Statistiques** 

**2** Sélectionnez Statistiques  $\otimes$ . Les informations relatives à l'espace mémoire restant total et à la mémoire utilisée s'affichent.

## Jeux

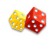

La disponibilité et l'aspect des jeux sur votre téléphone mobile dépendent des services fournis par votre opérateur (pour plus d'informations, contactez celui-ci).

Les jeux présents sur votre téléphone peuvent être Rayman Bowling™ et Rayman Garden™ ou les jeux In Fusio™.

Rayman Bowling™ et Rayman Garden™

Pour jouer à l'un de ces jeux :

- $\bigodot$  Appuyez sur  $\textcircled{\textsc{}}$ . Sélectionnez **Jeux**.
- **2** Choisissez le jeu auquel vous souhaitez jouer et appuyez sur **OK**  $\infty$
- **3** Sélectionnez **Niveau** ⁄ afin de choisir le niveau de difficulté.

Sélectionnez **Meilleur score**  $\infty$  pour afficher les meilleur et dernier scores. Sélectionnez **Paramètres** pour indiquer si vous souhaitez utiliser des effets sonores ou non et pour sélectionner le niveau du son.

Sélectionnez **Instructions** pour obtenir des instructions sur la façon de jouer et les commandes à utiliser.

**3** Sélectionnez Jouer *a* pour commencer une partie.

Si vous recevez un appel en cours de jeu, l'écran habituel de réception d'appel apparaît et vous pouvez répondre à l'appel normalement. Une fois l'appel terminé, le jeu reprend si vous n'avez pas accédé au menu pendant la conversation.

#### Jeux In Fusio™

Vous pouvez télécharger des jeux sur votre téléphone mobile. Il est possible d'enregistrer 2 jeux au maximum sur votre téléphone. L'un des jeux est un jeu par défaut. Vous ne pouvez ni le supprimer ni le remplacer.

Il est possible que le second jeu n'ait pas été téléchargé sur votre téléphone ; dans ce cas, vous pouvez le télécharger en le sélectionnant dans le menu Catalogue. Vous pouvez remplacer le second jeu par un autre que vous choisissez dans le catalogue autant de fois que vous le souhaitez. Le Catalogue permet d'obtenir la liste et la description des jeux que vous pouvez télécharger. Si le contenu du catalogue n'est pas disponible sur le téléphone, il peut également être téléchargé. Toutes les informations relatives au téléchargement des jeux sont disponibles dans le menu Instructions.

Le menu des jeux In Fusio™ est constitué des sous-menus suivants : **Catalogue, News, Paramètres** et **Instructions** en plus des noms des jeux disponibles.

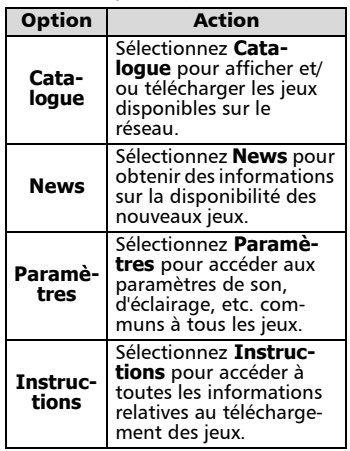

La réception d'un appel entrant en cours de jeu peut vous empêcher de reprendre ce jeu.

## Internet/WAP™

Votre téléphone mobile permet aux connexions Internet WAP™ (Wireless Application Protocol) d'accéder aux services fournis par votre opérateur et/ou Internet (tels que les informations, le sport, la météo, les achats de voyage, etc.). Pour obtenir une connexion Internet

WAP™, vérifiez les éléments suivants : • votre carte SIM comprend un

- abonnement Données ;
- tous les paramètres sont enregistrés dans le téléphone mobile. Ces paramètres peuvent avoir été définis par votre opérateur. Dans le cas contraire, vous devez les saisir manuellement.

Contactez votre fournisseur de services pour vérifier ces éléments et obtenir la liste détaillée des paramètres à saisir.

#### Enregistrement des paramètres de connexion

La date et l'heure doivent être définies avant de saisir tout paramètre de connexion WAP™ (voir « Réglage de la date et de l'heure » dans le manuel « Démarrage »).

La liste des profils peut contenir jusqu'à 10 profils Internet. Un profil est une liste de paramètres de connexion WAP™. Chaque profil vous permet d'accéder à une passerelle WAP™ spécifique.

Pour entrer et enregistrer les détails d'un profil via l'Assistant

- $\bigcirc$  Appuyez sur  $\textcircled{\textsc{}}$ . Sélectionnez **Internet**.
- **2** Sélectionnez **Profils Internet**
- Choisissez un profil vide (**[...]**) 3 en sélectionnant **Assist** .

La fonctionnalité Assistant vous permet de saisir aisément les paramètres WAP™ pour accéder aux serveurs WAP™. Elle affiche les champs à renseigner les uns après les autres.

Saisissez chaque paramètre et validez en sélectionnant  $OK \text{C.}$  $\Omega$ 

> Vous devez renseigner 6 niveaux d'écran. Les informations requises dépendent du type de connexion.

> Si vous souhaitez définir une connexion WAP™ (circuit), renseignez les champs suivants :

#### **1/6 Nom profil**

- **2/6 Adresse passerelle IP**
- **3/6 Page d'accueil (adresse**

**URL)** : sélectionnez **Liste** pour obtenir et sélectionner l'une des adresses de page d'accueil disponibles ou les adresses racine http:// et https://. Sélectionnez

- **Connexion circuit** . **4/6 Numéro d'appel 5/6 Login (Identification)**
- **6/6 Mot de passe (pour le contrôle d'accès)**

Si vous souhaitez définir une connexion GPRS, renseignez les champs suivants :

- **1/6 Nom profil**
- **2/6 Adresse passerelle IP**
- **3/6 Page d'accueil**
- **(adresse URL)**
- Sélectionnez **Paquets** .
- **4/6 Points d'accès GPRS**
- **5/6 Login (Identification)**
- **6/6 Mot de passe (pour le contrôle d'accès)**

Pour entrer et enregistrer les détails d'un profil en mode standard

Vous ne pouvez enregistrer les détails d'un profil en mode standard que si vous avez auparavant enregistré les profils dans le menu Gestion des connexions (voir Gestion des connexions, page 51):

- $\bigcirc$  Appuyez sur  $\textcircled{\textsc{}}.$  Sélectionnez **Internet**.
- Sélectionnez **Profils Internet**  $\Omega$
- Choisissez un profil vide (**[...]**) en sélectionnant **OK**  $\infty$ . 3
- $\bullet$  Entrez le nom du profil et sélectionnez **OK**  $\ddot{\infty}$ .
- **5** Sélectionnez **Paramètres**  $\otimes$ .
- **6** Saisissez les paramètres demandés. Sélectionnez **Sauver** pour enregistrer les données.
- Sélectionnez **Profils connex-**7 **ion**  $\oslash$ . Saisissez les informations demandées (les champs Support circuits et Support paquets sont liés à la gestion des connexions). Les noms d'accès de support circuit et GPRS s'affichent et vous pouvez en choisir un dans la liste affichée (voir Gestion des connexions, page 51). Sélectionnez **Sauver** a pour enregistrer les données.
- Sélectionnez **Paramètre**  8 **Push** (contactez votre fournisseur de services pour obtenir les informations à saisir).
- $\bullet$  Votre profil Internet est alors enregistré.
- 1. Vous pouvez vous procurer tous les paramètres demandés auprès de votre opérateur et/ou fournisseur d'accès Internet.

2. Le numéro de téléphone ou les points d'accès, l'identification et le mot de passe sont automatiquement enregistrés dans la gestion des connexions (voir Gestion des connexions, page 51).

3. Un nom de profil ne peut pas être enregistré deux fois. Si un message d'erreur s'affiche, vérifiez également les noms de profil dans les profils connexion (voir Gestion des connexions, page51).

4. L'accès aux paramètres de connexion peut dépendre de la préprogrammation des paramètres. Dans certains cas, le menu des paramètres de connexion peut ne pas être disponible. Ces paramètres sont peut-être « verrouillés » et ne peuvent pas être programmés par l'utilisateur.

5. Vous pouvez demander l'activation de la fonctionnalité de sécurité à partir de la liste des profils (Paramètres / Activer la sécurité).

6. Votre fournisseur de services peut exiger une réinitialisation du contexte de sécurité. Sélectionnez Oui.

### Démarrage d'une session WAP™ :

Si plusieurs profils Internet sont enregistrés, vous devez en choisir un avant de lancer une session :

- Appuyez sur  $\otimes$ . Sélectionnez **Internet**. 1
- Sélectionnez **Profils Internet**  $\boldsymbol{\Omega}$
- $\, \mathbf{B} \,$  Choisissez le profil requis en sélectionnant **OK** (**Sélectionné**s'affiche).

Pour lancer une session WAP™ :

- $\bigcirc$  Appuyez sur  $\otimes$ . Sélectionnez **Internet**.
- 2 Sélectionnez **Page d'accueil**  $\otimes$ . La connexion WAP™ est alors lancée et la liste des services du site disponibles s'affiche directement.

Si le profil Internet activé n'est pas correctement défini ou que votre abonnement ne vous permet pas d'accéder au site Internet sélectionné, les messages **Non disponible** et **Echec connexion** s'affichent.

Pour fermer la session, sélectionnez **Quitter** *e* puis **Oui**  $\infty$  pour valider votre choix ou appuyez sur **Options** et sélectionnez **Terminer la** session  $\infty$ . Pour vous déconnecter, appuyez sur  $\langle \gamma \rangle$  ou sur **Options** et sélectionnez **Se** déconnecter  $\textcircled{\tiny{\textsf{c}}}$ .  $\boldsymbol{\epsilon}$ 

Accès au menu Options en cours de connection.

En l'absence du menu **Options**  $\infty$ , le fait d'appuyer sur pendant une connexion interactive permet d'accéder aux options suivantes :

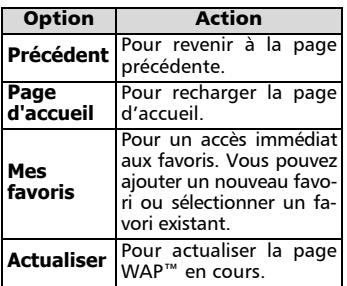

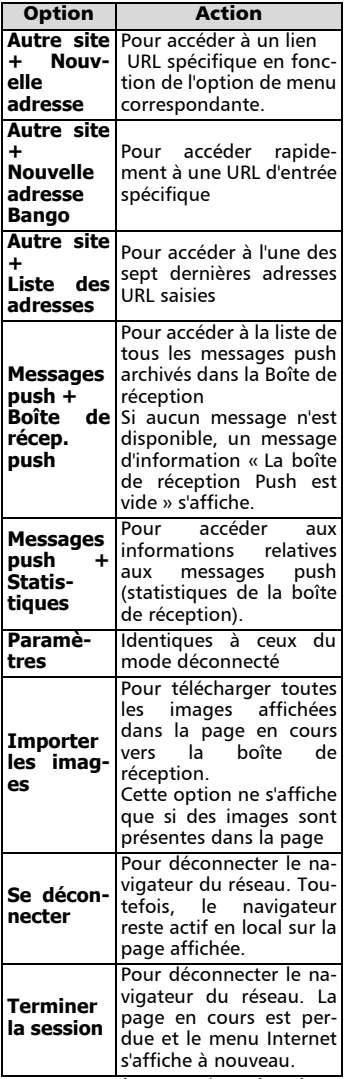

L'aspect de ces options dans le menu ci-dessus peut varier en fonction de votre opérateur.

Fin de la connexion en ligne Pour terminer la connexion Internet :

Appuyez deux fois sur  $\langle \gamma \rangle$ .

#### Vous pouvez également sélectionner « Terminer la 4 session » dans le menu d'options.

#### Choix d'un support préféré

Lorsque vous définissez des profils basés sur un mode mixte (**Circuit + paquets**<sup>1</sup> ), vous devez sélectionner le support par défaut à utiliser lors de l'établissement d'une connexion. Si une erreur est détectée, l'autre support peut alors être proposé et utilisé (« Autre mode de connexion ? » s'affiche).

> Pour sélectionner un support préféré :

- $\bigodot$  Appuyez sur  $\textcircled{\textsc{}}$  . Sélectionnez **Internet**.
- **2** Sélectionnez **Paramètres**  $\infty$ .
- Sélectionnez **Mes**  3 **préférences** .
- **3** Sélectionnez Support pré**féré** (**Circuit** ou **Paquets)** . Sélectionnez Sauver **pour** enregistrer les données.
- Le sous-menu Support préféré peut ne pas être disponible sur votre téléphone mobile (fonctionnalité dépendante de l'opérateur).

#### Personnalisation de vos para mètres de connexion

Les paramètres utilisateur suivants vous permettent d'optimiser le fonctionnement de votre téléphone pendant une connexion Internet.

- $\bigodot$  Appuyez sur  $\textcircled{\textsc{}}$ . Sélectionnez **Internet**.
- **2** Sélectionnez **Paramètres**  $\infty$ .
- $\, {\bf 3} \,$  Une liste vous permet de sélectionner différentes options :

1. La disponibilité GPRS dépend du réseau.

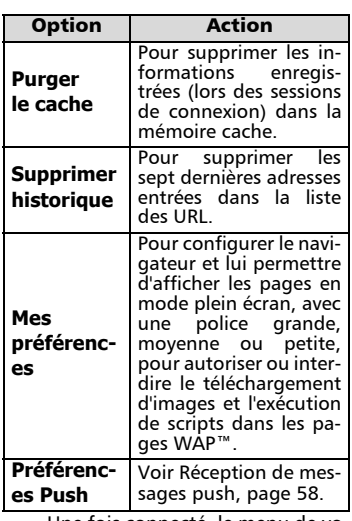

Une fois connecté, le menu de votre opérateur s'affiche. L'icône située en haut de l'écran indique une connexion circuit. L'icône  $\vec{v}$ s'affiche si votre téléphone est connecté à un<sup>1</sup> réseau GPRS lors de la session WAP™.

Lorsque vous naviguez sur les pages, la sécurité peut être activée (sur un lien https uniquement). Vous pouvez ainsi poursuivre la navigation en local (via les cartes de la mémoire). Lorsque vous devez à nouveau vous connecter au réseau, une connexion sécurisée au même profil est demandée.

Lorsque la connexion sécurisée est établie, l'icône en haut de l'écran indique une connexion circuit en mode sécurisé. L'icône **3** apparaît si votre téléphone est connecté à un réseau GPRS au cours de la session WAP™ en mode sécurisé.

- Lors de l'activation du mode sécurisé, un échange de certificats est effectué entre le téléphone mobile et le serveur. Vous pouvez ensuite être invité à accepter cet échange.
- 1. La disponibilité GPRS dépend du réseau.

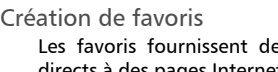

es liens directs à des pages Internet spécifiques. Vous pouvez enregistrer les liens directs à ces pages. Il existe deux façons d'enregistrer les favoris (nombre maximum : 20):

- Directement depuis l'écran de veille,
- $\bigodot$  Appuyez sur  $\textcircled{\textsc{}}$ . Sélectionnez **Internet**.
- Sélectionnez **Mes**  2 favoris  $\oslash$  La liste des favoris s'affiche, classée dans l'ordre alphabétique.
- $\, \mathbf{S} \,$  Sélectionnez une entrée vide (**[...]**). Sélectionnez  $\otimes$  et entrez les informations demandées dans les champs suivants :

| <b>Option</b>                                                             | <b>Action</b>                                                                                                    |  |  |
|---------------------------------------------------------------------------|----------------------------------------------------------------------------------------------------|--|--|
| Nom que vous souhaitez<br>Alias<br>donner à votre favori                  |                                                                                                    |  |  |
| <b>Adresse</b>                                                            | Adresse de la page d'ac-<br>cueil (si elle est connue)                                                                                              |  |  |
| Ø.                                                                        | Sélectionnez Sauver<br>pour enregistrer les données.                                                                                                |  |  |
|                                                                           | Pendant une connexion circuit,<br>lors de la visualisation d'une page,                                                                              |  |  |
|                                                                           | <b>O</b> Appuyez sur $\langle \cdot \rangle$ .<br>Sélectionnez Mes<br><b>favoris</b> $\otimes$ , puis suivez la<br>procédure ci-dessus.             |  |  |
|                                                                           | Vous pouvez modifier ou supprimer les favoris à partir<br>de l'option Mes favoris du menu Internet pendant que<br>vous êtes déconnecté ou connecté. |  |  |
| Utilisation des favoris                                                   |                                                                                                    |  |  |
| Les favoris sont utilisables :<br>· directement depuis l'écran de veille, |                                                                                                    |  |  |
| 0<br>Internet.                                                            | Appuyez sur $\textcircled{S}$ . Sélectionnez                                                                                                    |  |  |
| ) Sélectionnez <b>Mes favoris</b> ∕                                       |                                                                                                    |  |  |
|                                                                           | Sélectionnez le nom du favori                                                                                                    |  |  |
| requis $\textcircled{3}$ pour vous connec-                                |                                                                                                    |  |  |
| ter directement au site Inter-                                            |                                                                                                    |  |  |

net WAP™ correspondant.

- alors que vous naviquez sur Internet :
- **Appuyez sur**  $\searrow$  pour afficher le menu d'options.
- **2** Sélectionnez **Mes favoris**  $\infty$ .
- $\, {\bf 3} \,$  Sélectionnez le nom du favori requis  $(5)$ .
- $\blacksquare$  1. Si vous sélectionnez OK  $\textcircled{x}$ , la connexion vers le favori sélectionné est directement lancée.

#### Autre site

Lorsque cette option est sélectionnée dans le menu **Internet**, vous pouvez entrer une adresse Internet ou Bango connue et accéder directement à ce site par l'accès à distance. Toutefois, contrairement à la fonctionnalité Favoris, les adresses ne sont pas conservées en mémoire et vous devez les saisir chaque fois que vous utilisez cette fonctionnalité.

#### Réception de messages push

Un message push est un message envoyé par un fournisseur de services/WAP™. Les messages push peuvent comporter des informations d'ordre promotionnel ou général (par exemple, un bulletin météo). Pour consulter les informations associées, vous devez vous connecter au serveur WAP™. Les messages push s'affichent sur le téléphone mobile et/ou sont enregistrés dans la Boîte de réception Push, en fonction des paramètres push. A la fin de la transmission, la session de réception push est clôturée.

La Boîte de réception Push vous permet de consulter et de supprimer les messages enregistrés, mais également d'établir la connexion au serveur associé pour récupérer les informations.

Lorsque la Boîte de réception Push contient un ou plusieurs nouveaux messages, l'écran de veille affiche un message d'information avec un accès direct à la Boîte de réception.

Pour définir les paramètres de réception push :

- $\bigcirc$  Appuyez sur  $\otimes$ . Sélectionnez **Internet**.
- **2** Sélectionnez **Paramètres**  $\textcircled{\scriptsize{\leq}}$ .
- **Préférences Push**  $\infty$  et définissez les différents paramètres : **a** Sélectionnez

**1/ Info Push acceptée :** 

**Jamais :** pour interdire la réception des messages push. **Profil actuel :** pour autoriser uniquement les messages push provenant du profil WAP™ actuel.

**Tous les profils :** autorise uniquement les messages push provenant des profils WAP™ configurés.

**Toujours :** aucun filtrage, permet la réception de tous les messages push.

**2/ Connex Push auto. :**

**Etat :** autorise ou interdit la connexion automatique au serveur WAP™ pour la réception des messages push.

**3/ Mode Push silencieux :**

**Etat :** informations relatives aux messages push affichées/ masquées à la réception des messages push.

**4/ Accepter téléchar. profil :**

voir les informations ci-dessus relatives au paramètre Info Push acceptée. Pour autoriser, interdire ou filtrer les messages comportant des détails de connexion aux sites WAP™.

Pour consulter un message push dans la Boîte de réception Push :

 $\bullet$  Appuyez sur  $\circledcirc$ . Sélectionnez **Internet**.

- Sélectionnez **Boîte de récep.**  2 **push**  $\oslash$ . Des résumés de tous les messages push sont affichés en fonction de leurs date et heure de réception.
- **3** Appuyez sur **Options** puis sélectionnez **Lire le**  texte  $\otimes$  pour afficher le texte du message sélectionné en mode plein écran.

Les options suivantes peuvent également être disponibles :

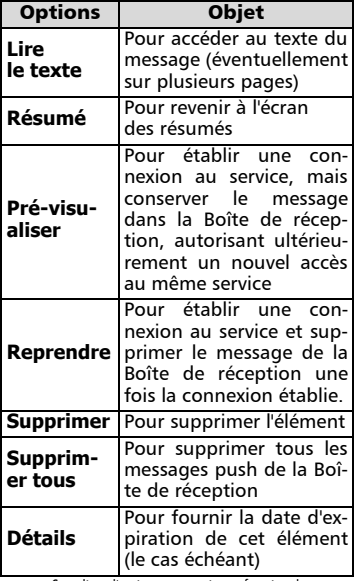

Cette liste d'options peut varier en fonction du mes-4 sage push reçu.

Pour afficher les statistiques relatives aux messages push :

- $\bigcirc$  Appuyez sur  $\otimes$ . Sélectionnez **Internet**.
- Sélectionnez **Boîte de récep.**  2 **push** .
- Sélectionnez **Statistiques**  3 pour obtenir des informations détaillées sur le nombre de messages push reçus et le nombre restant de messages à recevoir.

Téléchargement de mélodies Voir Téléchargement de mélodies, page 62, pour plus d'informations sur le téléchargement de mélodies à partir de sites WAP™.

#### Paramètres avancés des profils Internet

Les paramètres avancés sont utilisés pour prendre en charge des configurations spécifiques et des services améliorés disponibles sur certaines passerelles WAP™. Ce menu dépend de l'opérateur et peut ne pas être disponible sur votre téléphone. Ces paramètres s'affichent en tant qu'éléments des profils Internet.

Pour accéder au menu des paramètres avancés :

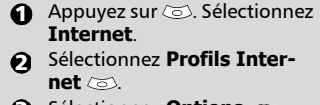

- Sélectionnez **Options** . 6
- Sélectionnez **Consulter**  $\text{C5}$ . 4
- **3** Sélectionnez **Config.** avancées  $\oslash$ . Les options suivantes sont disponibles :

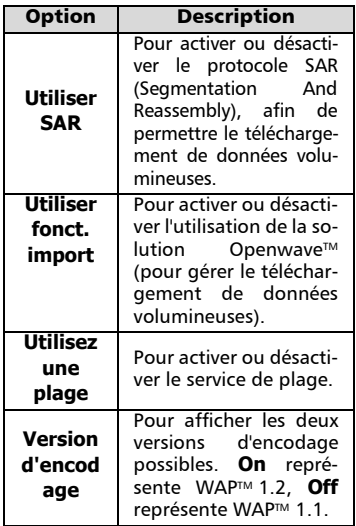

### Personnalisation de votre téléphone mobile

Vous pouvez définir des mélodies ou des images téléchargées sur votre téléphone mobile. Ces images peuvent être définies en tant que papier peint ou bannière.

Bannière et papier peint Les options de bannière et de papier peint vous permettent de configurer et de personnaliser votre écran principal.

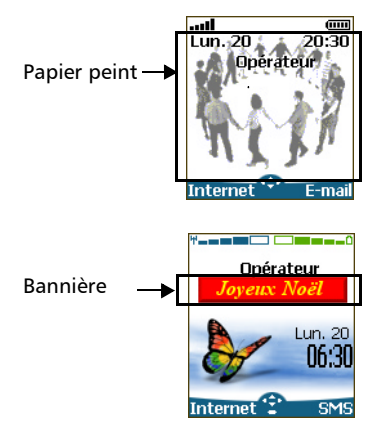

Vous pouvez télécharger des images à partir de sites Web Internet, Wap™ et du port infrarouge. Il est alors possible de les enregistrer et/ou de les définir en tant que papier peint ou bannière. Votre téléphone mobile permet de définir une bannière et un papier peint parmi les images téléchargées et/ou enregistrées (pour télécharger et enregistrer les images, voir les sections suivantes).

> Il est possible que le téléchargement d'images par l'intermédiaire du port infrarouge ne soit pas disponible sur votre téléphone. Vérifiez auprès de votre opérateur.

#### Téléchargement de bannières à partir d'Internet, de sites Web ou de serveurs vocaux interactifs

Votre téléphone mobile permet de télécharger aisément des images à partir d'Internet ou de serveurs vocaux interactifs afin de les définir en tant que bannières. Pour que le téléphone puisse recevoir des images, le mobile doit être allumé.

Demandez à votre fournisseur de services ou de contenu une liste des sites Web Internet et serveurs vocaux interactifs disponibles.

Définition d'une image en tant que bannière

- **1** Sélectionnez **Options** a (sur l'écran de réception) une fois que vous avez reçu l'image.
- **2** Sélectionnez **Installer**  $\oslash$  (ou **Rejeter**  $\textcircled{S}$  si vous ne voulez pas installer l'image courante). La bannière est alors définie sur l'écran principal de votre téléphone.
- 1. Si de nouveaux événements surviennent sur votre mobile (nouveau message, nouveau message push, appel sans réponse, boîte de réception vocale, boîte de réception), votre bannière est remplacée par l'icône ou les icônes associées à l'événement ou aux événements. Votre bannière s'affiche à nouveau une fois que vous avez géré tous les événements.

2. Si de nouveaux événements sont enregistrés (nouveau message, nouveau message push, appel sans réponse, boîte de réception vocale, boîte de réception), la bannière ne s'affiche pas, à moins que vous n'ayez activé votre propre papier peint.

3. Si vous recevez une bannière par un service Internet et que vous choisissez de définir une autre image en tant que bannière, l'image Internet/WAP™ reçue est perdue, car elle n'est enregistrée ni dans la boîte de réception ni dans le browser images.

#### Téléchargement d'images via WAP™ et le port infrarouge

Les images peuvent être reçues et enregistrées sur votre téléphone mobile.

Téléchargement d'images via WAP™

L'option **Importer images** n'est disponible dans le menu du navigateur que si des images sont accessibles sur la page actuellement affichée.

- Lorsque vous naviguez sur Internet, appuyez sur  $\langle \cdot \rangle$ .  $\Omega$
- Sélectionnez **Importer**  2 images  $\textcircled{3}$ .
- Dans la page de la visionneuse, sélectionnez l'image à télécharger (.gif, .jpg, .png, .wbmp).  $\boldsymbol{\epsilon}$

Sélectionnez **Options** . 4

Sélectionnez **Stocker dans b. récept.**, **Mettre en papier peint** ou **Mettre en logo**. 5

Téléchargement d'images via le port infrarouge

- $\bigcirc$  Ouvrez le port infrarouge (voir Port infrarouge, page 51).
- Sélectionnez **Lire** (sur 2 l'écran principal) lorsque la **Boîte de réception** indique que vous avez reçu un nouvel événement.
- $\, {\bf 3} \,$  Utilisez  $\,$   $\,$   $\,$  ou  $\,$   $\,$  pour faire défiler la **Boîte de réception** si elle comporte plusieurs fichiers et recherchez le fichier voulu.

**4** Sélectionnez **Options** a.

1. Dans les deux cas (téléchargement via WAP<sup>TM</sup> ou via le port infrarouge), si votre boîte de réception est pleine, un message et l'icône s'affichent sur l'écran principal.

2. Pour choisir et activer une bannière ou un papier peint, voir Browser images, page 46.

#### Options

La liste d'Options comporte les éléments suivants :

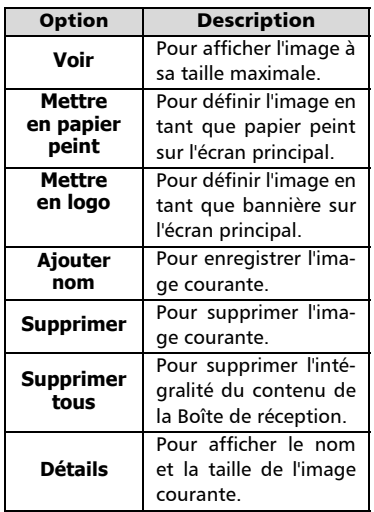

#### **Envoi / infrarouge**

#### Pour envoyer l'image courante par l'intermédiaire du port infrarouge.

1. Il est possible que l'envoi d'images par l'intermédiaire du port infrarouge ne soit pas disponible sur votre téléphone. Vérifiez auprès de votre opérateur.

2. Des messages d'erreur peuvent s'afficher lors de la définition, l'affichage ou l'enregistrement d'une image :

« Fichier trop grand » : la taille maximale d'une image à télécharger est de 30 Ko.

« Décodage impossible » : l'image ne peut pas être prise en charge par le téléphone.

3. L'envoi d'images par l'intermédiaire du port infrarouge peut s'avérer impossible en cas de protection des droits d'auteur. Le message « Fichier protégé ! » s'affiche alors.

#### Définition d'une bannière

- $\bigodot$  Appuyez sur  $\textcircled{\textcircled{\small{z}}}$ . Sélectionnez **Paramètres**.
- **2** Sélectionnez **Affichage**  $\textcircled{\scriptsize{\sim}}$ .
- Sélectionnez **Votre bannière**  $\oslash$ . ุค
- **4** Sélectionnez **Oui** (15), puis **Sauver** . **Enregistré** s'affiche. La bannière téléchargée est alors installée en tant que bannière.

#### Définition d'un papier peint

- $\bigodot$  Appuyez sur  $\textcircled{\textcircled{\small{\sim}}}$ . Sélectionnez **Paramètres**.
- **2** Sélectionnez **Affichage** (2).
- Sélectionnez **Menu graphiques** . 3
- **4 Sélectionnez Votre arrière plan**  $\oslash$ , puis **Sauver**  $\oslash$ . **Enregistré** s'affiche. L'image téléchargée est alors installé en tant que papier peint.

Même si vous ne pouvez pas afficher les images sélectionnées, vous pouvez les définir en tant que bannière ou papier peint personnalisé. Pour choisir une image dans la liste des images enregistrées et la définir en tant que bannière ou papier peint, voir Browser images, page 46.

#### Téléchargement de mélodies

Outre les mélodies habituelles téléchargées par SMS, vous pouvez en télécharger d'autres en navigant sur Internet.

Pour cela, utilisez « Digiplug » ou le système Smart Messaging Nokia pour les téléphones Mitsubishi. Le principe est le suivant :

- Les mélodies sont stockées sur un serveur Web/WAP<sup>™</sup> Digiplug.
- Sélectionnez votre type de téléphone mobile Mitsubishi pour accéder à un choix de mélodies.
- Choisissez une ou plusieurs mélodies à télécharger sur votre téléphone.
- Toutes les mélodies choisies sont téléchargées via SMS.
- Une fois la mélodie reçue, un écran de réception s'affiche. Vous pouvez ensuite installer, jouer ou supprimer la mélodie.

Les formats pris en charge par le téléphone sont les formats .pmd et .dgp.

La mélodie téléchargée est enregistrée dans la Boîte de réception. Les options suivantes sont disponibles :

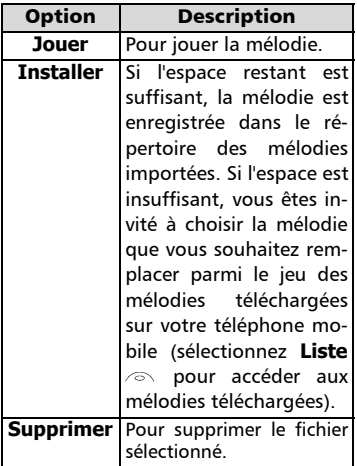

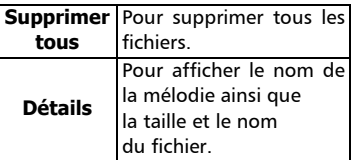

Mélodies téléchargées

Pour jouer une mélodie téléchargée à partir de l'écran de réception :

- Sélectionnez **Options** . Sélectionnez **Jouer**  $\infty$ .  $\mathbf 0$
- **2** Sélectionnez Sortir *a* pour arrêter la lecture.

Pour installer une mélodie téléchargée :

Sélectionnez **Options** . Sélectionnez **Installer** . Si l'espace mémoire est suffisant, la mélodie est automatiquement enregistrée dans le répertoire des mélodies importées. Si l'espace est insuffisant, choisissez la mélodie à remplacer parmi le jeu des mélodies téléchargées (les mélodies associées à une fonction de sonnerie ne peuvent pas être supprimées).

Une fois la mélodie enregistrée, un message s'affiche. Vous pouvez lire et sélectionner la mélodie à l'aide du menu des réglages audio.

Pour rejeter une mélodie téléchargée :

**1** Sélectionnez **Options** 

Sélectionnez **Rejeter**  $\oslash$ . La mélodie est supprimée et par conséquent perdue pour une installation ultérieure.  $\boldsymbol{\Omega}$ 

**Perso nnalisatio ndevotre télé phonemobile**

# Annexe

#### Glossaire

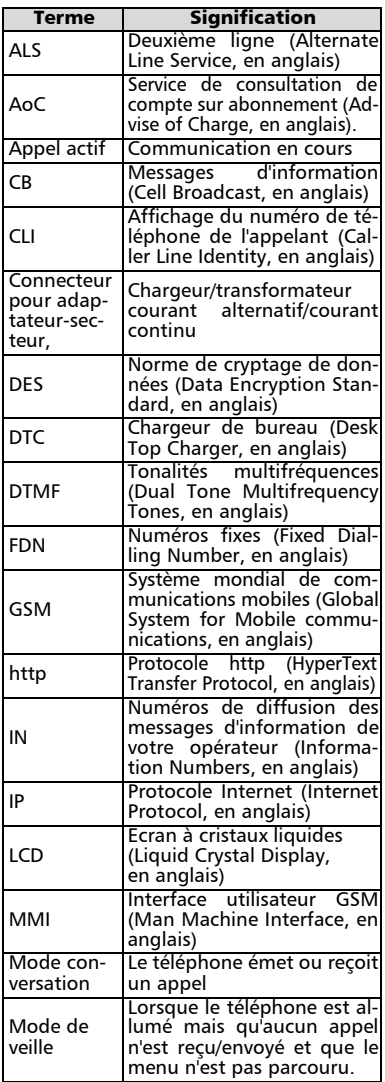

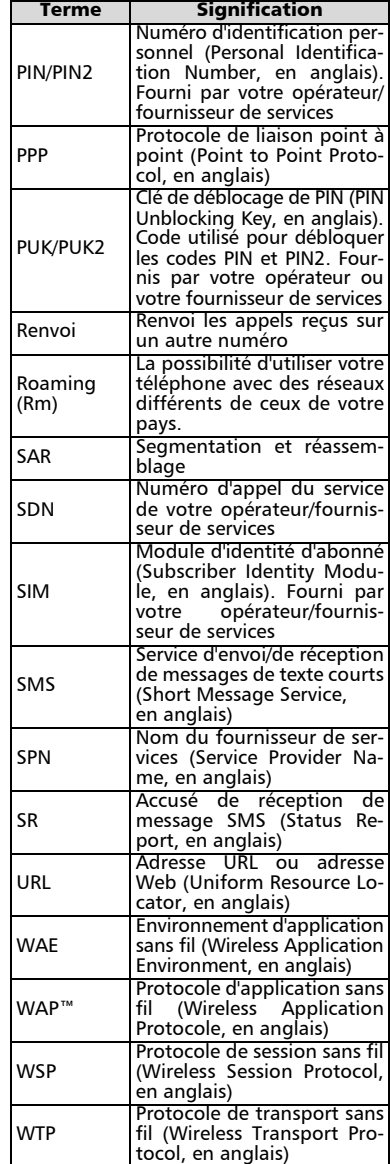

#### Dépannage

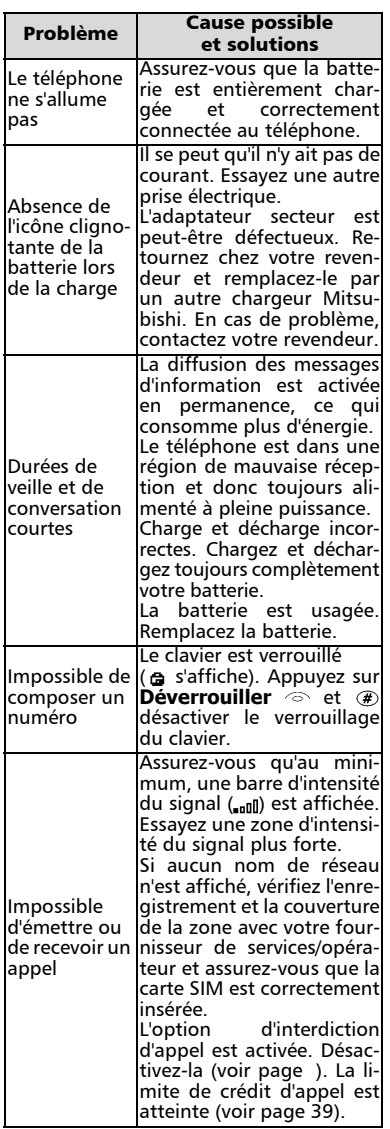

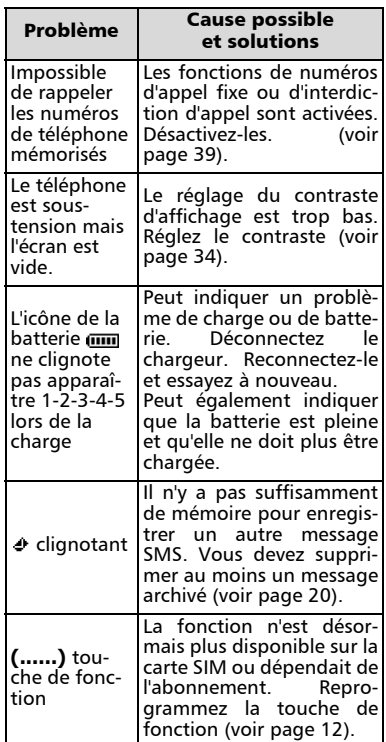

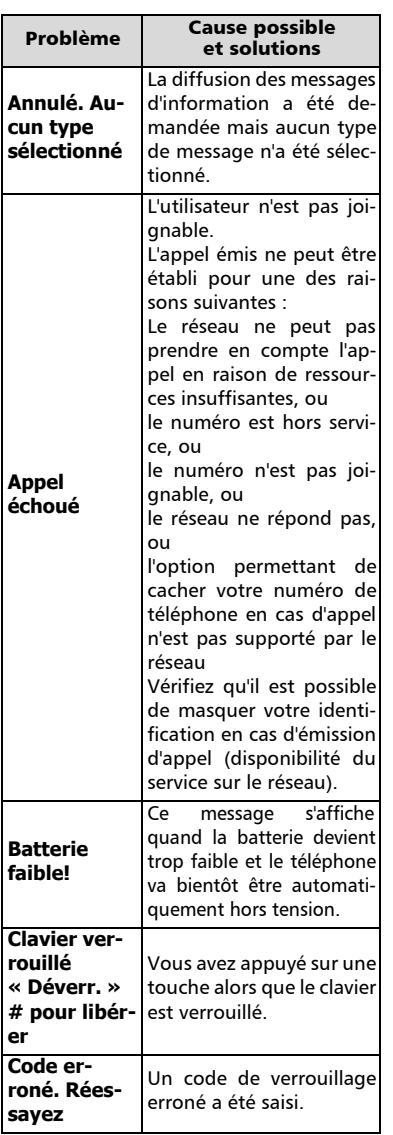

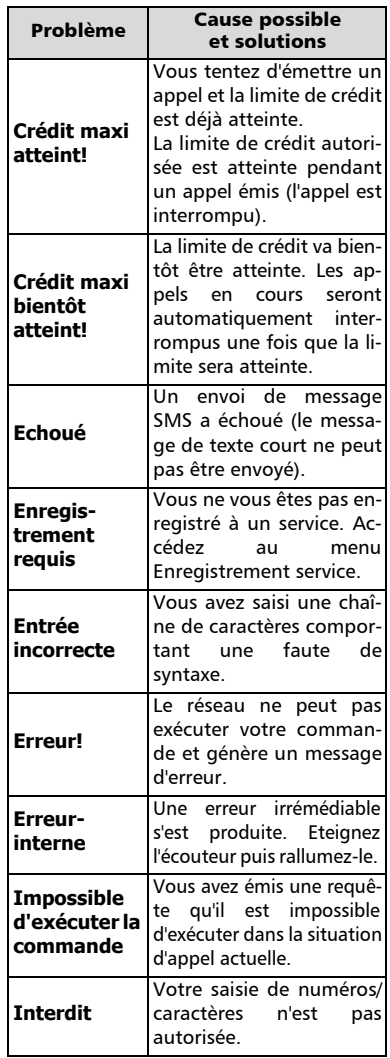

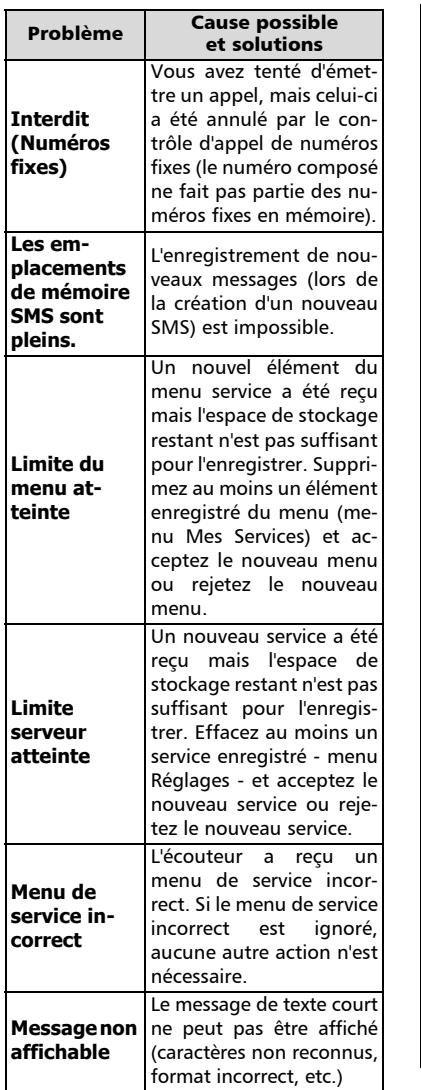

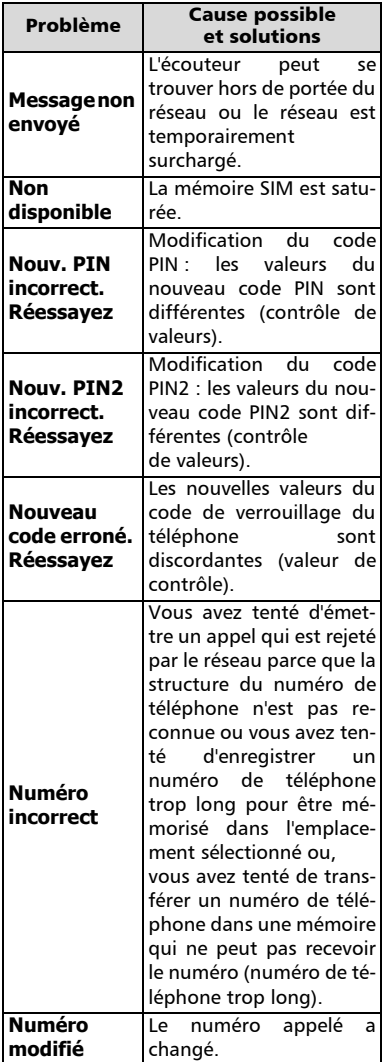

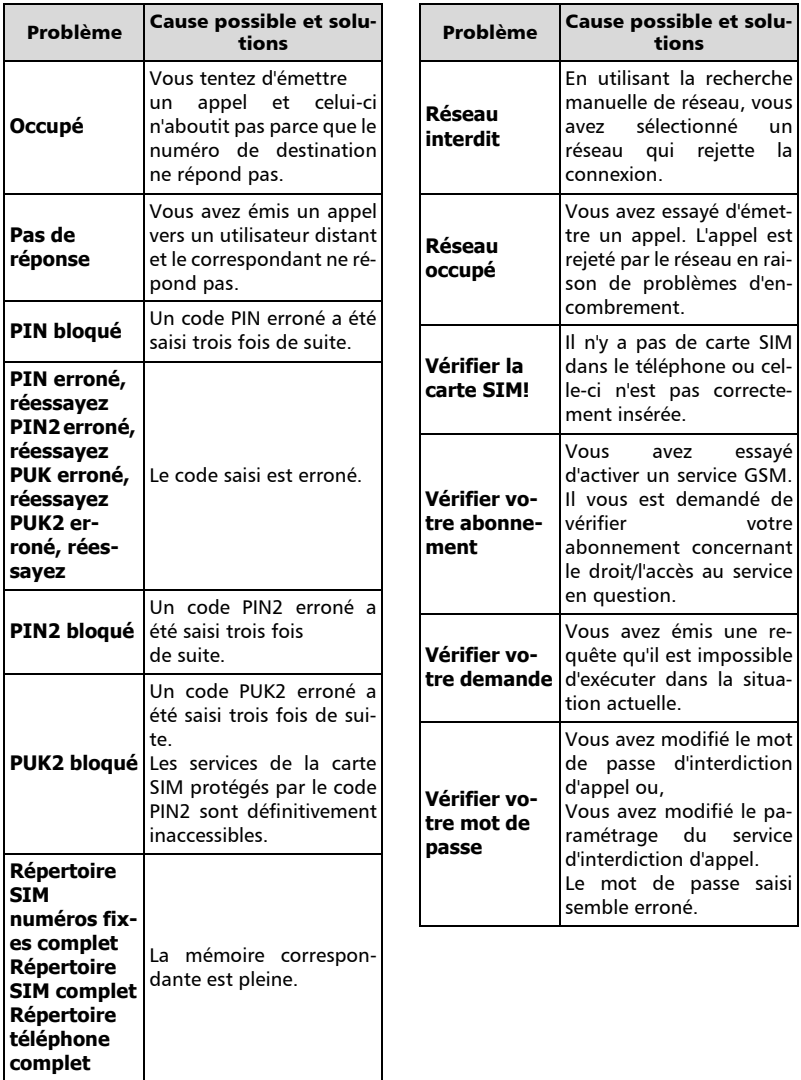

#### Garantie

Service européen

En cas de problème, contactez votre agent MITSUBISHI le plus proche dans la liste ci-dessous pour obtenir les coordonnées d'autres centres techniques.

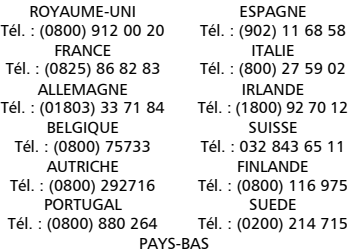

Tél. : (0800) 0223825

Pour bénéficier des services sous garantie, vous devez fournir votre facture d'achat initial ou une preuve d'achat irréfutable. Les services sous garantie sont indiqués dans les modalités et conditions de la garantie.

Conditions de garantie GSM européenne pour l'utilisateur final

- 1.Vous ne pouvez bénéficier de la présente garantie que si vous êtes l'acheteur d'origine.
- 2.MITSUBISHI garantit le produit contre tout défaut de matière et de fabrication pour une durée de douze (12) mois à compter de la date d'achat ) à votre revendeur. Sous réserve des conditions ci-après, MITSUBISHI couvre tous les coûts de pièces et main d'œuvre pour la réparation ou le remplacement du produit ou de pièces (y compris par du matériel de type similaire) lorsque réalisé par un centre de maintenance GSM agréé par MITSU-BISHI. La propriété de tout produit remplacé est transférée à MITSUBISHI.
- 3.Toute réclamation doit être adressée à un centre de maintenance GSM agréé par MITSUBISHI situé dans un des pays mentionné dans la carte de service jointe avec le produit. En cas de difficulté, vous pouvez contacter les sociétés MIT-SUBISHI indiquées sur la carte de service pour obtenir les coordonnées du centre de maintenance GSM agréé le plus proche. La garantie ne sera accordée que sur confirmation de votre date d'achat par la présentation de l'original de la facture de votre revendeur, ou de votre quittance d'achat, indiquant le numéro

de série, accompagné de la carte de service. MITSUBISHI se réserve le droit d'apprécier si les conditions d'exercice de la garanties sont bien réunies. MITSUBISHI ne sera pas responsable des frais de transport à l'aller et au retour d'un centre de maintenance GSM agréé. Le produit voyage à vos risques et périls.

- 4.La présente garantie ne couvre pas : a)les batteries défectueuses ; b)le non-respect des instructions
	- d'utilisation ;
	- c)les frais d'installation ou de retrait lorsque le produit est installé dans un véhicule ;
	- d)les défauts ou pannes résultant d'un accident, d'une utilisation défectueuse, d'une mauvaise installation ou d'une mauvaise réparation par un réparateur non agréé, de manipulations ou modifications, de négligence, d'une utilisation ne correspondant pas à l'usage normal, de force majeure, d'infiltration d'eau, d'utilisation dans des conditions atmosphériques défavorables (humidité or température) ;
	- e)la modification ou les coûts de modifications du produit pour le mettre en conformité avec une réglementation locale ou nationale en matière de sécurité lorsqu'une telle réglementation excède les normes harmonisées de l'Union Européenne ;
	- f)le préjudice consécutif à l'immobilisation du produit, ou un quelconque manque à gagner ou perte subie ;
	- g)la perte de temps de communication, la perte d'utilisation de tout équipement loué ou accessoire ;
	- h)l'émission de signaux erronés ou insuffisants sur le réseau de communication mobile, la mise à jour de logiciels suite à des modifications de paramètres de fonctionnement du réseau, les variations de tension du réseau, des paramètres erronés de carte SIM (carte mémoire) pour une connexion au réseau ;
	- i)les dommages causés par des accessoires non-MITSUBISHI.
- 5.Une demande ou une prestation couverte par la garantie ne donne pas droit à une prolongation de la durée de garantie, sauf lorsque imposé par la loi nationale applicable.
- 6.La présente garantie s'applique uniquement si le produit est acheté et utilisé dans l'Union Européenne, la Norvège, l'Islande ou la Suisse.

EN TOUT ETAT DE CAUSE, VOUS BENEFICIEZ DE LA GARANTIE LEGALE POUR VICES CA-CHES EN FRANCE, DANS LES CONDITIONS FIXEES PAR LES ARTICLES 1641 ET SUIVANTS DU CODE CIVIL.

Mitsubishi Electric Telecom Europe S.A. 25 Boulevard des Bouvets F92741 Nanterre - Cedex France

## Index

#### A

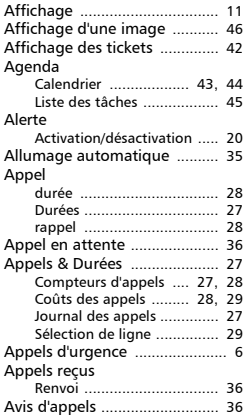

#### B

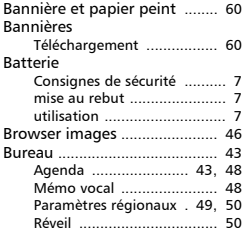

#### C

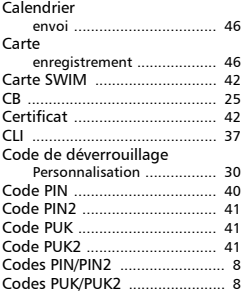

#### Compteurs d'appels

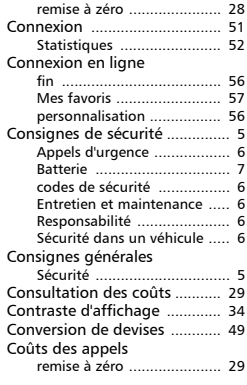

#### D

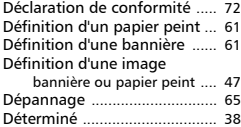

#### E

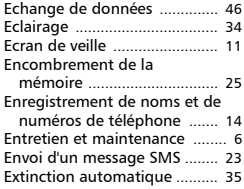

#### F

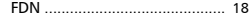

#### G

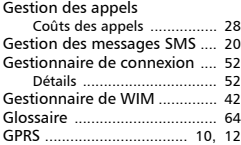

#### I

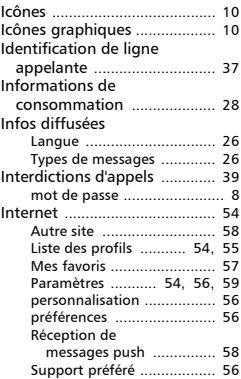

## J<br>Jo

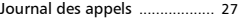

#### L

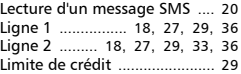

#### M

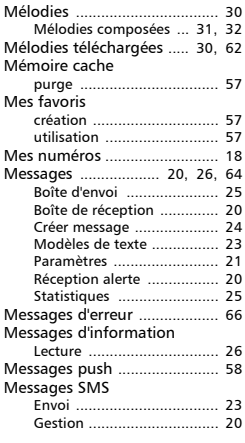

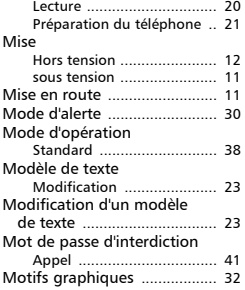

#### N

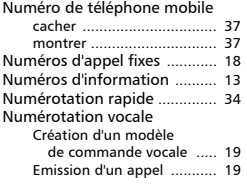

#### P

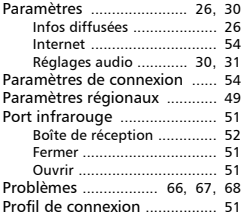

#### R

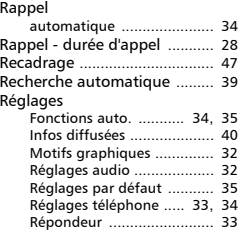

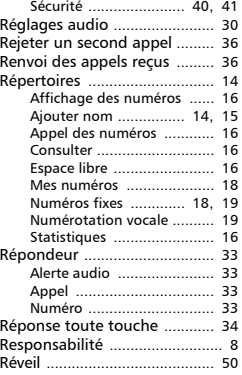

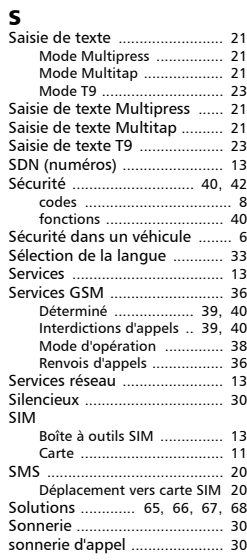

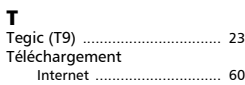

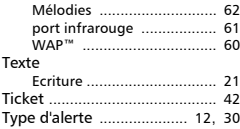

#### V

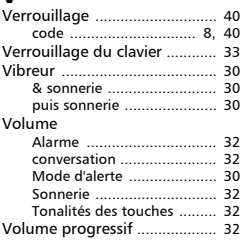

#### W

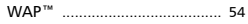

#### **DECLARATION DE CONFORMITE**

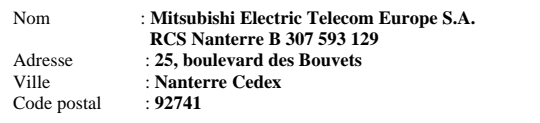

#### **Identification du produit**

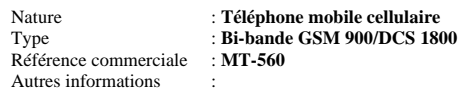

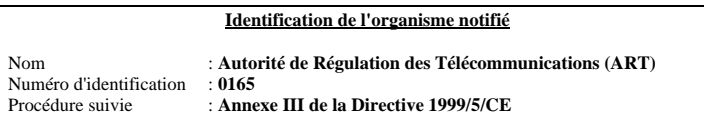

Déclare, sous son entière responsabilité, que le produit décrit ci-dessus satisfait aux critères de base ci-après lorsqu'ils sont applicables (et, en particulier, à ceux édictés dans la Directive 1999/5/CE) :

Article 3.1a : (protection de la santé et la sécurité de l'utilisateur) **73/23/CEE, Cenelec EN 50361, EN 60950**

Article 3.1b : (critères de protection concernant la compatibilité électromagnétique) **89/336/CEE, EN 301 489-1, EN 301 489-7**

Article 3.2 : (utilisation adéquate du spectre radioélectrique de manière à éviter les interférences dangereuses)

#### **EN 301 511**

A cet effet, déclare que toutes les séries de tests radio ont été dûment effectuées.

6 mai 2002,

alan

Viet Mailam Directeur général